# **SCHOOL HEALTH HERO** ร ะ บ บ สุ ข ภ า พ จิ ต โ ร ง เ รี ย น วิ ถี ใ ห ม่

### **ผศ.ดร. อิสระ อนันตวราศิลป์**

สถาบันเทคโนโลยีพระจอมเกล้าเจ้าคุณทหารลาดกระบัง

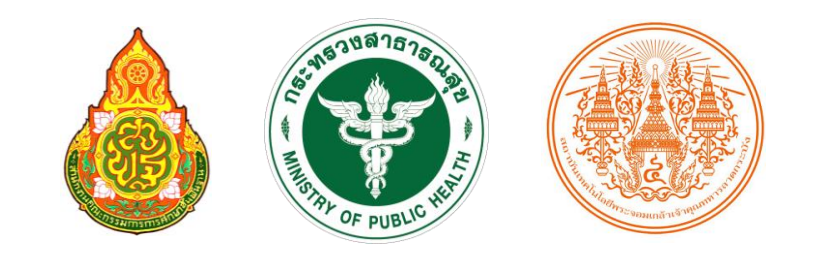

Version 23.06.0

## SCHOOL HEALTH **HERO**

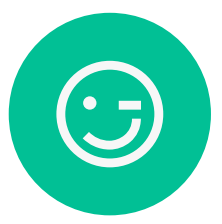

ระบบประเมินและคัดกรองเด็ก ที่มีปญั หาสุขภาพจิตทั่วประเทศ

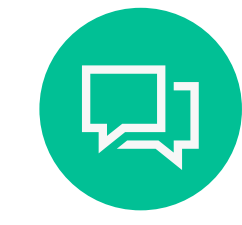

ครูสามารถขอความช่วยเหลือ จากผู้เชี่ยวชาญได้ผ่านระบบ

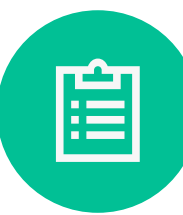

รองรับเครื่องมือหลายประเภท 9S Plus, SDQ, SNAP-IV, EQ

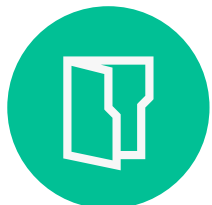

ผู้เชี่ยวชาญสามารถเรียกดู ข้อมูลนักเรียนได้โดยตรง

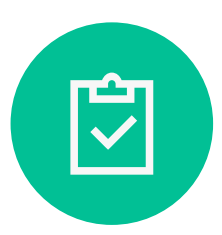

ประมวลผลและแปรผล ให้ครูได้ให้ทันที

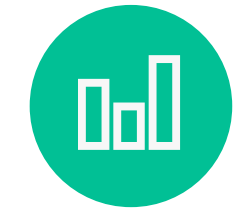

้สามารถนำข้อมูลจากทั้ง ประเทศมาแสดงผลได้ทันที

### **ข ้ อม ู ลท ั วไป (ทุกปีการศึกษา) ่**

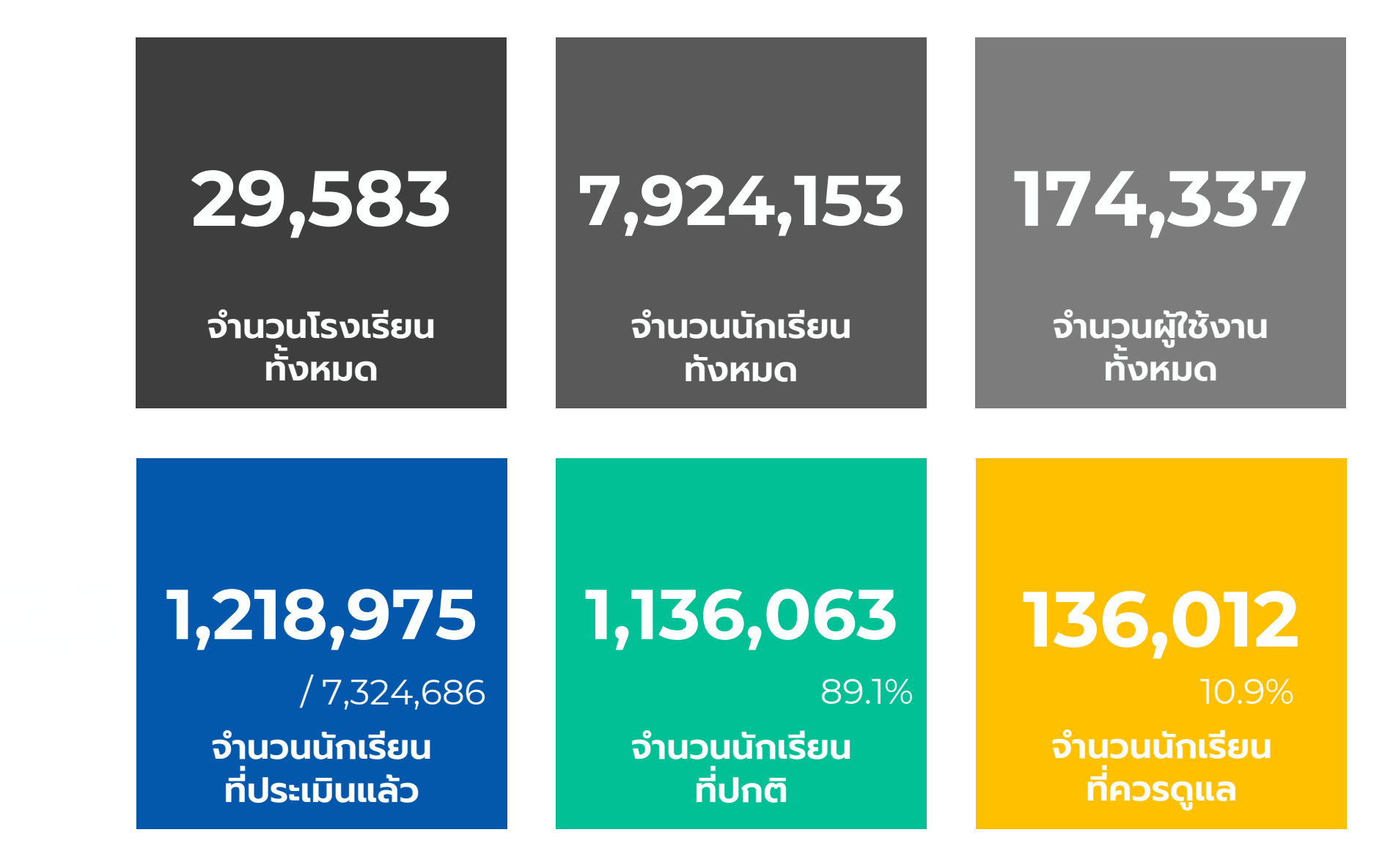

### **แบบทดสอบท ี ระบบรองรบ ั i**

- 9S Plus: เครื่องมือสังเกตอาการเบื่องต้น (2 + 9 ข้อ) ֘<sub>֓</sub> – **Red Flag:** ประเมินความเส ี่ยงท ี่ชัดเจน
	- **9S:** ประเมินความเส ี่ยงใน 3 กลุ่มอาการ
- **SDQ:** แบบทดสอบจุดแข็งจุดอ่อน (25 ข้อ)
- **SNAP-IV:** แบบค ั ดกรองโรคสมาธิส ั ้ น (26 ข้อ)
- **EQ:** แบบทดสอบความฉลาดทางอารมณ์
	- **วัยเรียน** (อายุ 6-11 ปี) 15 ข้อ
	- **วัยรุ่น** (อายุ 12-17 ปี) 52 ข้อ

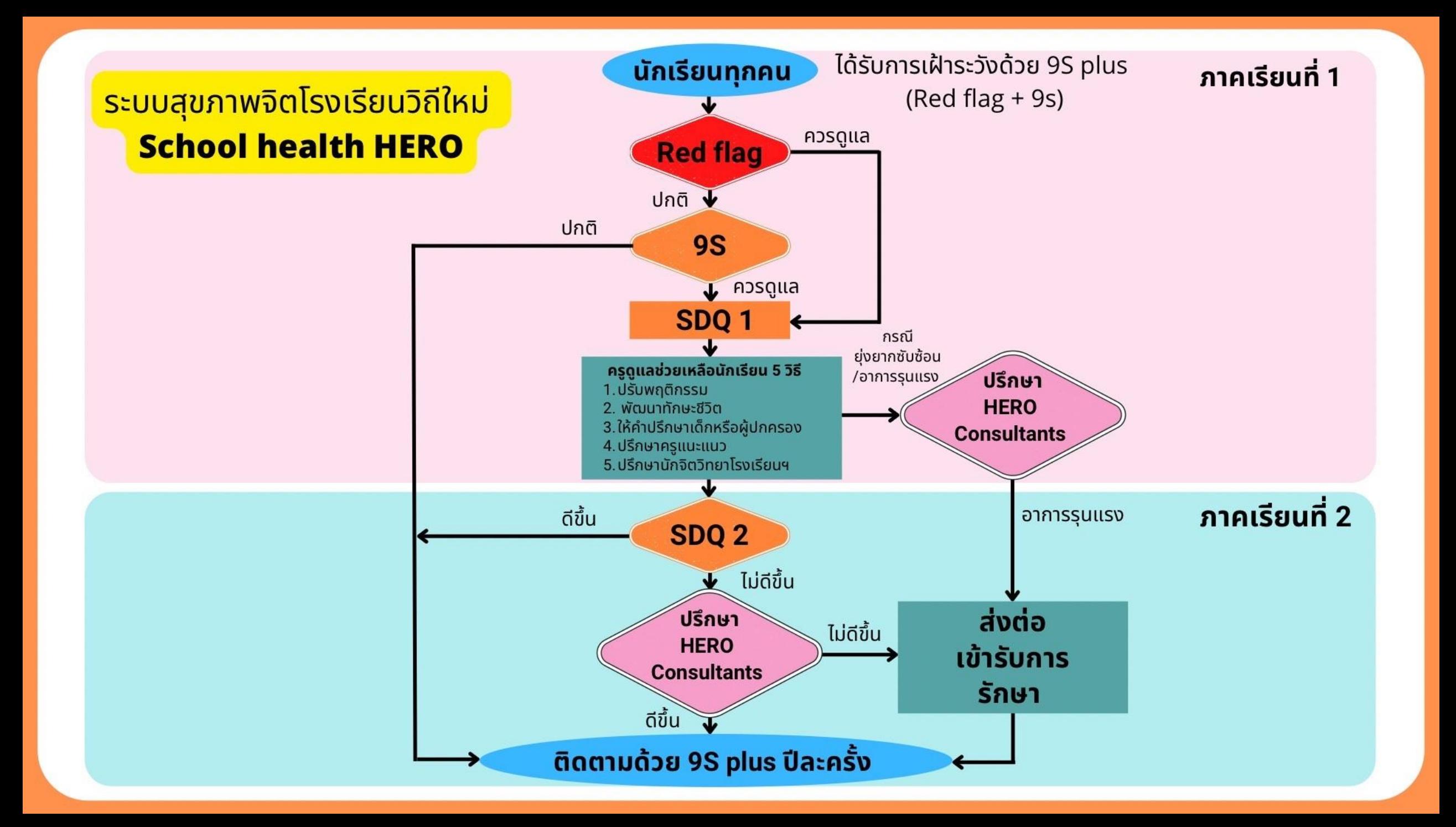

### **เข้าใช้งานระบบ Line OA**

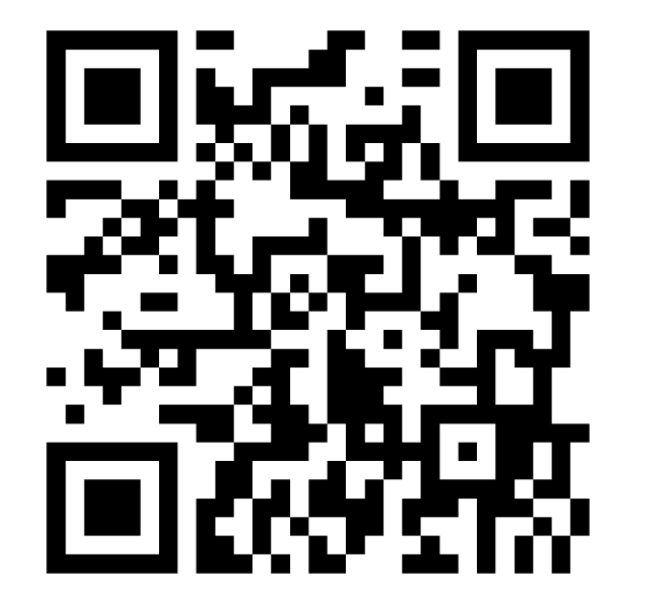

https://schoolhealthhero.obec.go.th

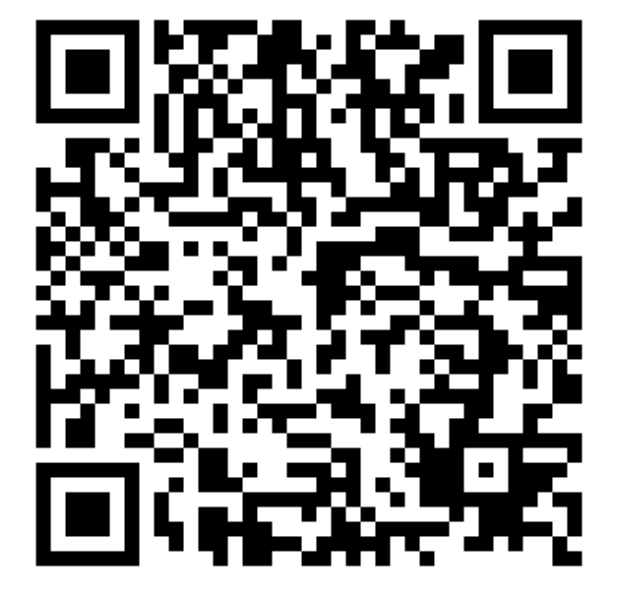

Line ID: @heroapp

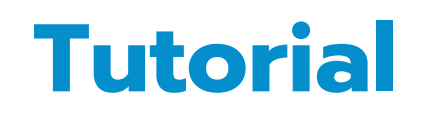

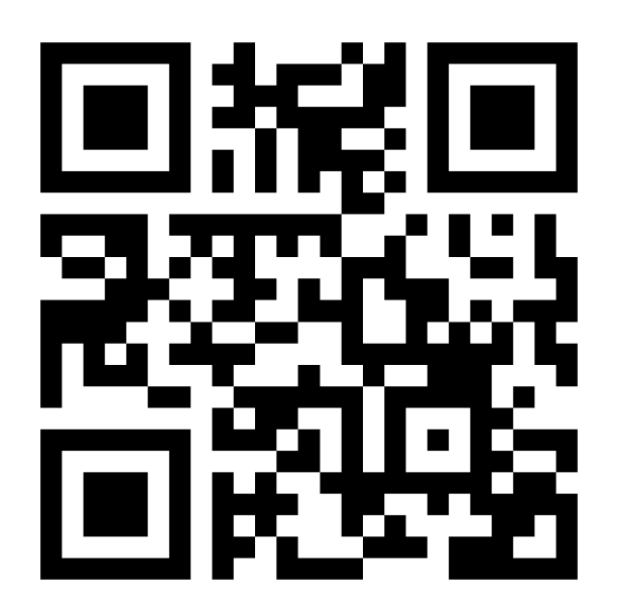

https://bit.ly/hero-tutorial

### **USERS AND PERMISSIONS**

### **ผ ู ้ใช ้ งานท ั วไป ่**

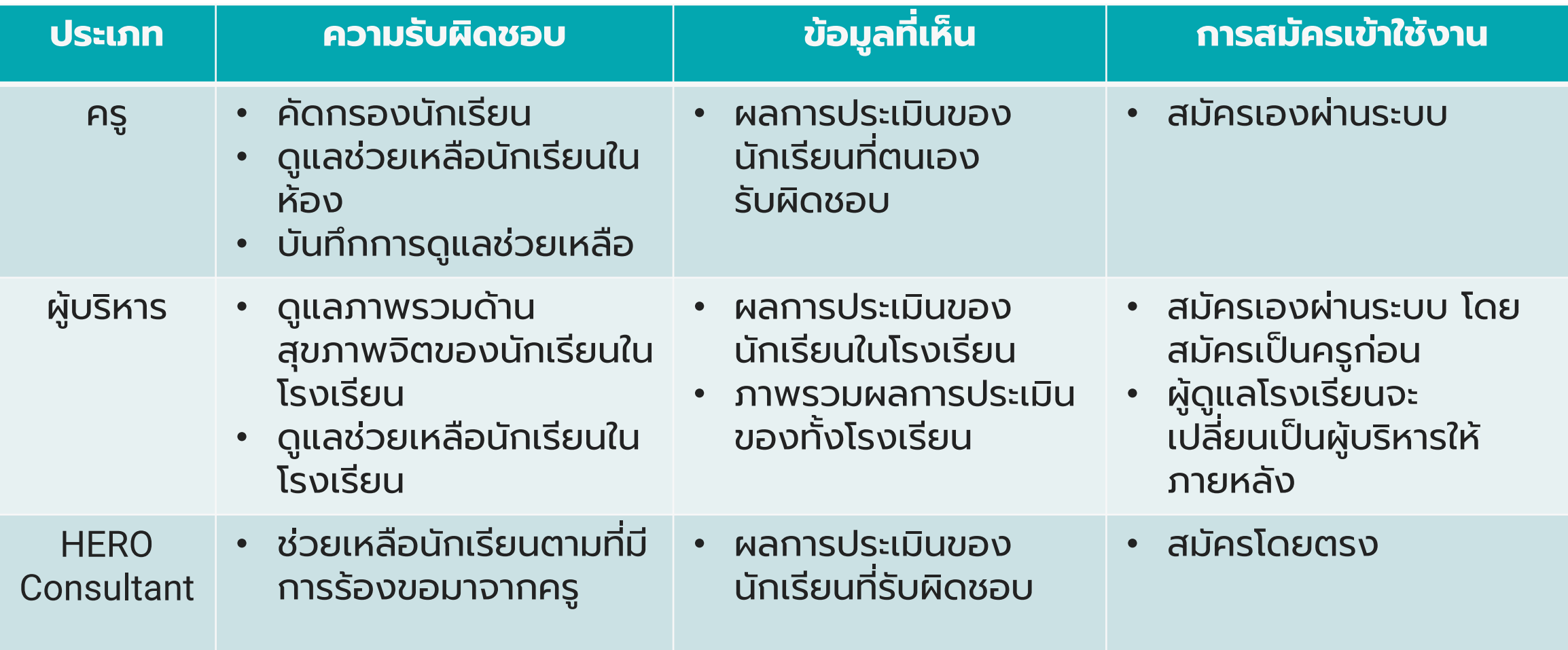

# **ผู้ดูแลระบบ**

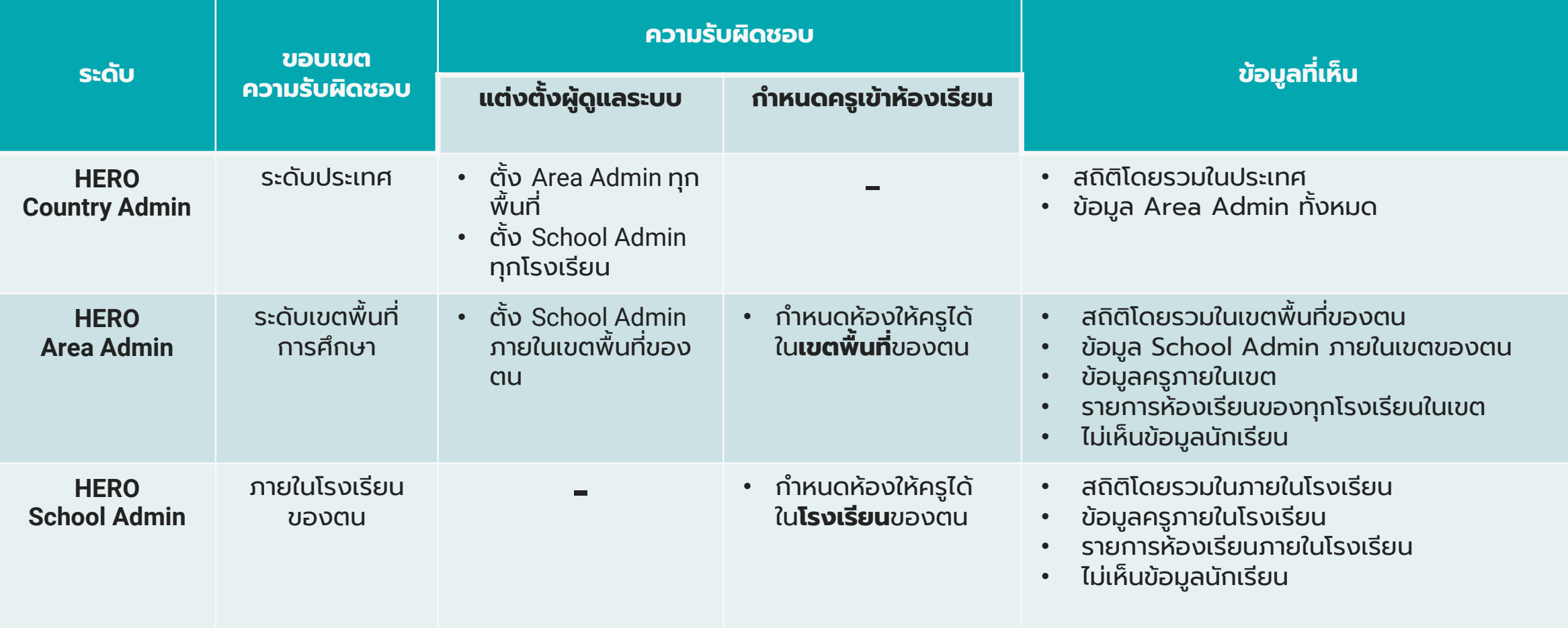

# **การจัดการผู้ดูแลระบบและผู้ใช้งาน**

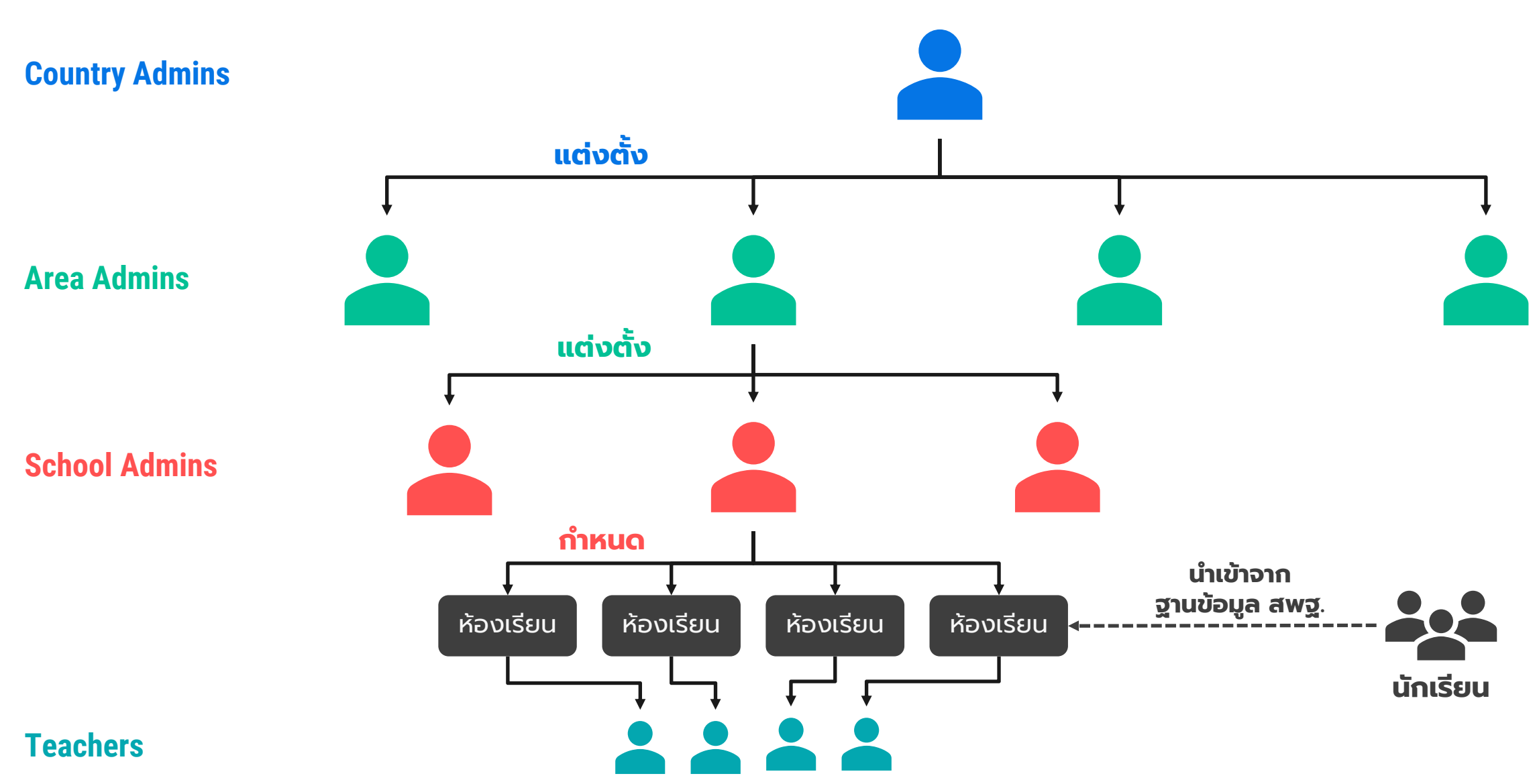

## **ข ั ้ นตอนการสม ั ครเข ้ าใช ้ งาน**

# **การเปิดบ ั ญช ี ผ ู ้ใช ้ ของคร ู ประจ าช ั ้ น**

# **ข ั ้ นตอนการสม ั ครเข ้ าใช ้ งานของคร ู ประจา ช ั ้ น**

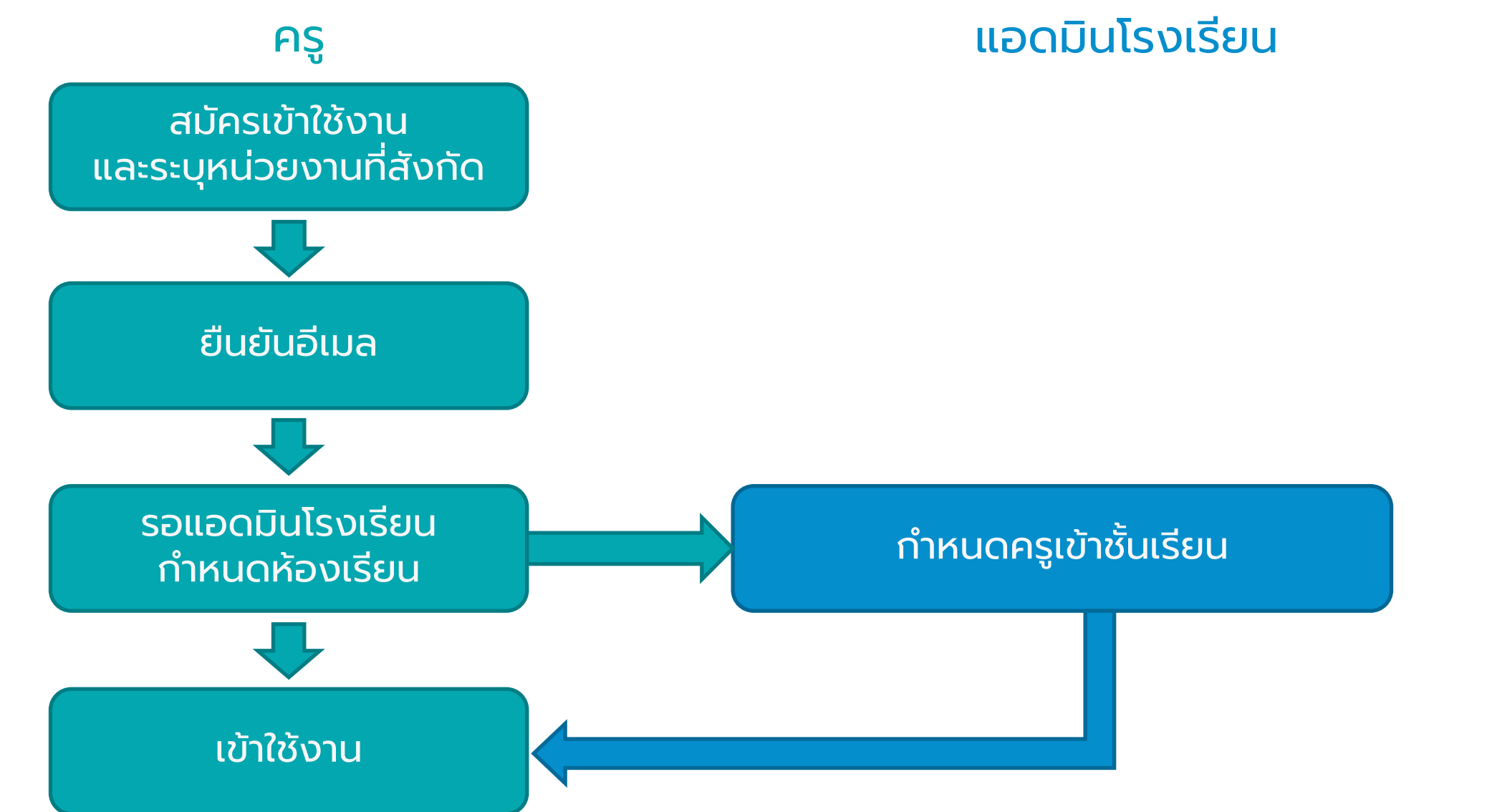

# **ข ั ้ นตอนการสม ั ครเข ้ าใช ้ งานของคร ู ประจา ช ั ้ น**

### **1. คร ู ประจ าชั้น**

- ครูสมัครเข้าใช้งานผ่านระบบ School Health HERO
- ้กรอกข้อมูลของตน และกำหนดรหัสผ่าน ด้วยตนเอง
- ยืนยันบัญชีผู้ใช้งานผ่านอีเมล
- แจ้งไปยังแอดมินโรงเรียนว่าสมัคร เรียบร้อยแล้ว

### **2. แอดมินโรงเรียน**

– ก าหนดครูเข้าห้องเรียน

#### **3. คร ู ประจ าชั้น**

- เข้าใช้งานระบบ
- ประเมินนักเรียนของตน

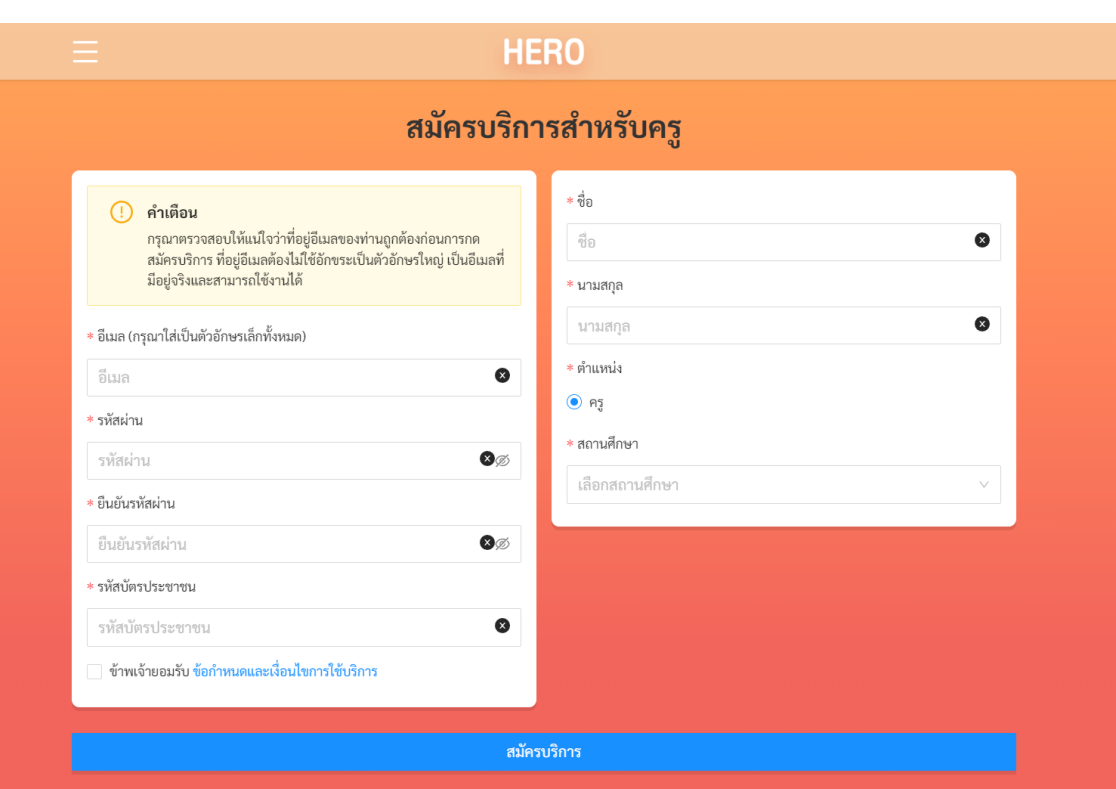

## **หน้าแรก**

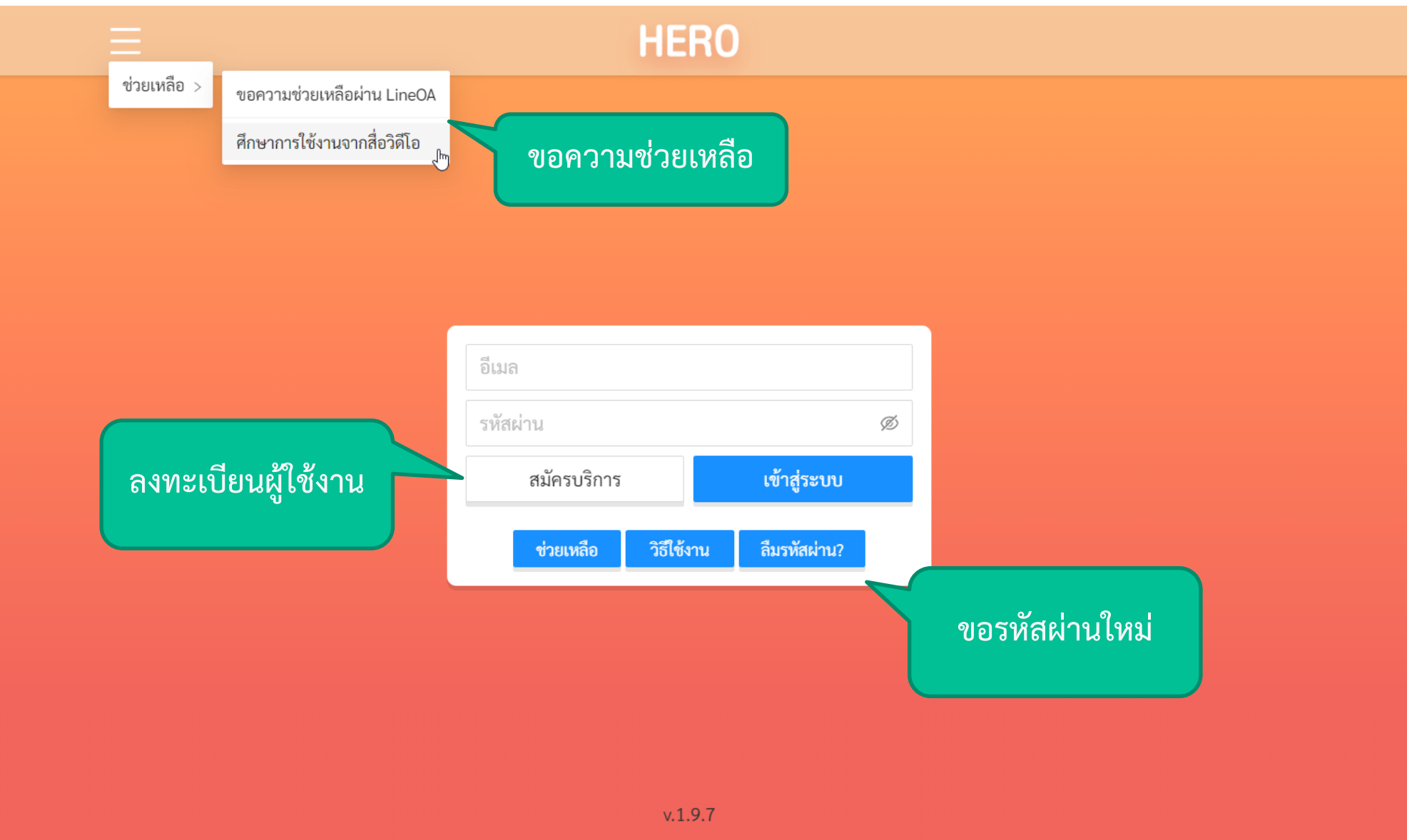

## **สมัครใช้งาน**

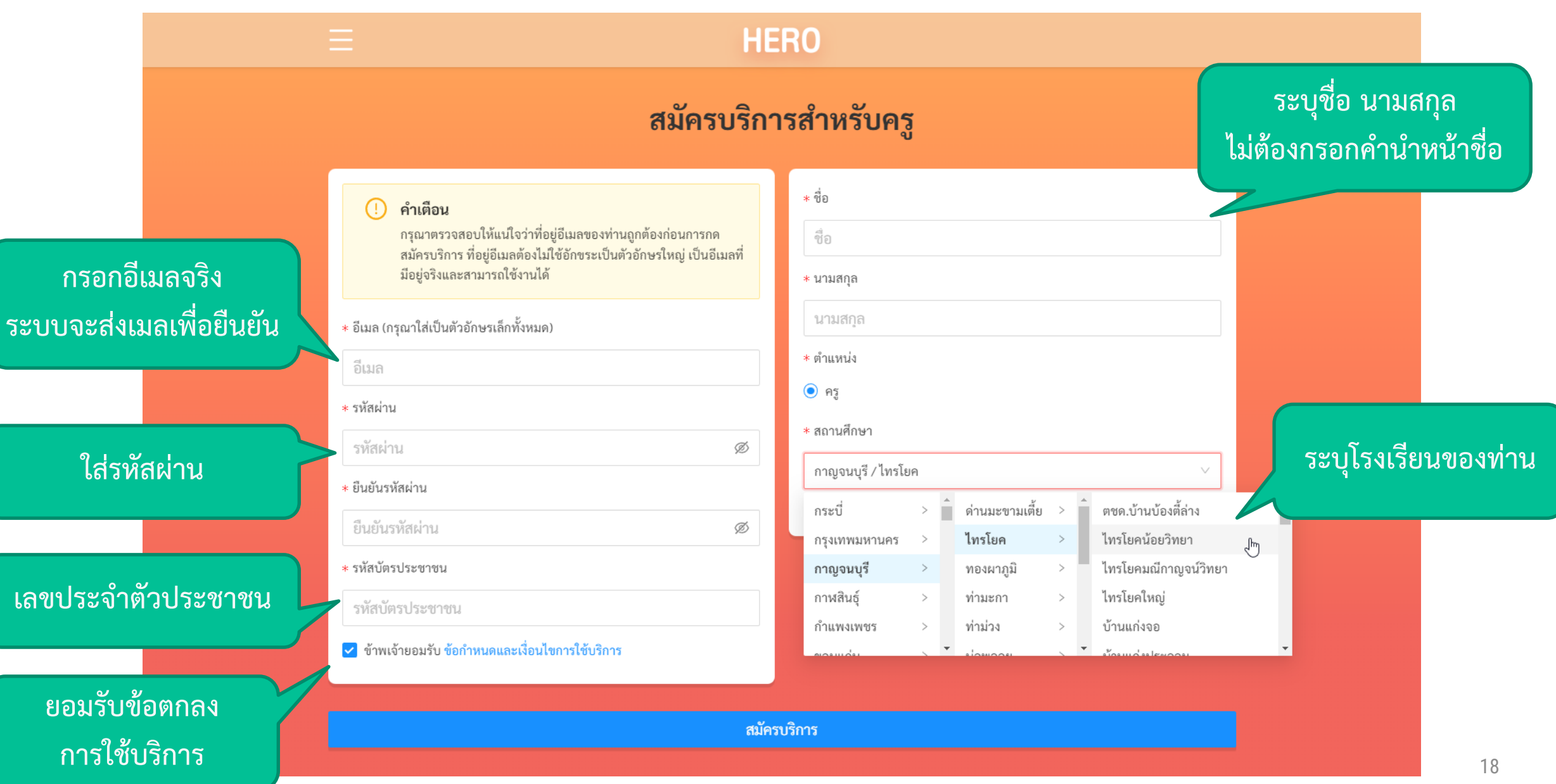

## **ยืนยันตัวตนผ่านอีเมล**

**สำคัญ** เมื่อสมัครสำเร็จระบบจะแสดงข้อความด้านล่าง และจะส่ง ่ ่ ่ เมลยืนยันตัวตน ไปยังอีเมลที่ท่านระบุ  $\begin{array}{c} \begin{array}{c} \end{array} \\ \begin{array}{c} \end{array} \end{array}$ ่

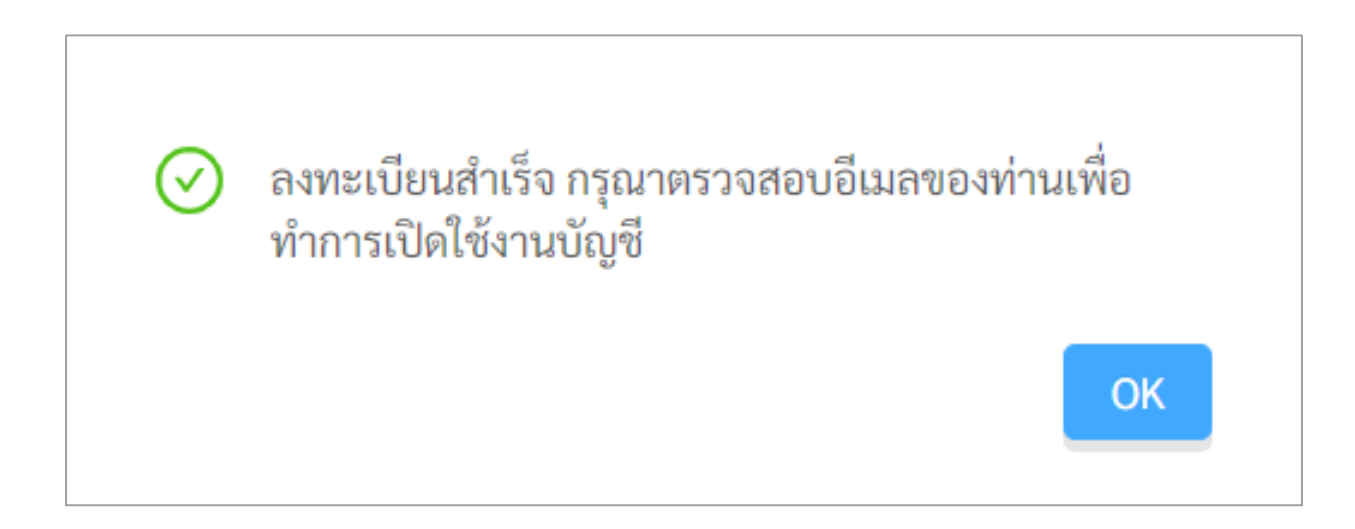

### ท่านจะต้องกดยืนยันตัวตนเข้าใช้งานก่อนจึงจะเข้าใช้งานได้

Teacher

# **ยืนยันตัวตนผ่านอีเมล**

- หลังจากสมัครแล้ว ระบบจะส่ง เมลมาหาท่านเพื่อยืนยันอีเมล
- ให้กดปุ่ม

### ้เปิดใช้งาน

เพื่อเปิดบัญชี

- จากนั้นรอให้ผู้ดูแลของ โรงเรียนเพื่อให้้ส่งชื่อของท่าน มาให้เรา
- หากไม่ได้รับเมลกรุณาเช็ค กล่อง Spam และ Promotion

#### กรุณาเปิดใช้งานบัญชีของท่าน Inbox ×

noreply@hero-app.in.th to info  $\sqrt{*}$ 

으

เรียนคณ Test InfolsaraSoftware

ยินดีต้อนรับสู่ระบบ HERO กรุณากดที่ปุ่มด้านล่างเพื่อยืนยันอีเมลและเข้าใช้งานระบบ

้เปิดใช้งาน

#### \*\* หากท่านไม่ยืนยันอีเมล ท่านจะไม่สามารถเข้าใช้งานระบบได้ \*\*

ท่านสามารถเข้าใช้งานระบบ HERO ได้ที่ https://www.hero-app.in.th

หากมีข้อสงสัยหรือต้องการความช่วยเหลือ ท่านสามารถเรียนรู้วิธีใช้งานและขอความช่วยเหลือได้ที่ https://help.hero-app.in.th

ขอแสดงความนับถือ Hero-App Team

8:53 PM

### **การเปิดบัญชีแอดมินประจ าเขตพ ื ้ นท ี การศ ึ กษา ่**

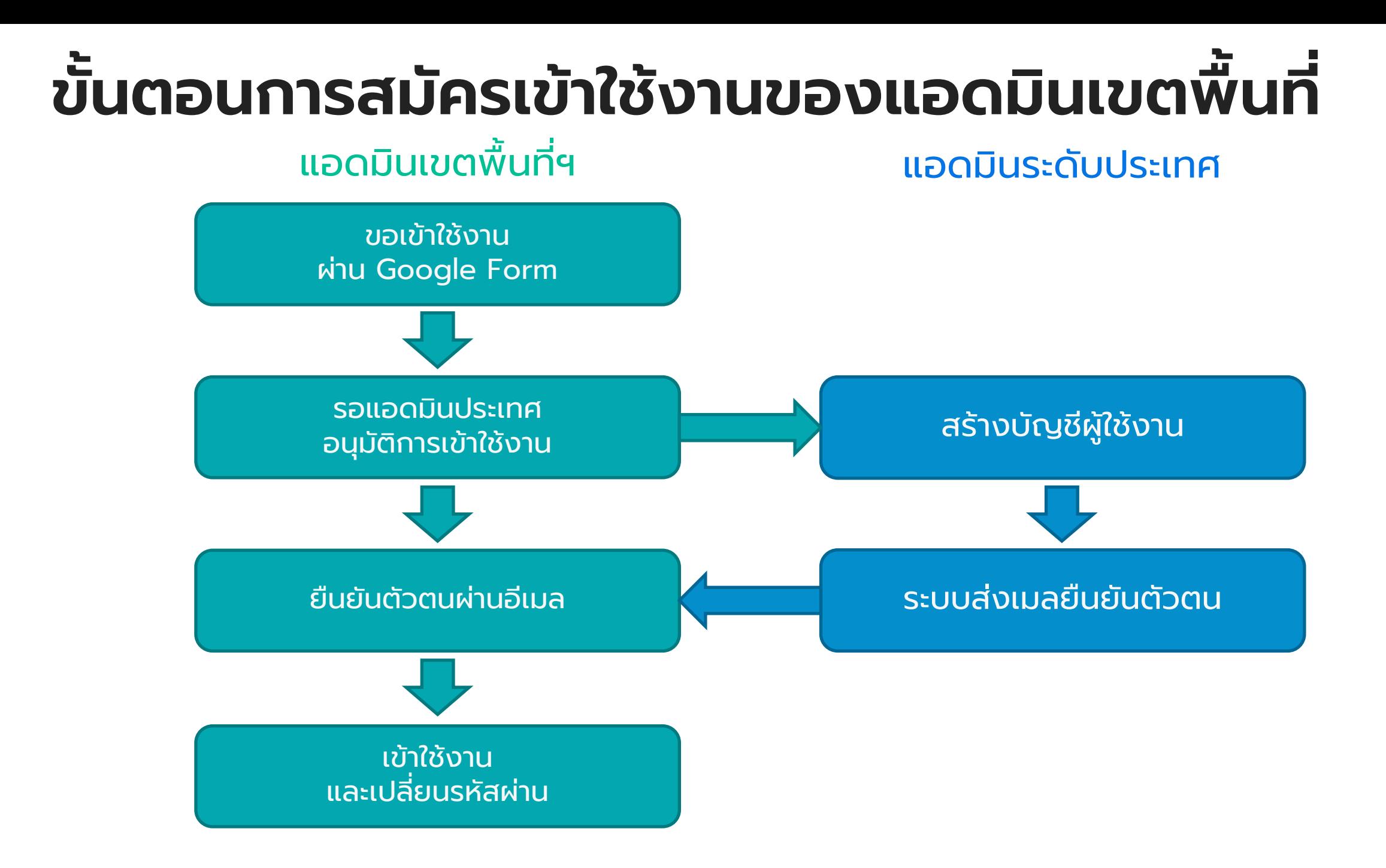

# **การขอเปิดบัญชีผู้ใช้งาน**

• กรอกข้อม ู ลเพ ื่อขอใช้งานท **https://bit.ly/hero-area-admin**

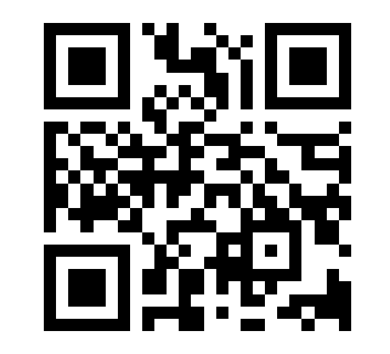

- อ ี เมลท ี่ใช้สมัครจะต้องไม่ซ ้ากับเมลท ี่เคย สมัครในฐานะครู
- รอ Country Admin เปิดบัญชีผู้ใช้งาน (ประมาณ 7-14 วัน)
- เม ื่อ Country Admin เปิดบัญชีแล้ว ท่านจะได้เมลยืนยันตัวตนเหมือนของครู **ท่านจะต้องยืนยันตัวตนก่อนเข้าใช้งาน**

#### ลงทะเบียนผู้ดูแลระบบฐานข้อมูลเขตพื้นที่การศึกษา **School Health HERO**

ในการกรอกฟอร์มนี้

- ท่านยินยอมให้คณะทำงานจากกระทรวงศึกษาธิการและกรมสขภาพจิตจัดเก็บข้อมลของท่าน - ทั้งนี้ ข้อมลที่ท่านกรอกจะถกใช้เพื่อการสมัครเป็นผัดแลระบบรานข้อมลเขตพื้นที่การศึกษา School Health HERO และในการ ู้ปฏิบัติงานที่เกี่ยวกับการบริหารงานระบบดังกล่าวเท่านั้น และจะไม่ถกนำไปใช้เพื่อการอื่นใด

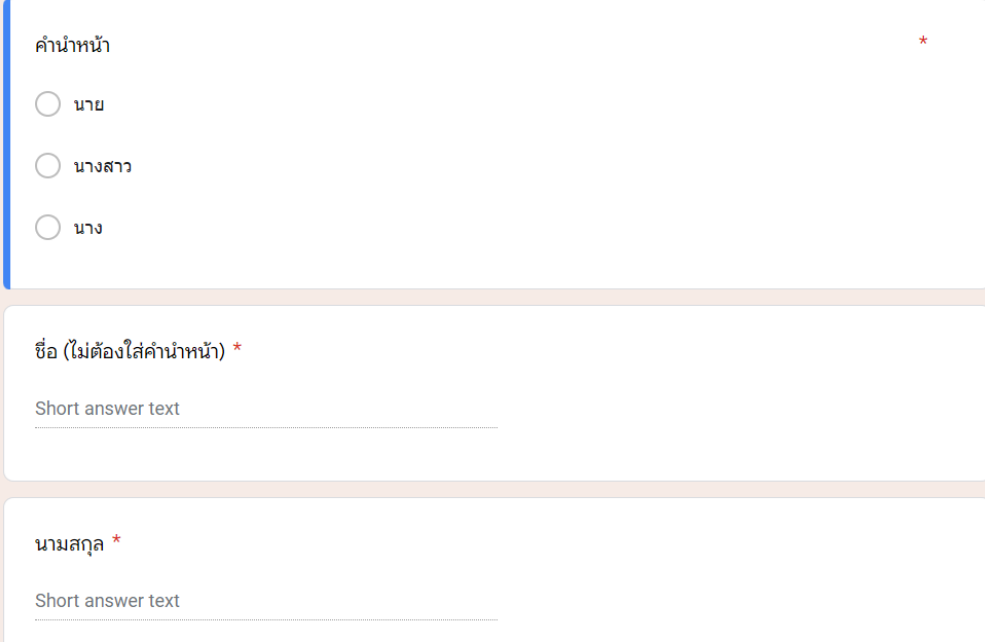

Area Admin

# **ยืนยันตัวตนผ่านอีเมล**

- เม ื่อผ ู้ด ู แลระดับประเทศเปิดบัญช ีให้ แล้วระบบจะส่งเมลมาหาท่านเพ ื่อ ยืนยันอีเมล
- ให้กดปุ่ม

#### ้เปิดใช้งาน

เพ ื่อเปิดบัญช ี

- หากไม่ได้รับเมลกรุณาเช็คกล่อง Spam และ Promotion
- เมื่อเข้าสู่ระบบแล้วให้ทำการเปลี่ยน รหัสผ่าน

#### ึกรุณาเปิดใช้งานบัญชีของท่าน ■ Inbox x

noreply@hero-app.in.th to info  $\sqrt{*}$ 

 $\stackrel{0}{-}$ 

เรียนคณ Test InfolsaraSoftware

ยินดีต้อนรับสู่ระบบ HERO กรุณากดที่ปุ่มด้านล่างเพื่อยืนยันอีเมลและเข้าใช้งานระบบ

้เปิดใช้งาน

#### \*\* หากท่านไม่ยืนยันอีเมล ท่านจะไม่สามารถเข้าใช้งานระบบได้ \*\*

ท่านสามารถเข้าใช้งานระบบ HERO ได้ที่ https://www.hero-app.in.th

หากมีข้อสงสัยหรือต้องการความช่วยเหลือ ท่านสามารถเรียนรู้วิธีใช้งานและขอความช่วยเหลือได้ที่ https://help.hero-app.in.th

ขอแสดงความนับถือ Hero-App Team

8:53 PM

#### **การเปล ี ยนรห ั สผ าน ่ ่**

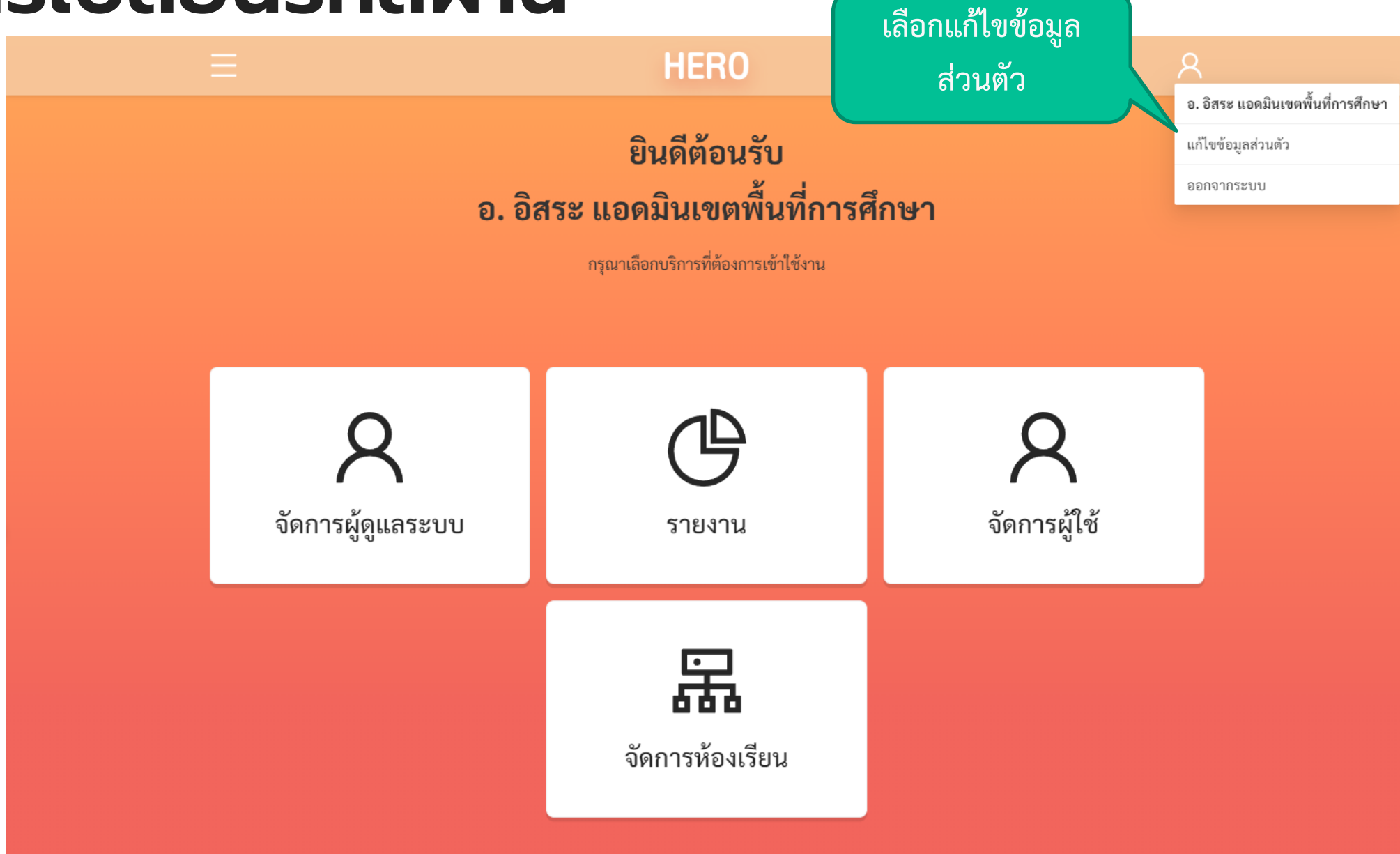

#### **การเปล ี ยนรห ั สผ าน ่ ่**

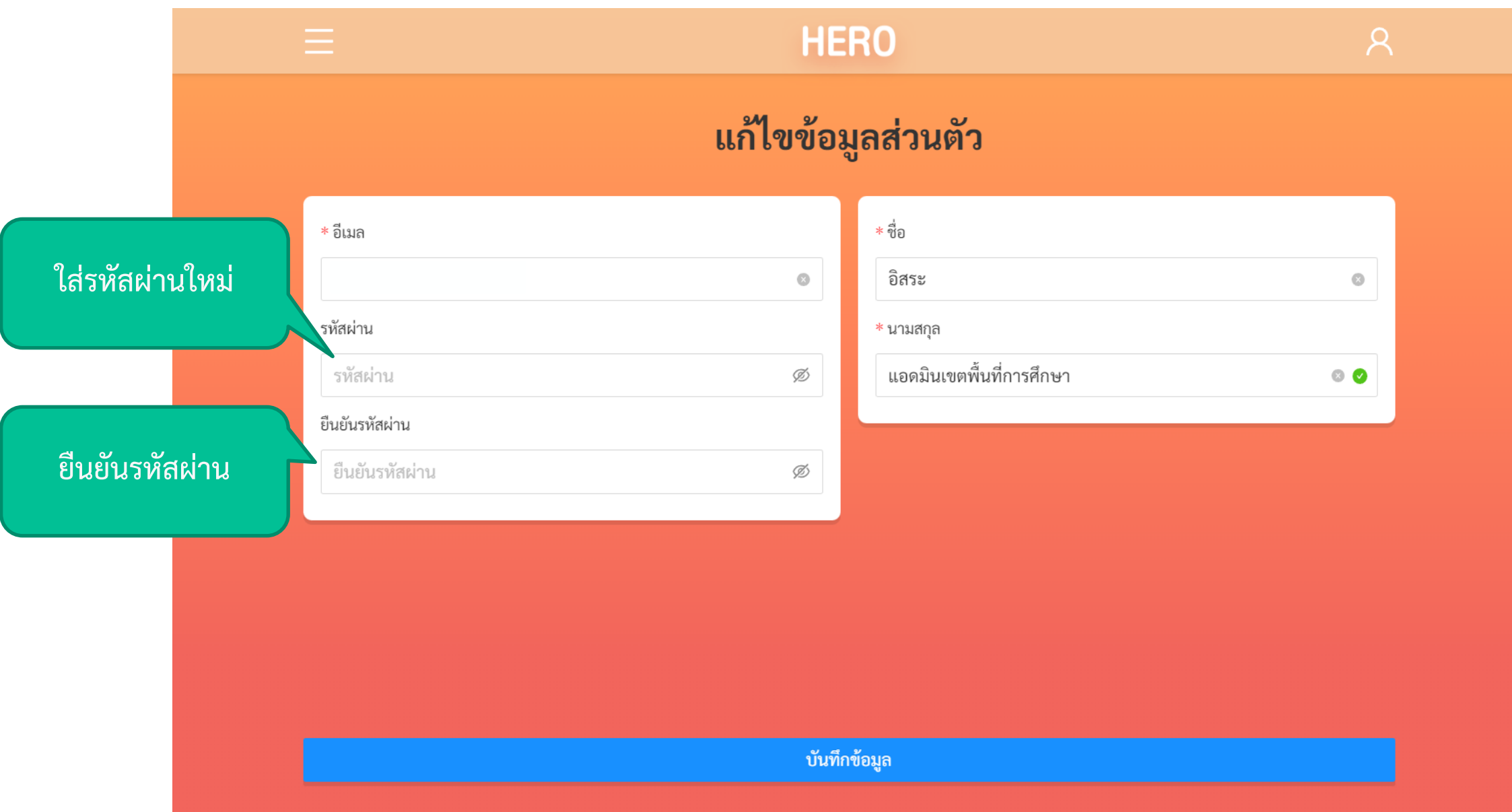

### **การเปิดบัญชีแอดมินประจ าโรงเรียน**

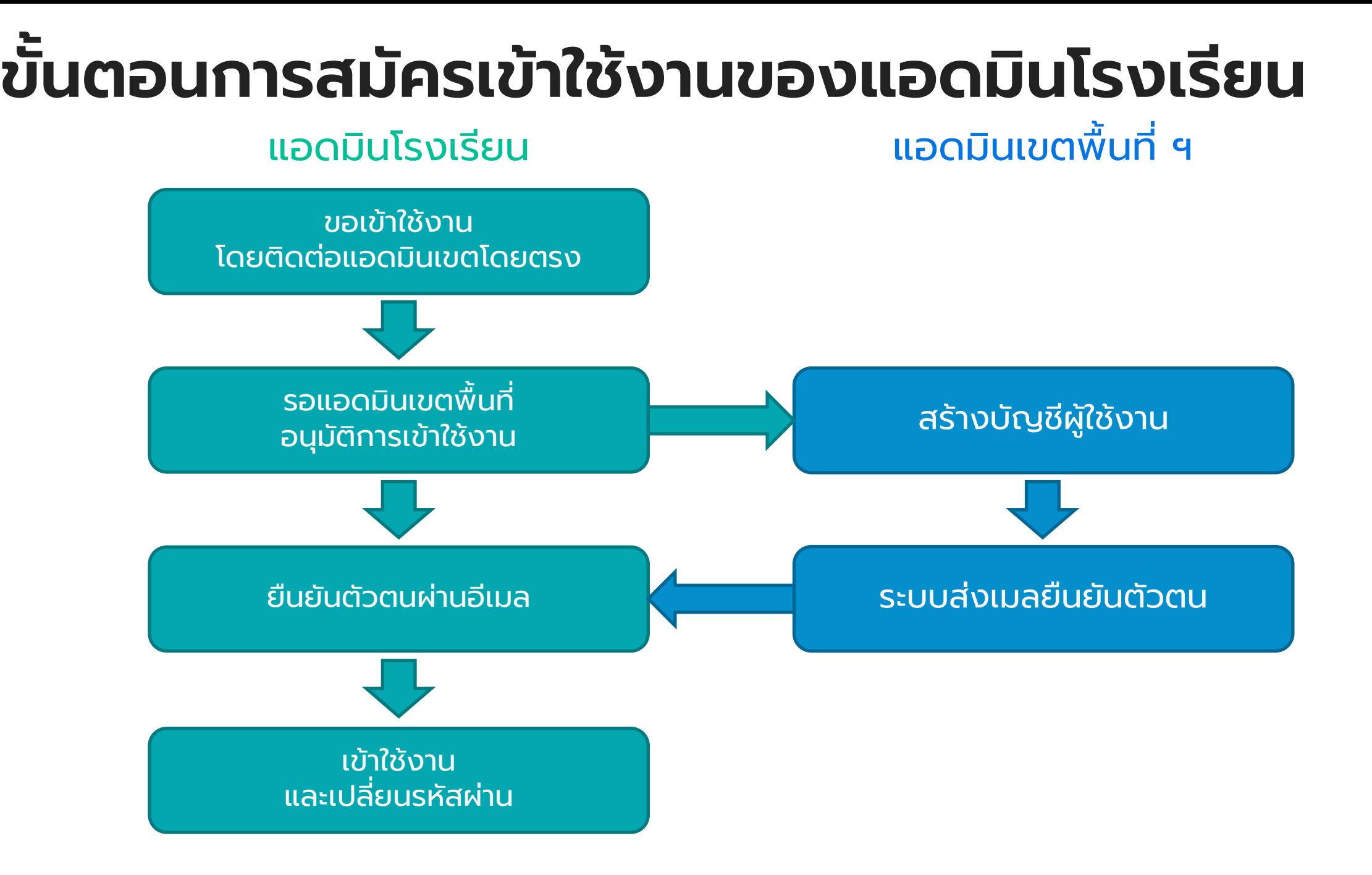

# **ยืนยันตัวตนผ่านอีเมล**

- เม ื่อผ ู้ด ู แลระดับประเทศเปิดบัญช ีให้ แล้วระบบจะส่งเมลมาหาท่านเพ ื่อ ยืนยันอีเมล
- ให้กดปุ่ม

#### ้เปิดใช้งาน

เพ ื่อเปิดบัญช ี

- หากไม่ได้รับเมลกรุณาเช็คกล่อง Spam และ Promotion
- เมื่อเข้าสู่ระบบแล้วให้ทำการเปลี่ยน รหัสผ่าน

#### ึกรุณาเปิดใช้งานบัญชีของท่าน ■ Inbox x

noreply@hero-app.in.th to info  $\sqrt{*}$ 

 $\stackrel{0}{-}$ 

เรียนคณ Test InfolsaraSoftware

ยินดีต้อนรับสู่ระบบ HERO กรุณากดที่ปุ่มด้านล่างเพื่อยืนยันอีเมลและเข้าใช้งานระบบ

้เปิดใช้งาน

#### \*\* หากท่านไม่ยืนยันอีเมล ท่านจะไม่สามารถเข้าใช้งานระบบได้ \*\*

ท่านสามารถเข้าใช้งานระบบ HERO ได้ที่ https://www.hero-app.in.th

หากมีข้อสงสัยหรือต้องการความช่วยเหลือ ท่านสามารถเรียนรู้วิธีใช้งานและขอความช่วยเหลือได้ที่ https://help.hero-app.in.th

ขอแสดงความนับถือ Hero-App Team

8:53 PM

#### **การเปล ี ยนรห ั สผ าน ่ ่**

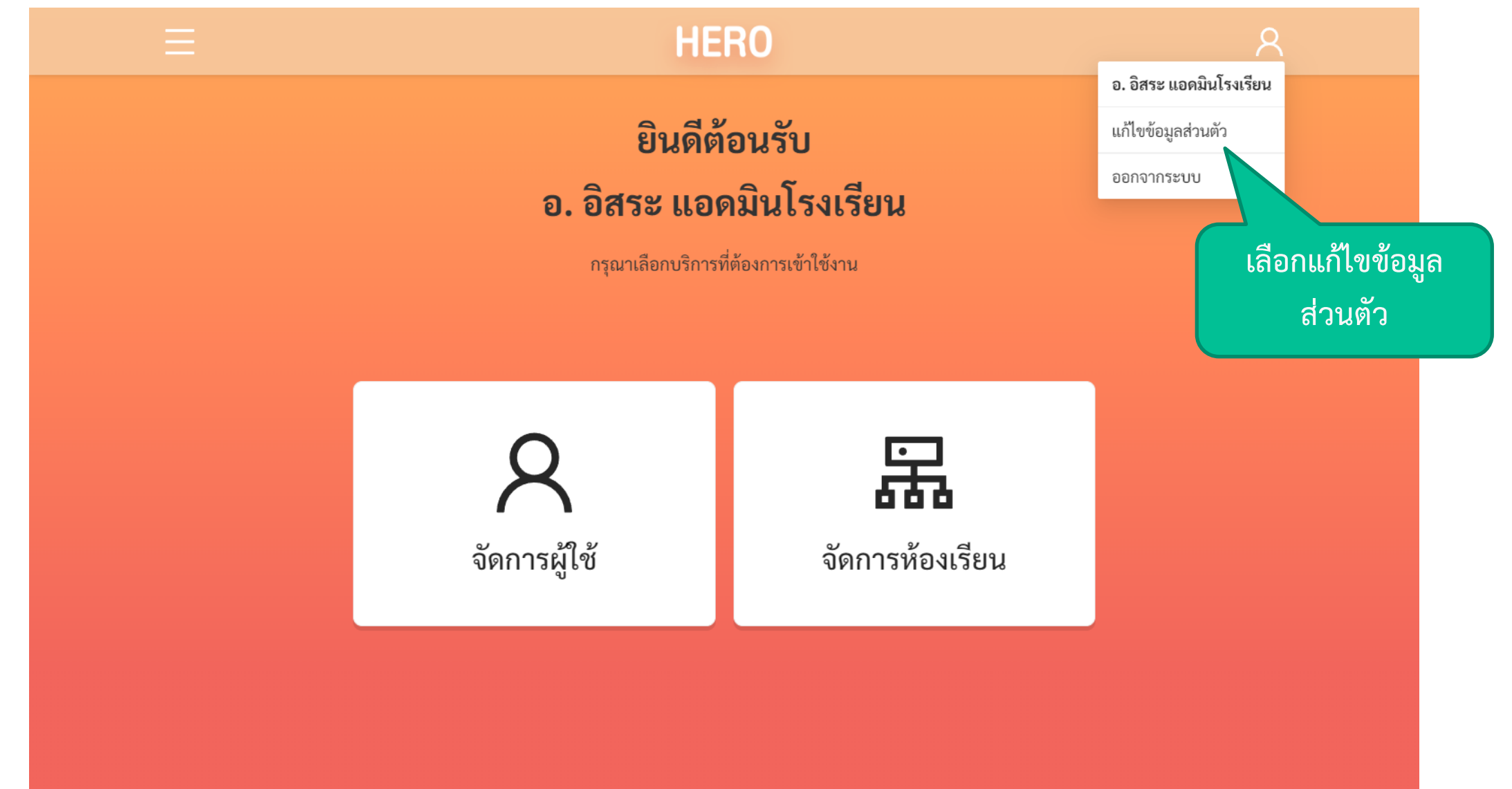

#### **การเปล ี ยนรห ั สผ าน ่ ่**

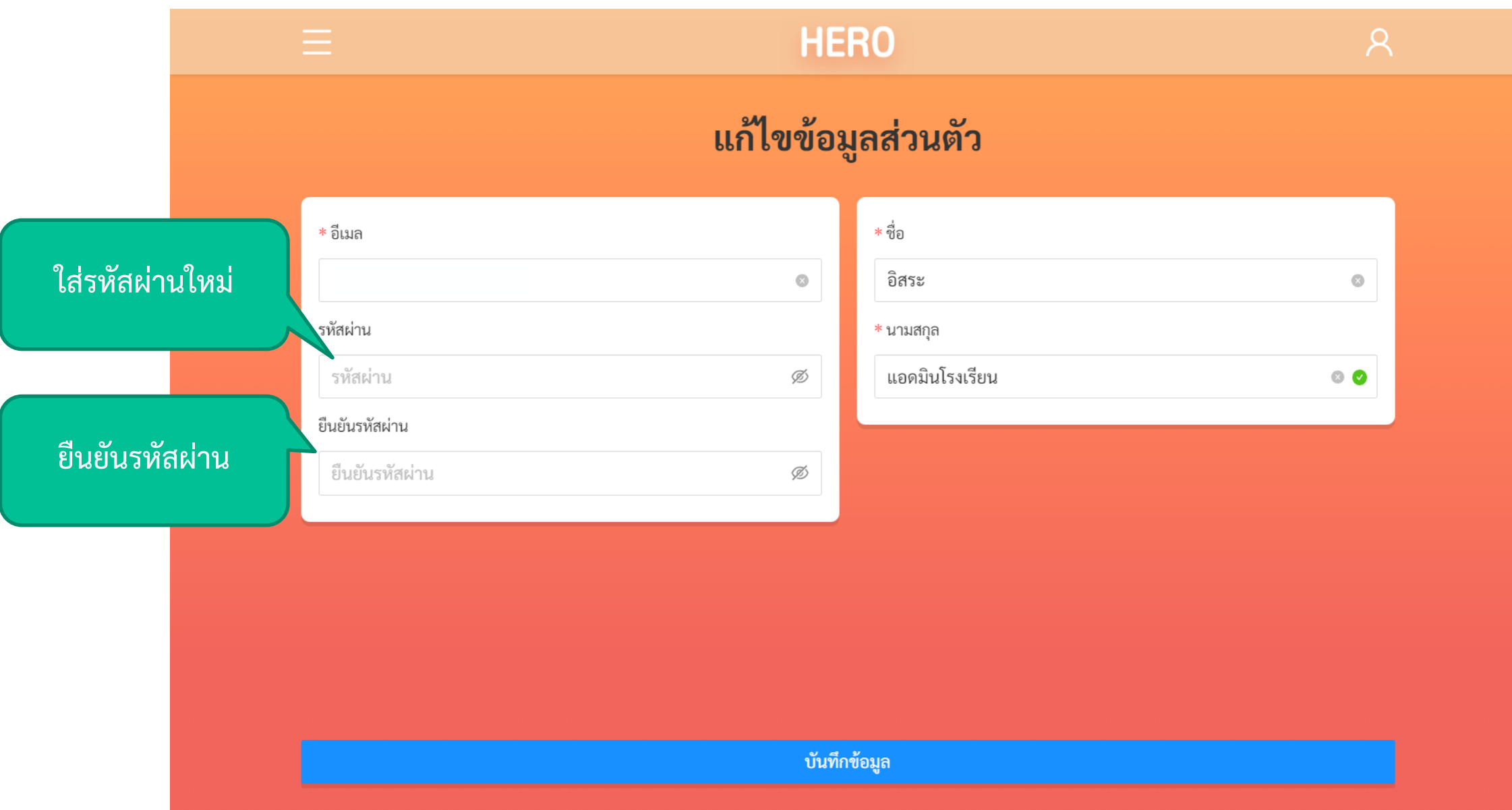

# **การใช ้ งานของคร ู ประจ าช ั ้ น**

### **การประเมินนักเรียน**

# **เข้าสู่ระบบ**

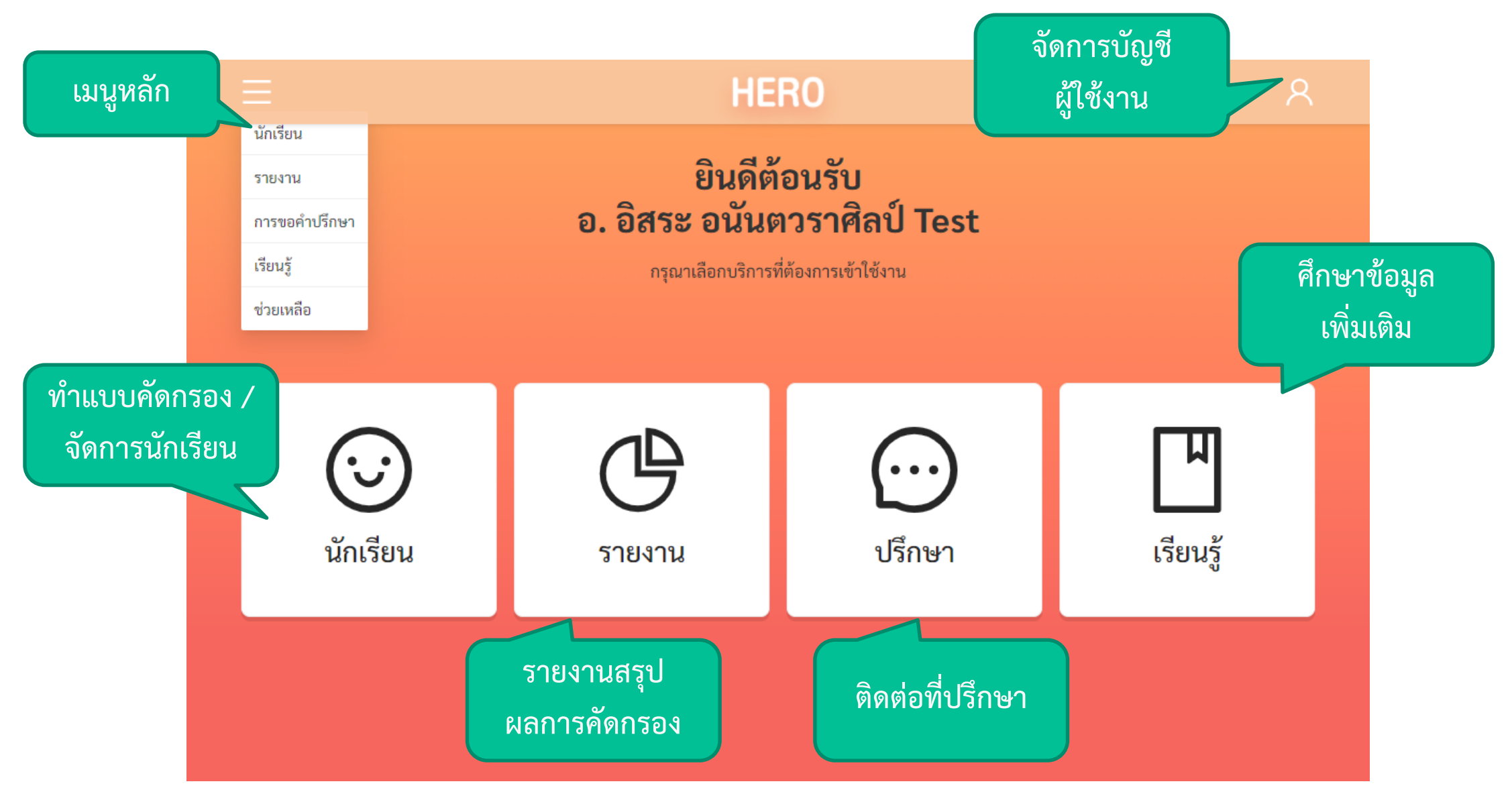

### **การจัดการนักเรียน**

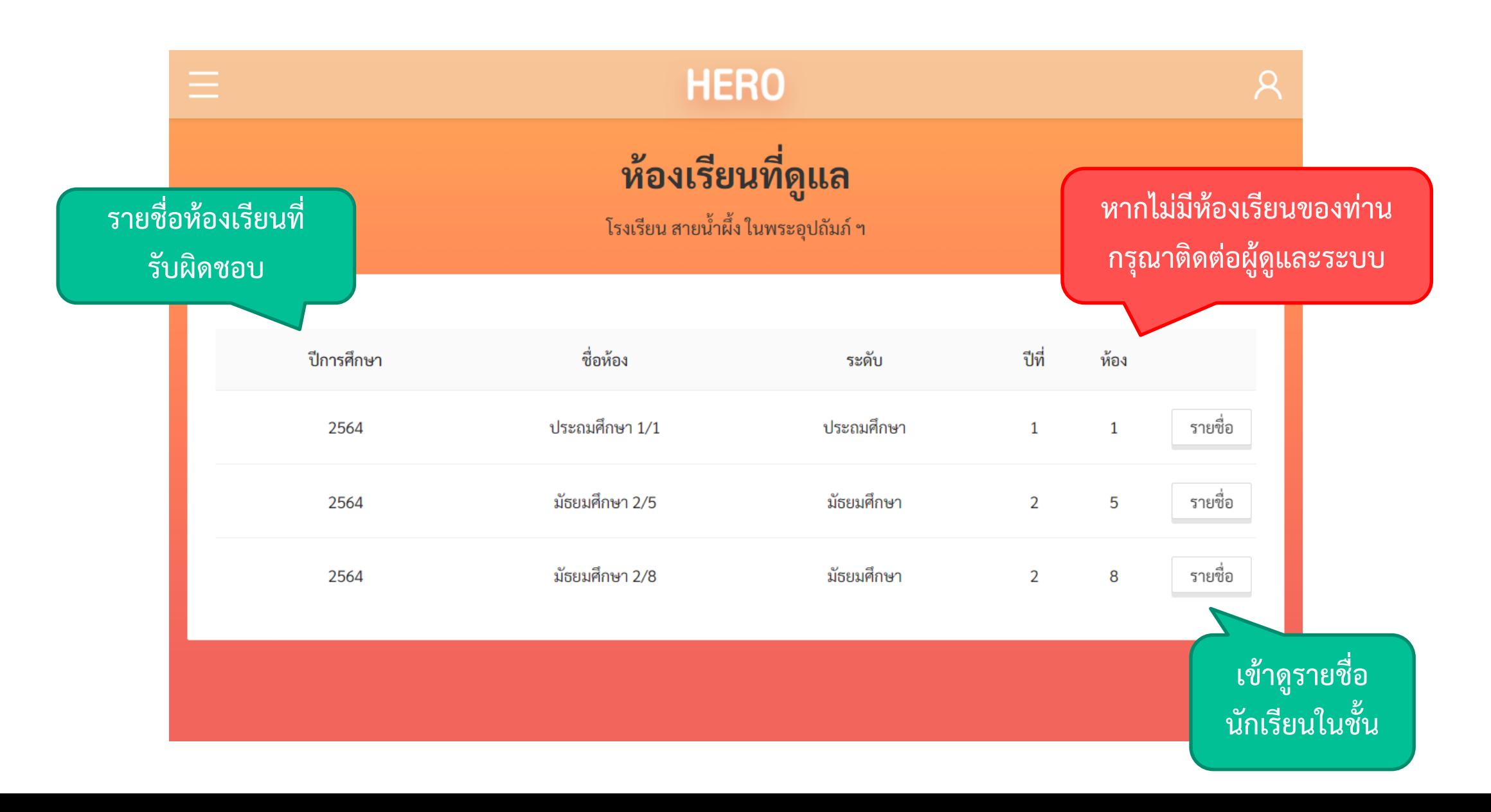

## **การจัดการภาคการศึกษา**

• เมื่อระบุปีการศึกษาแล้ว ระบบจะแสดงรายชื่อของนักเรียนในห้องขึ้นมา ุ

Teacher

• ซึ่งถ้าเป็นห้องที่สร้างใหม่ จะไม่มีรายชื่อ  $\begin{array}{c} \begin{array}{c} \end{array} \\ \begin{array}{c} \end{array} \end{array}$ 

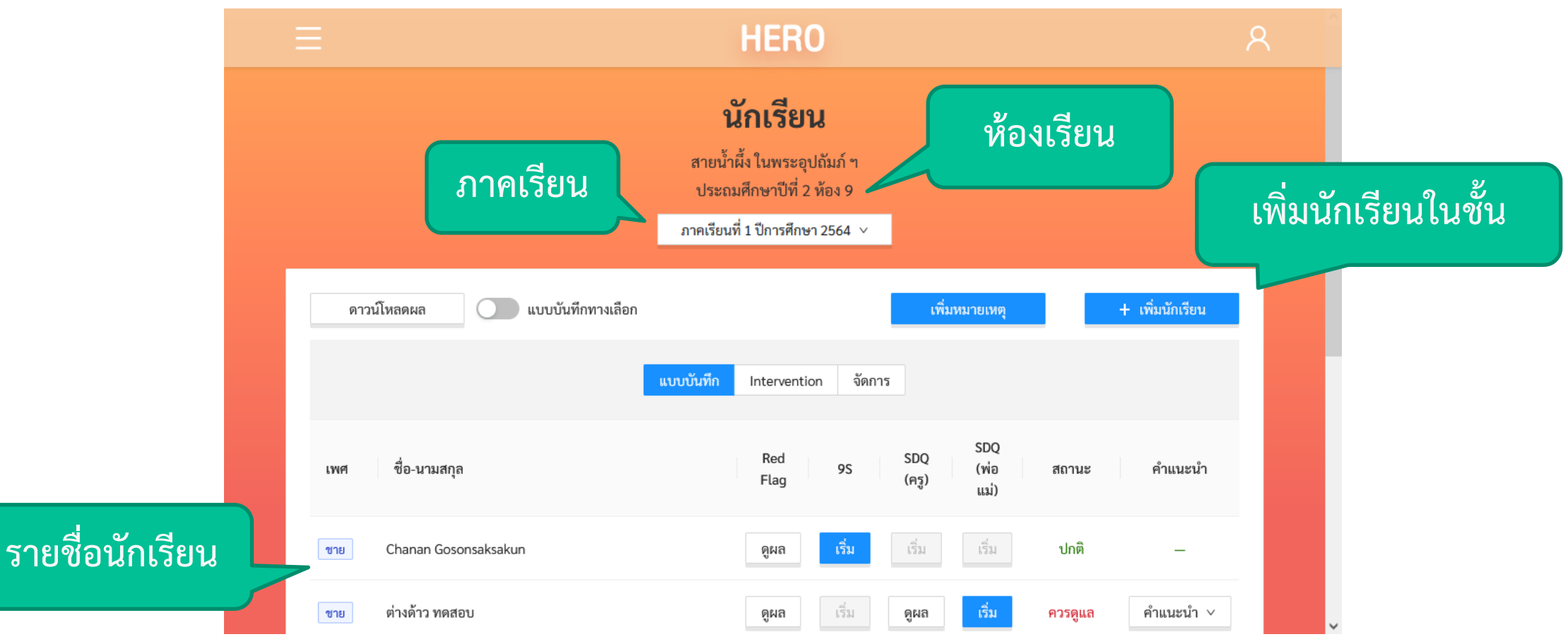

# **ก า ร เ พิ่ ม นัก เ รี ย น เ ข้ า ใ น ห้ อ ง**

- กดปุ่ม  $+$  เพิ่มนักเรียน
- ระบบจะแสดงหน้าต่างค้นหา นักเรียนขึ้นมา
- จากหน้านี้ ครูสามารถค้นหา นักเรียนจากเลข 13 หลักได้ โดยกด

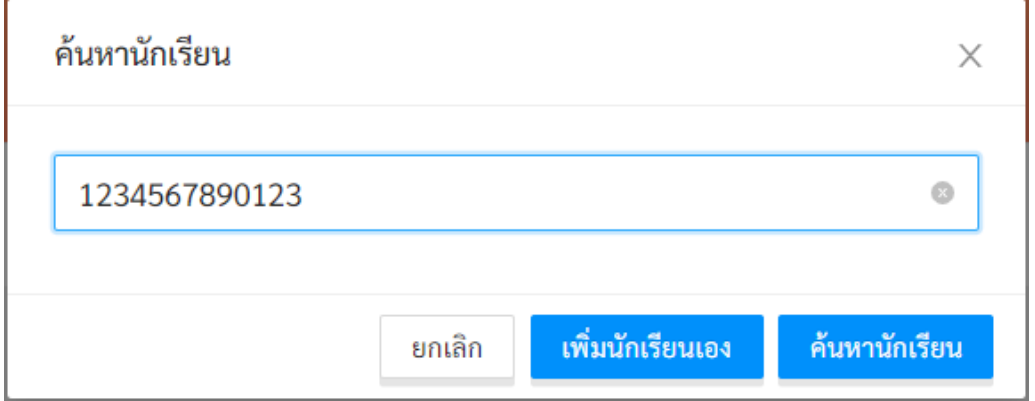

Teacher

• ถ้าค้นหาแล้วไม่เจอ ครู สามารถเพิ่มนักเรียนเองได้ โดยการกด

ค้นหานักเรียน

## **การสร้างนักเรียนใหม่**

- หลังจากกรอกข้อมูลเสร็จ
- ให้เลือกเลขที่ของนักเรียน
- และกดปุ่ม บันทึก
- ข้อมูลที่อยู่ในระบบจะถูก เข้ารหัสเพื่อสงวนความ เป็นส่วนตัว

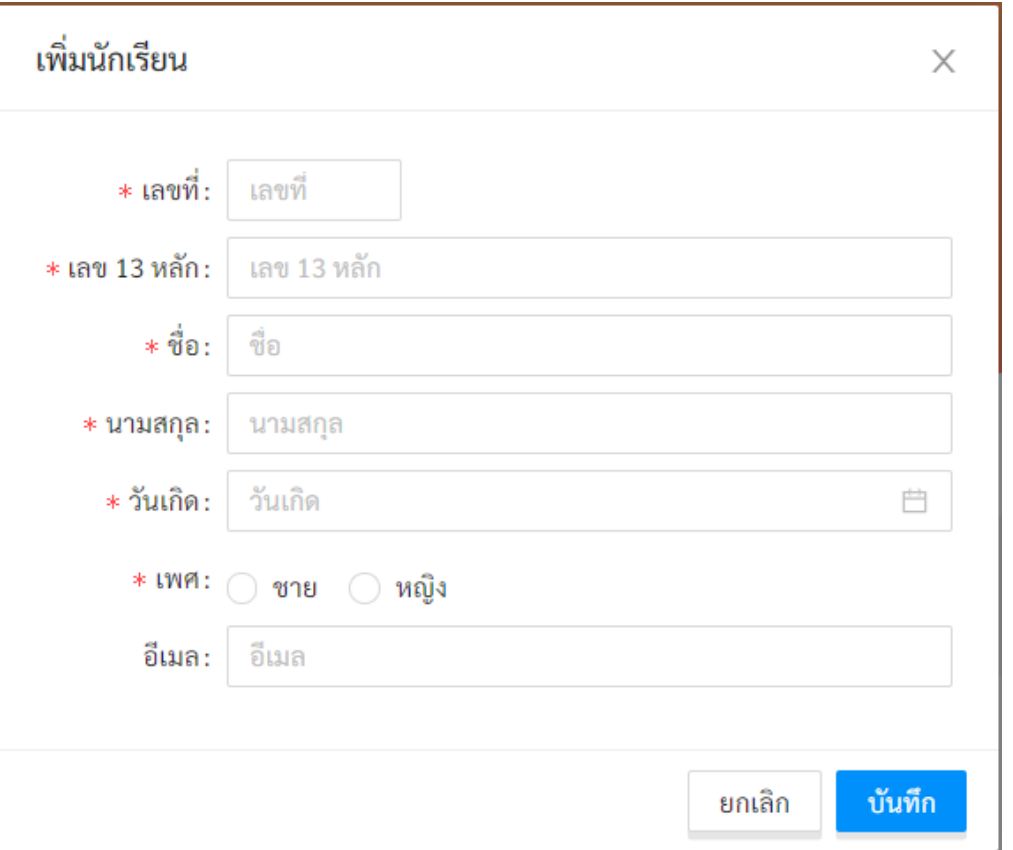
### **รายช ื อน ั กเร ี ยนในช ั ้ น ่**

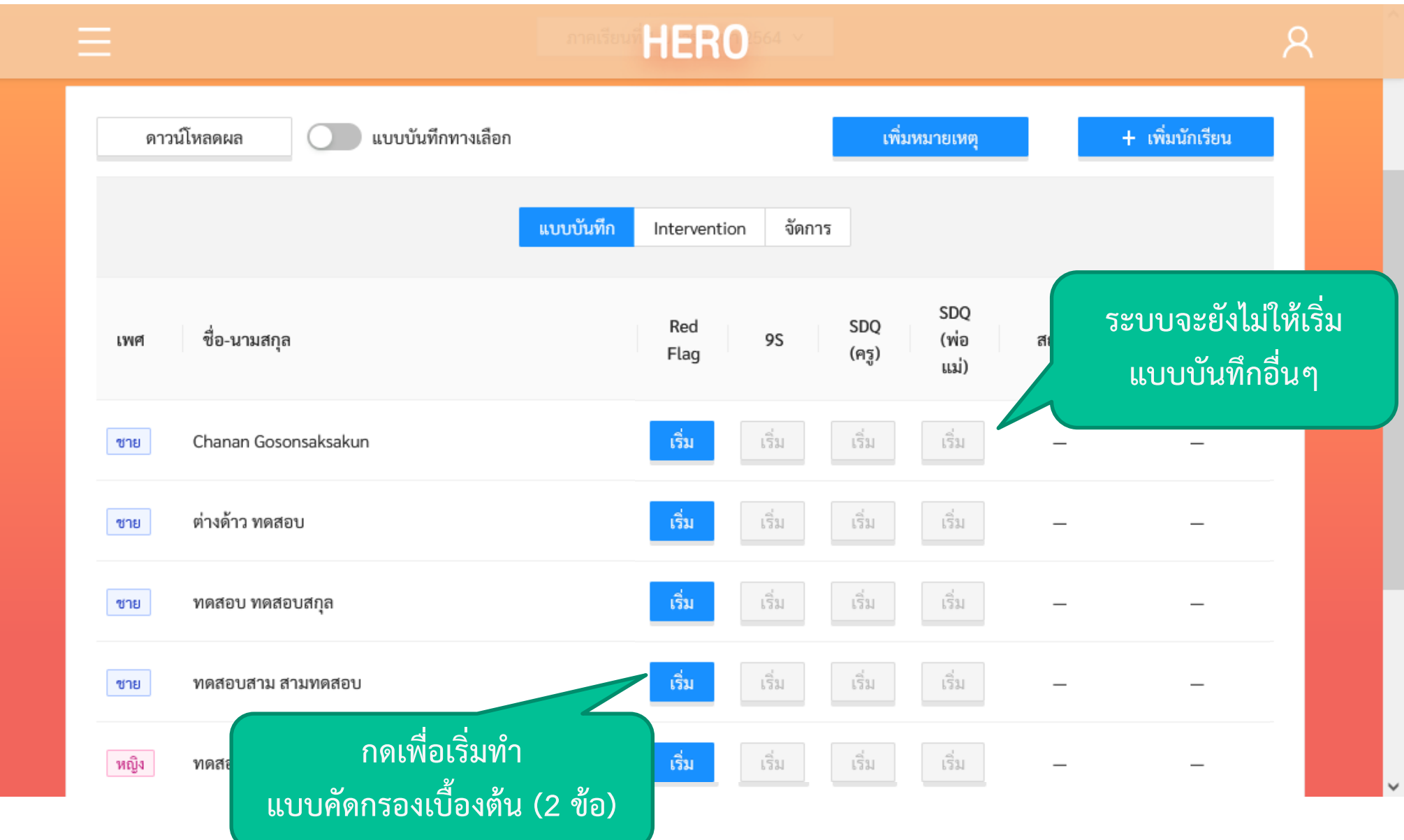

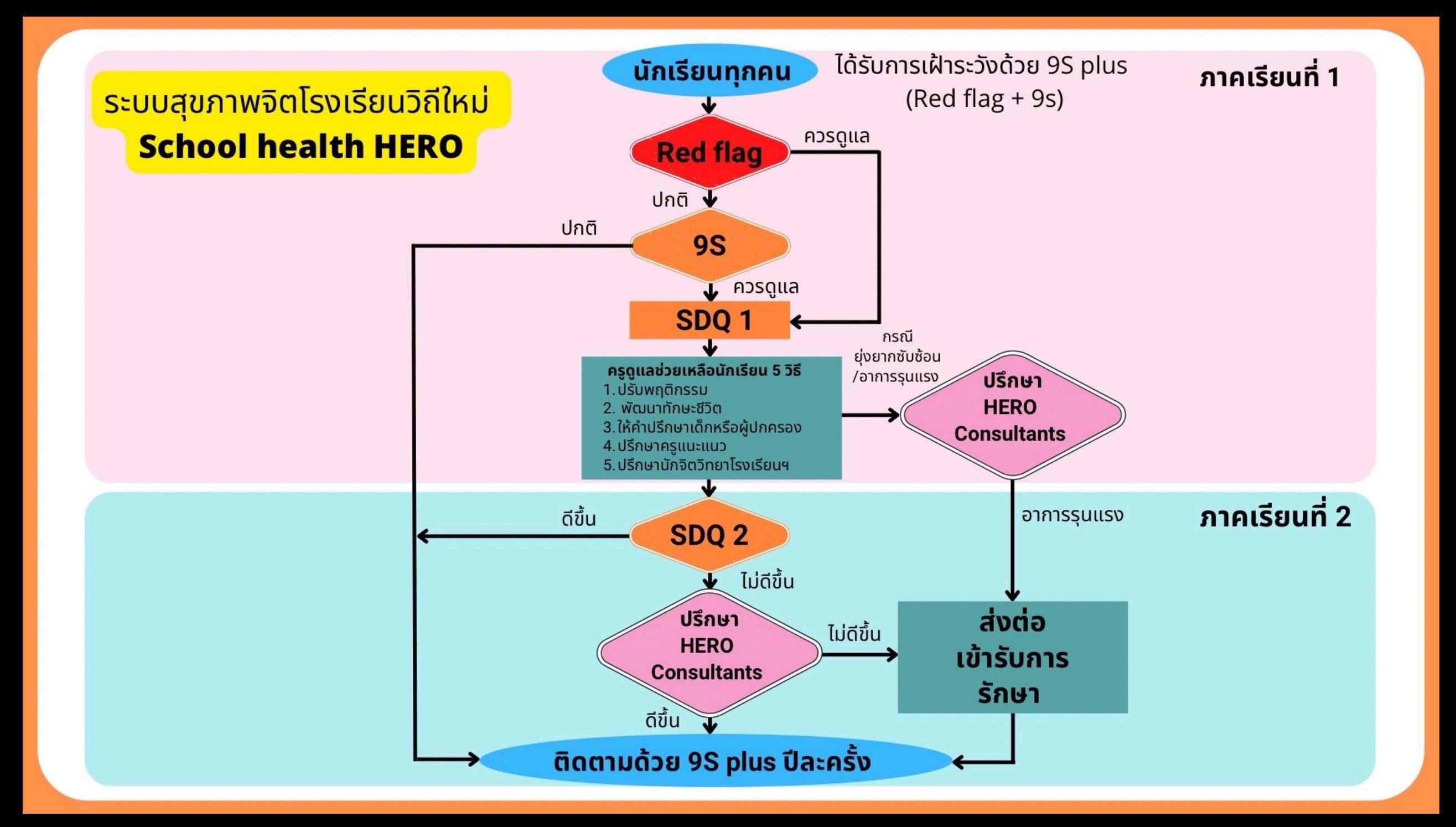

# **กฏของการท าแบบทดสอบ**

- ครูต้องทำแบบทดสอบ **9S Plus** ให้นักเรียนทุกคน
- ระบบแบ่งแบบ 9S ออกเป็น 2 ส่วน
	- สังเกตอาการเบ ื ้ องต ้ น (**Red Flag**) 2 ข้อ
	- แบบ 9S หลัก
- หากแบบประเมินส่วนใดส่วนหนึ่งระบุว่าเด็กมีความเสียง ่<br>|<br>| ่<br>|<br>| **่**  $\overline{\phantom{a}}$ ่ ่<br>|<br>| จะข ึ ้ นสถานะว า **ควรดูแล** ่
- ระบบจะอนุญาตให้ทำ SDQ ได้ก็ต่อเมื่อมีสถานะเป็นควรดูแล ่ ่ ปุ่ม ในส่วน SDQ จะกดได้

Teacher

# **กฏของการท าแบบทดสอบ (ละเอียด)**

- $\cdot$  ถ้าแบบ **Red Flag** ชีว่า **มีความเสียง** ไม่ต้องทำ 9S ให้ไปทำ SDQ เลย
	- ระบบจะปิดปุ่ม 9S และเปิดปุ่ม SDQ (ทั้ง 2 ภาคเรียน)
	- เปลี่ยนสถานะของนักเรียนจะกลายเป็น **ควรดูแล**
- ถ้าแบบ **Red Flag** ช ี้ว่าม ี**ไม ม ี ความเส ี่ยง** ให้ท า 9S ต่อ **่**
	- ระบบจะเปิดปุ่ม 9S
- ถ้าแบบ **9S** ช ี้ว่า **ม ี ความเส ี่ยง**
	- ระบบจะเปิดปุ่ม SDQ
	- เปลี่ยนสถานะของนักเรียนจะกลายเป็น **ควรดูแล**
- ถ้าแบบ **9S** ช ี้ว่า ระบบจะเปล ี่ยนสถานะของนักเร ี ยนเป็ น **ปกติ** จะทำแบบ SDQ ไม่ได้ทั้งสองภาคเรียน
- สถานะ **ควรดูแล** จะเปล ี่ยนเป็ น **ปกติ**ได้ก ็ ต่อเม ื่อ SDQ ภาคเร ี ยนท ี่ 2 เป็น **ปกติ**

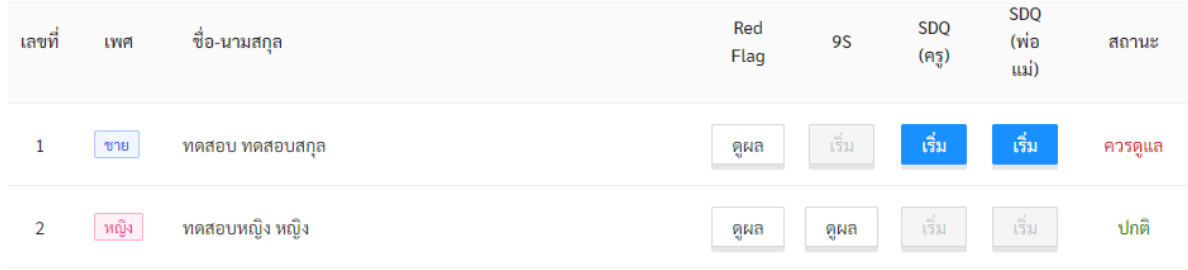

# **แบบค ั ดกรองเบอ ื ้ งตน ้**

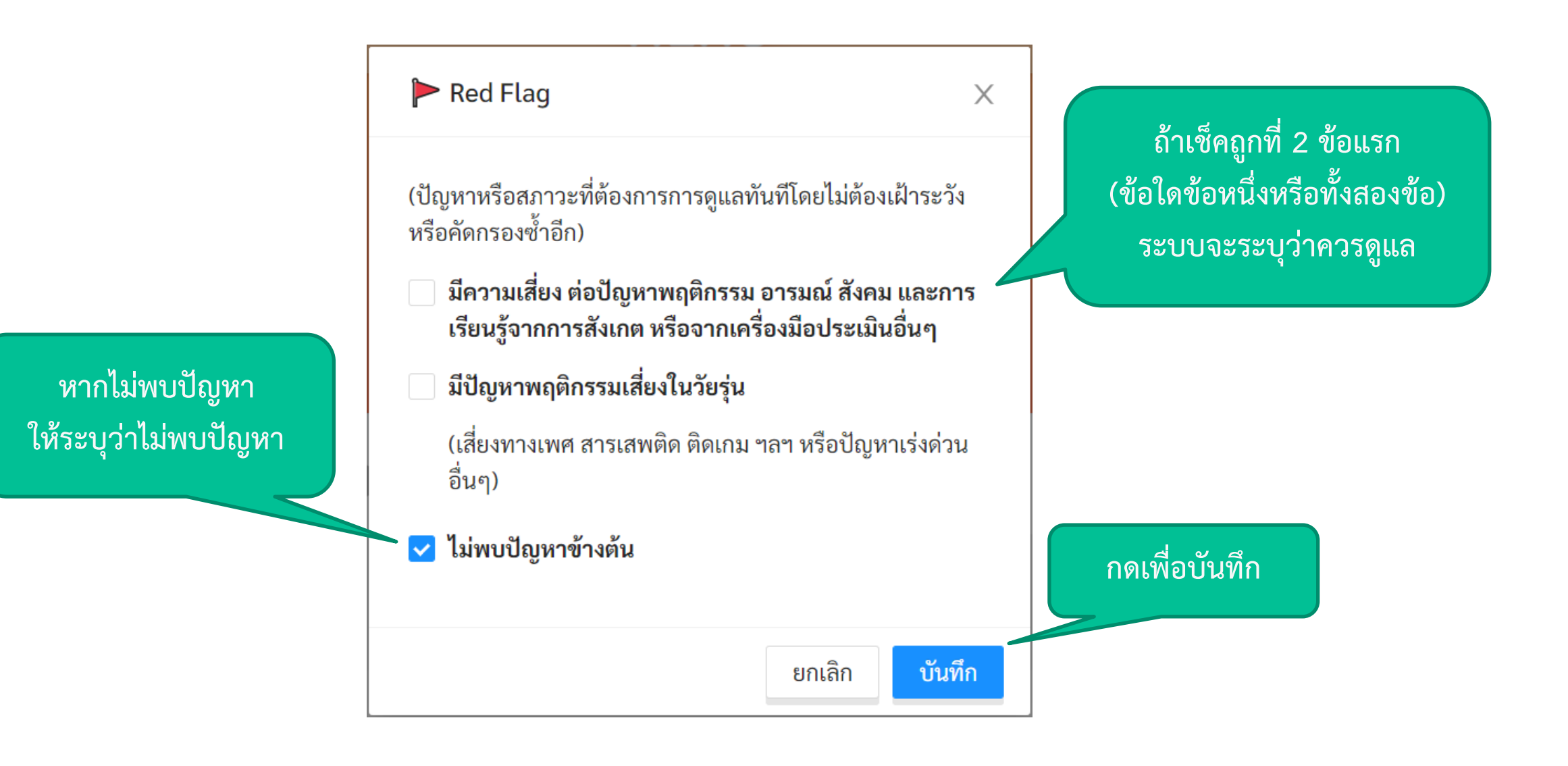

### **แบบคัดกรอง 9S**

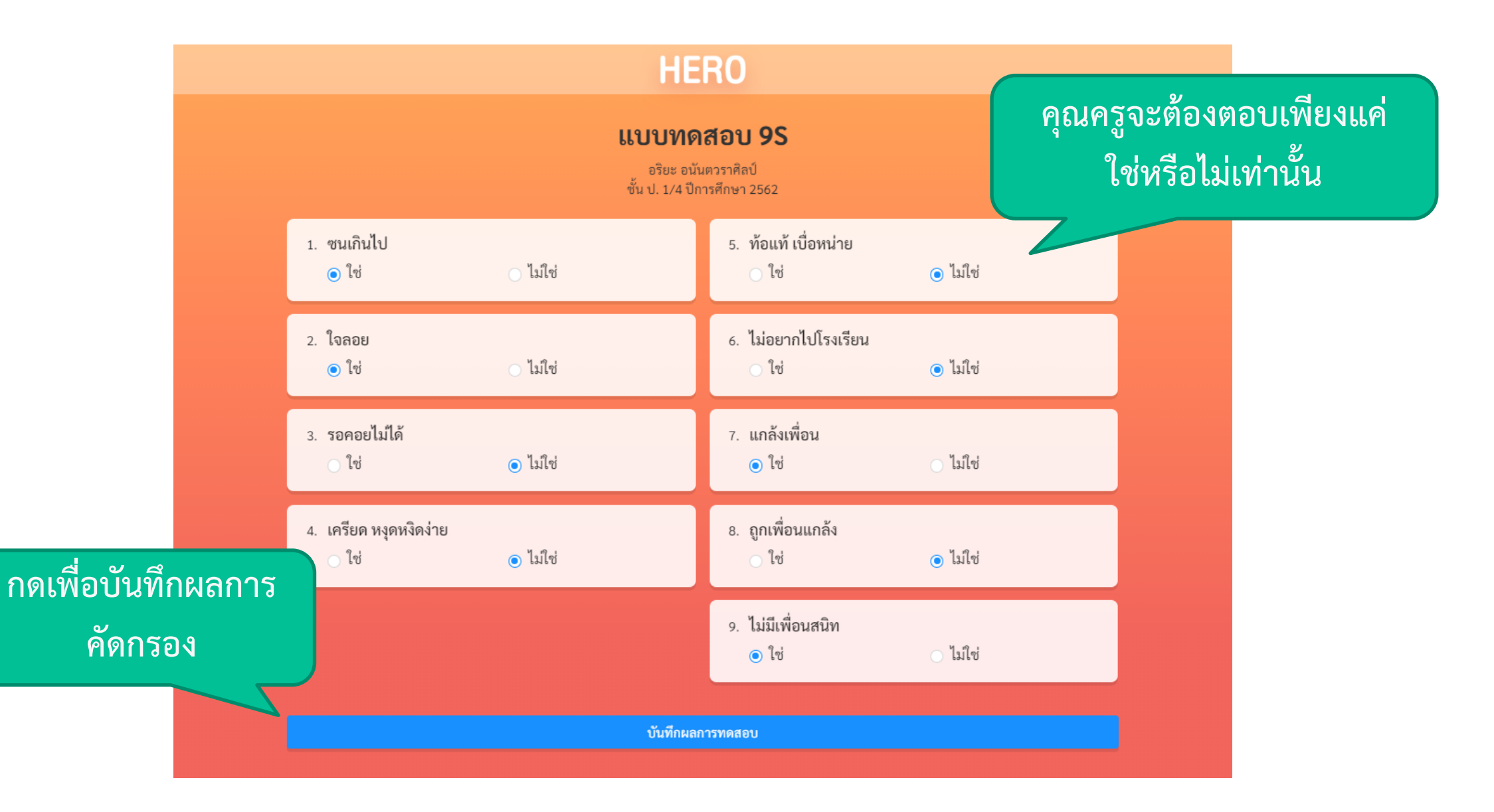

### **แบบคัดกรอง 9S**

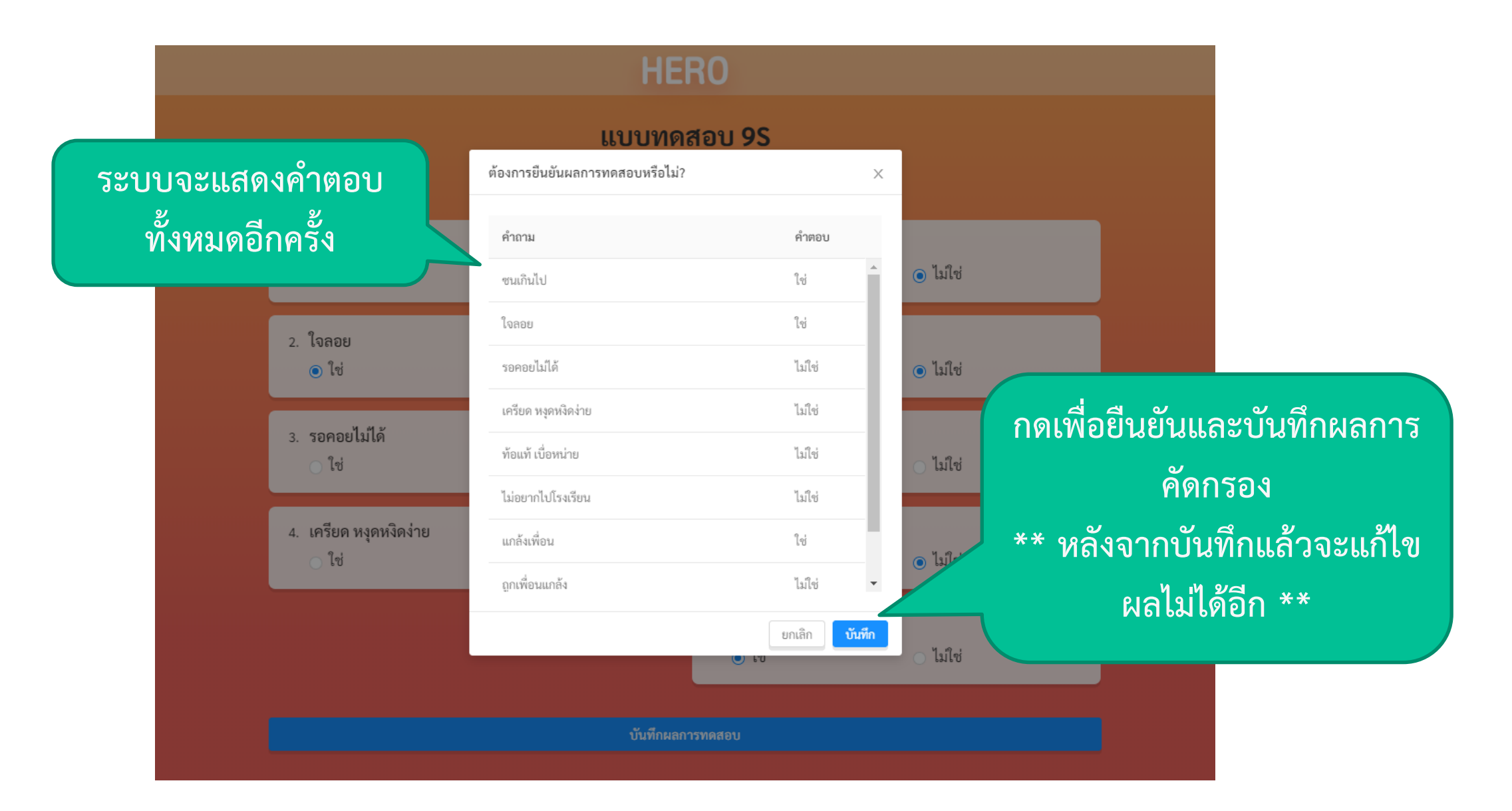

### **แบบคัดกรอง 9S**

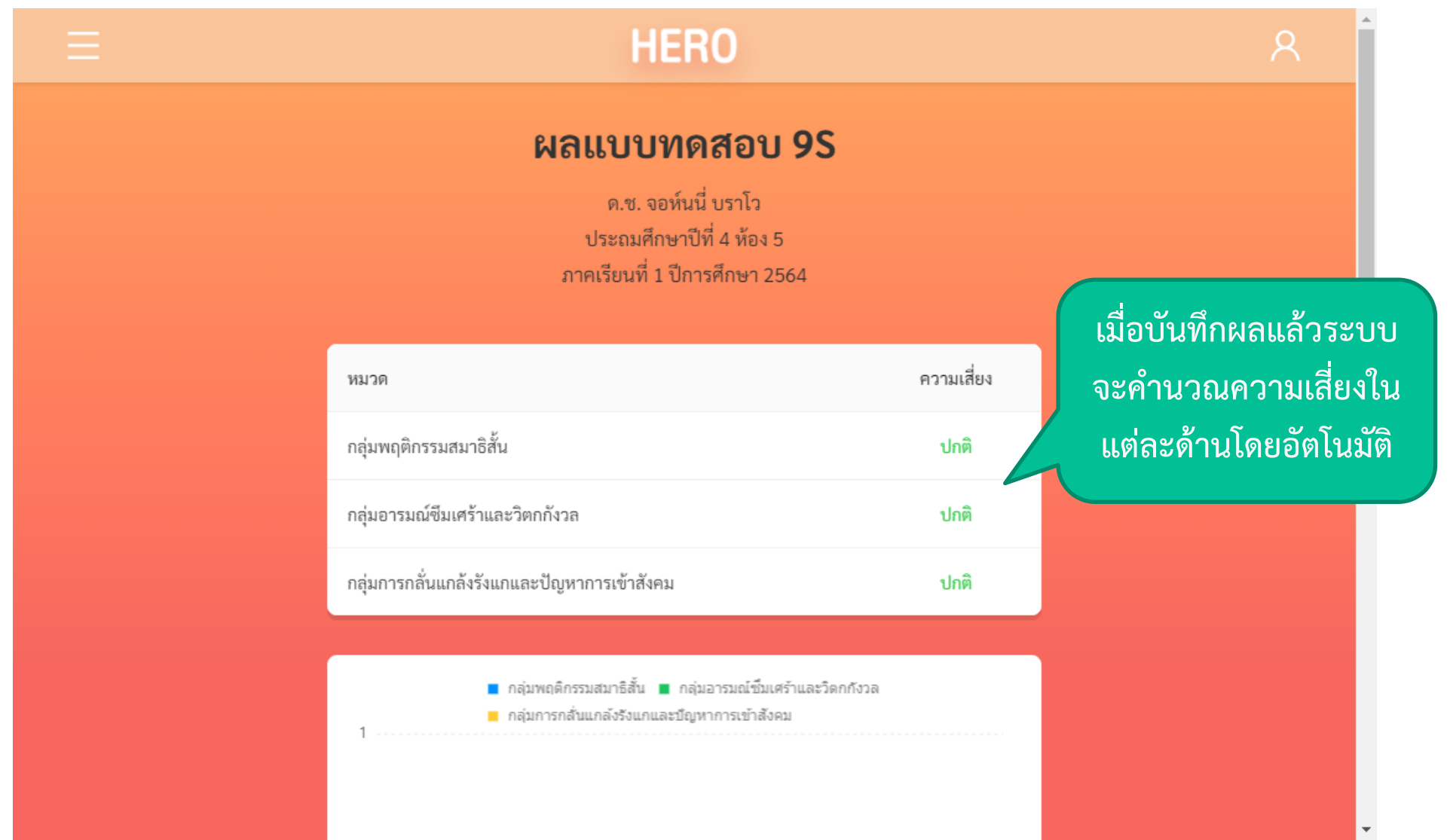

### **การดูผล**

### Teacher

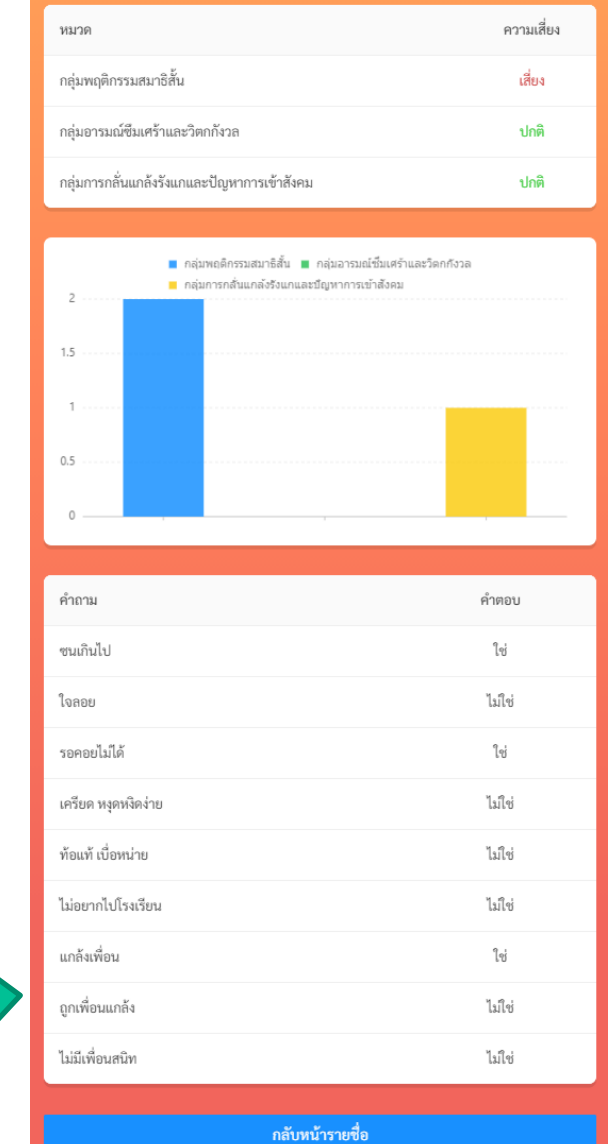

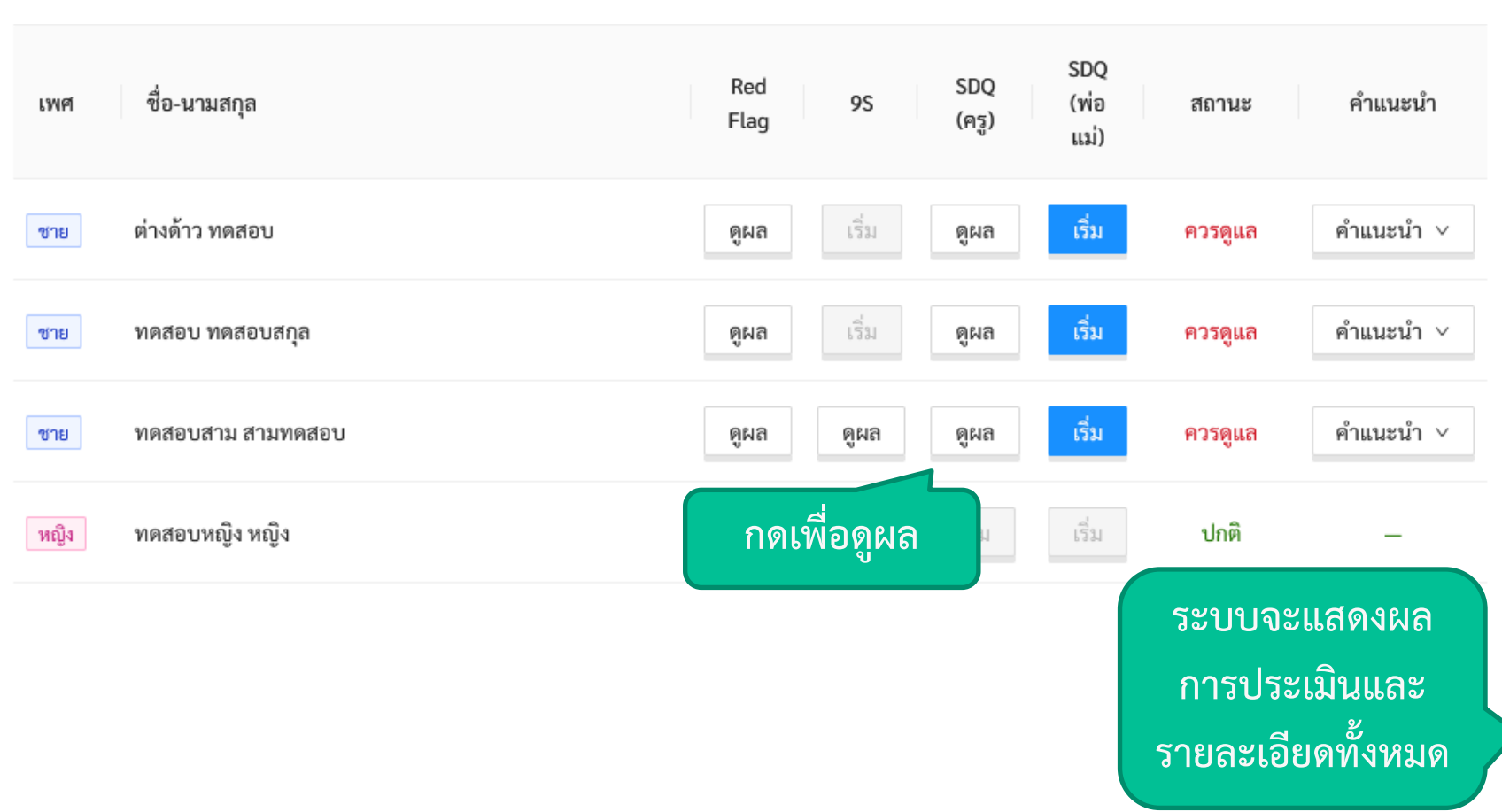

### **แบบคัดกรอง SDQ**

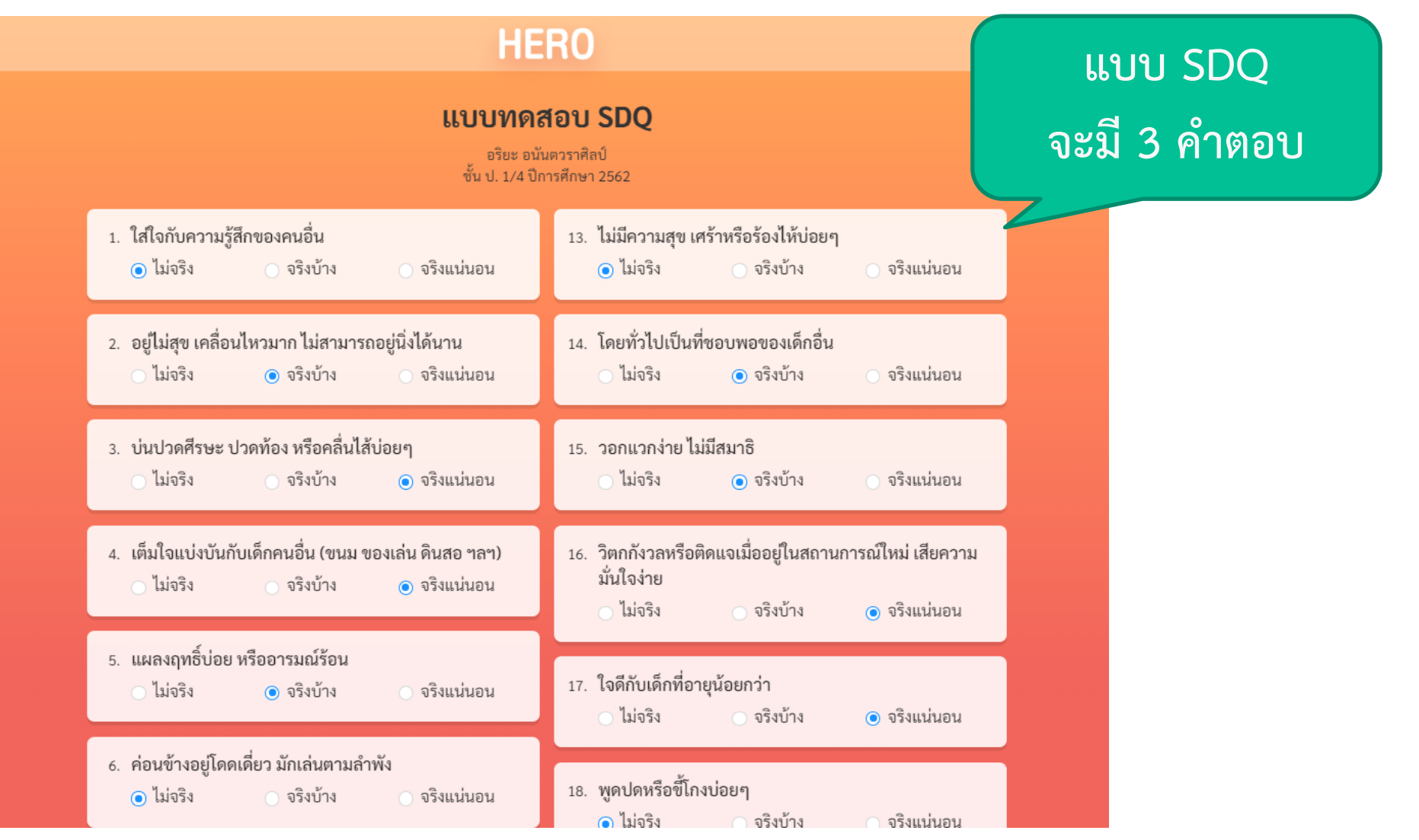

### **แบบคัดกรอง SDQ**

### Teacher

### **ระบบแสดง Chart และผล การคัดกรองแต่ละประเภท**

#### ผลแบบทดสอบ SDQ

#### ด.ซ. อริยะ กล้าหาญ ประถมศึกษาปีที่ 1 ห้อง 1 ภาคเรียนที่ 1 ปีการศึกษา 2563

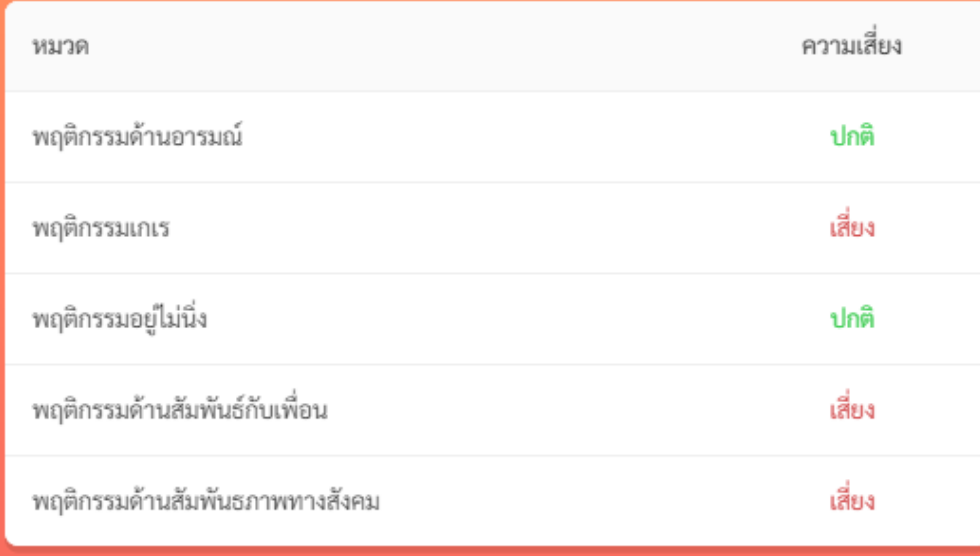

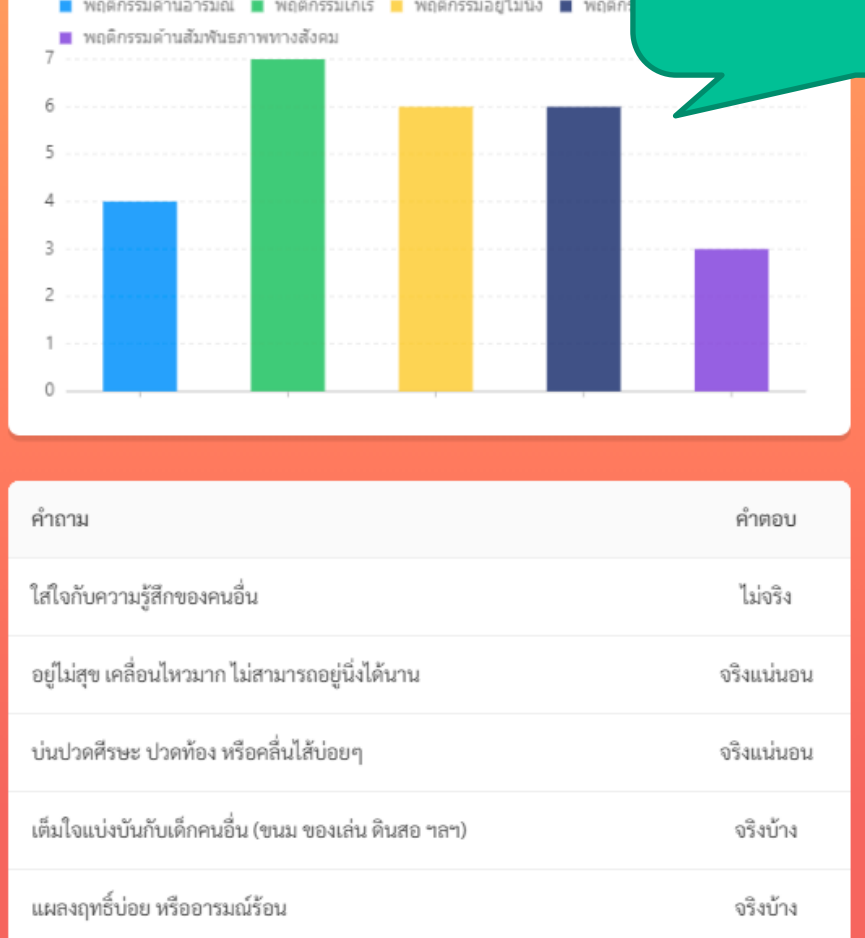

### **แบบบันทึกทางเลือก**

- โดยปกติแบบบันทึกที่ต้องทำคือ Red Flag, 9S และ SDQ
- ครูสามารถทำแบบบันทึกเพิ่มเติมได้ โดยการเลือกให้แสดงแบบ บันท ึ กทั้งหมด
- กดท ี่ป  $\overline{\phantom{a}}$  $\begin{array}{c} \begin{array}{c} \hline \end{array} \\ \hline \end{array}$

ม O แบบบันทึกทางเลือก ให้เปลี่ยนเป็นสีฟ้า

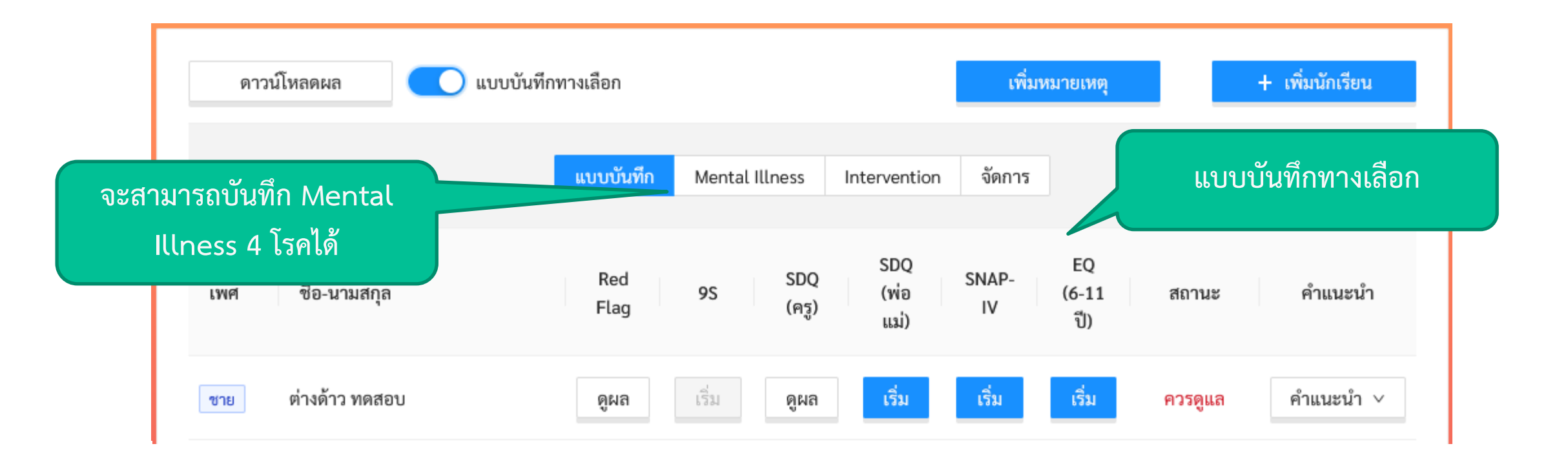

แบบบันทึกทางเลือก

# **แบบประเมินทางเลือก** Teacher

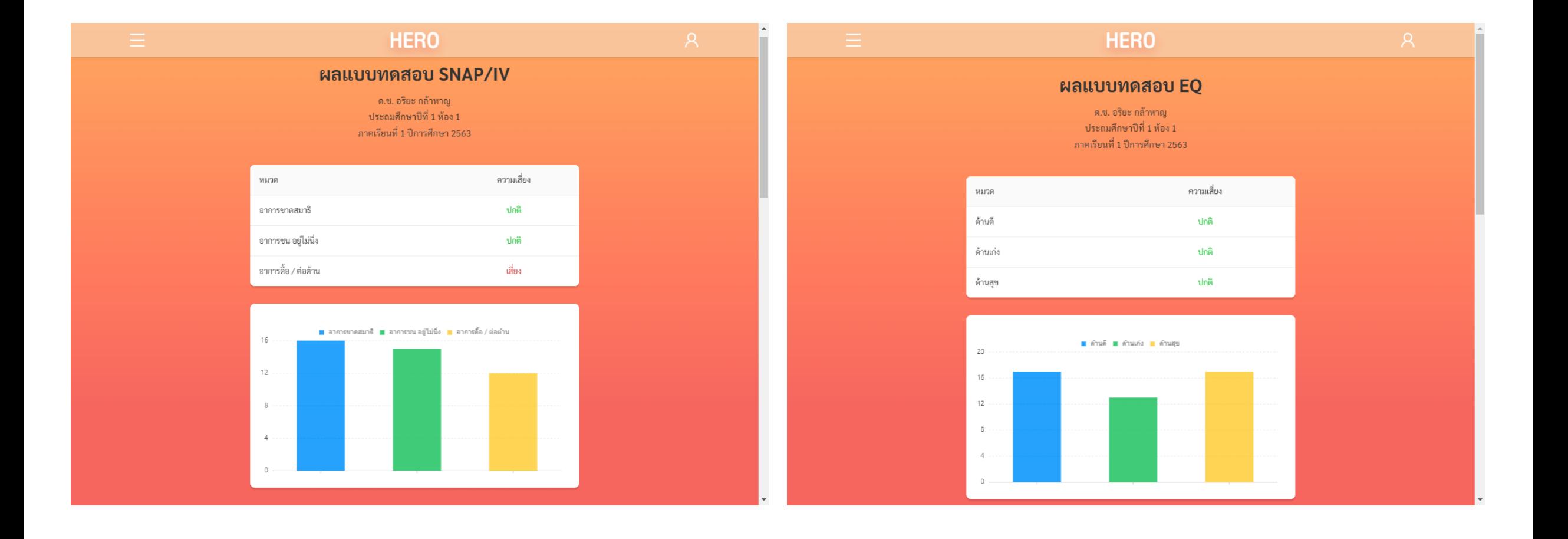

### **การบันทึกประวัติ 4 โรค**

• ครูสามารถบันทึกประวัติการป่วยของเด็ก 4 โรคได้

Teacher

• ระบบจะไม่ล็อกว่าเป็นวัยเรียนหรือวัยรุ่น

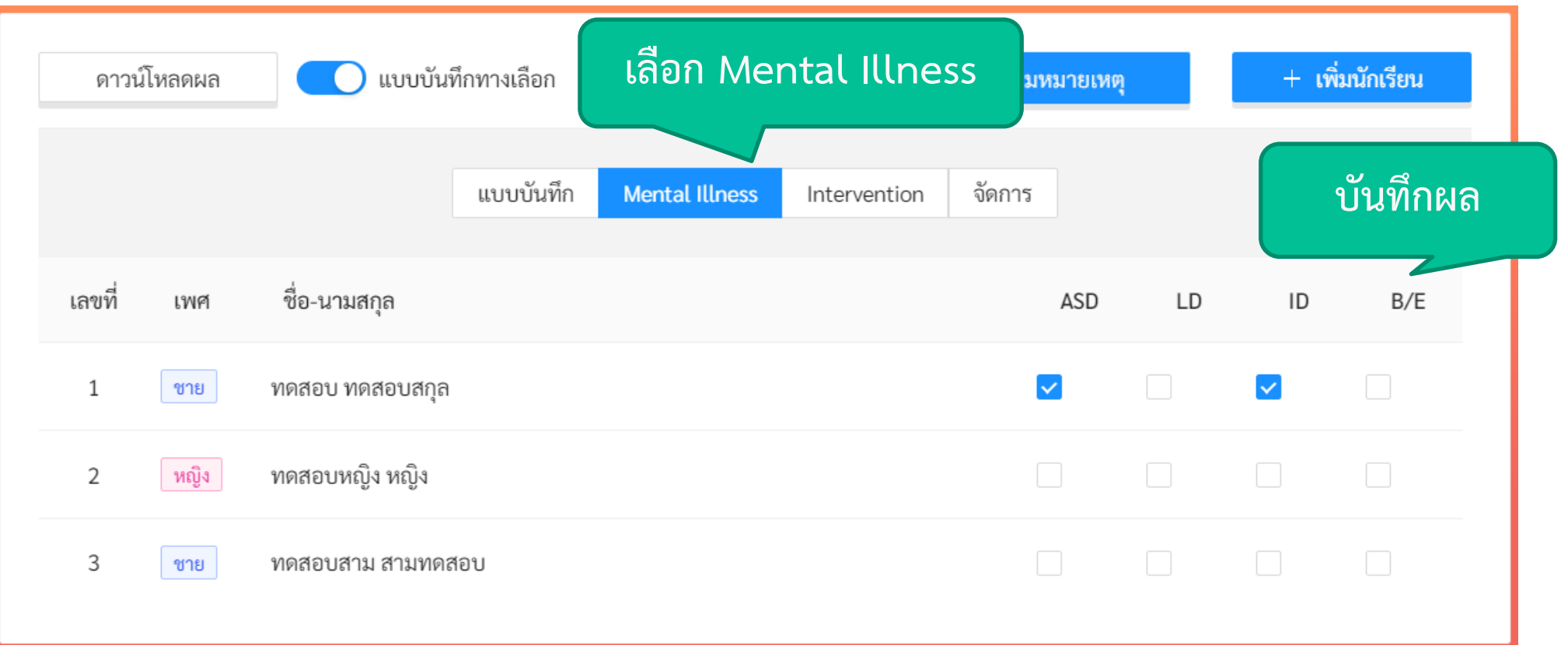

### **การบันทึก Intervention**

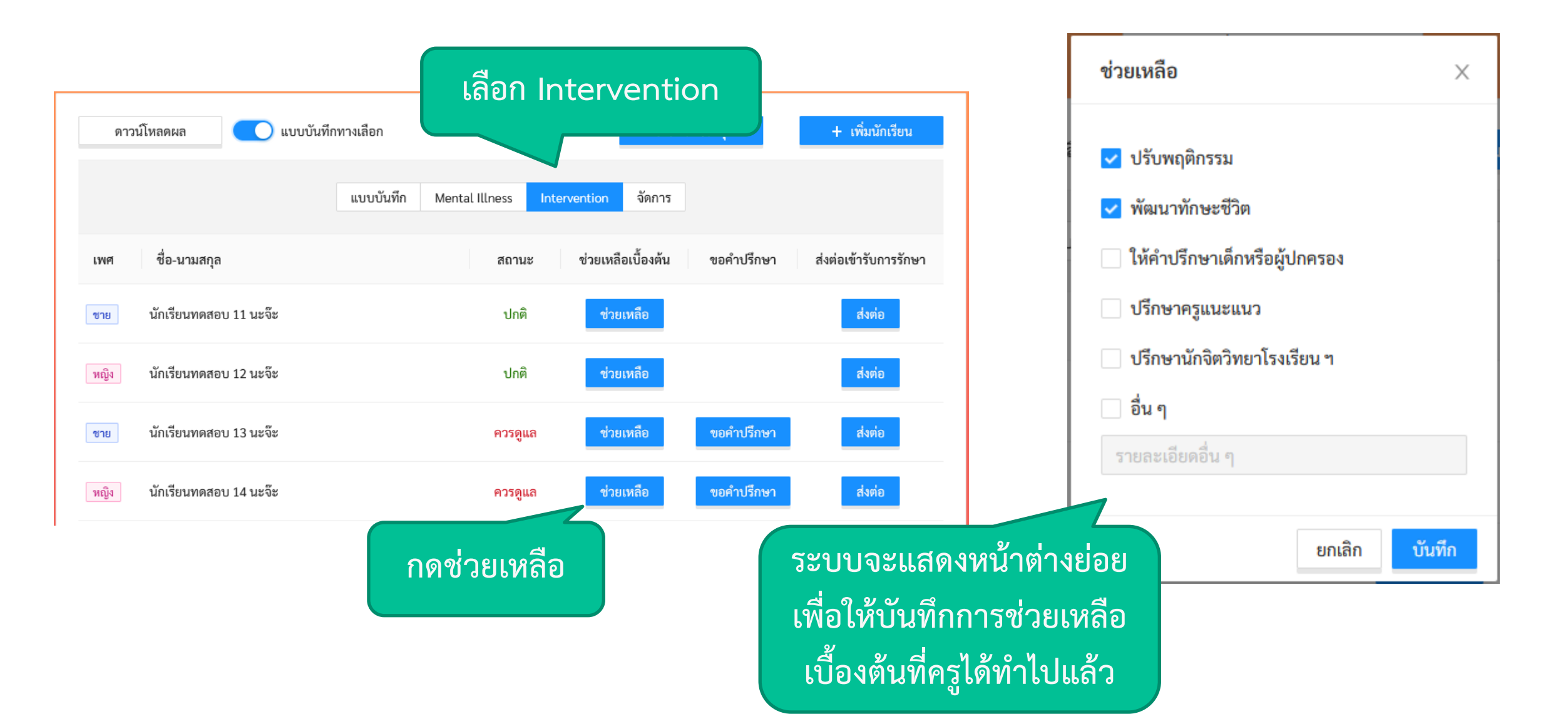

Teacher

### **การเรียกดูรายงานแบบ PDF**

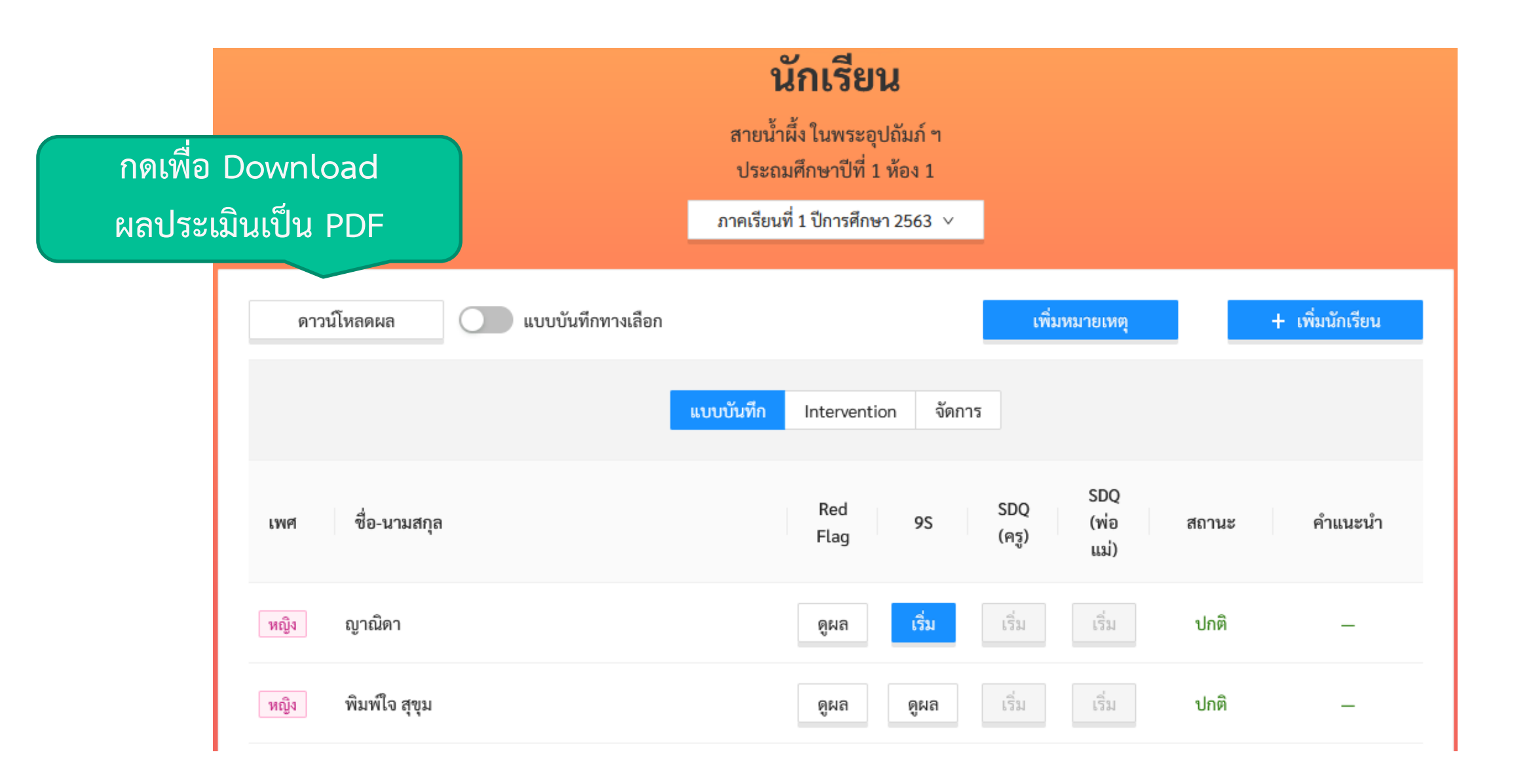

# **การเรียกดูรายงานแบบ PDF** Teacher

### สรุปผลการประเมิน<br>ชั้นประถมฺศึกษา ปีที่ 1 ห้อง 1 ภาคเรียนที่ 1 ปีการศึกษา 2563

#### ผู้ประเมิน อิสระ อนันตวราศิลป์ Test

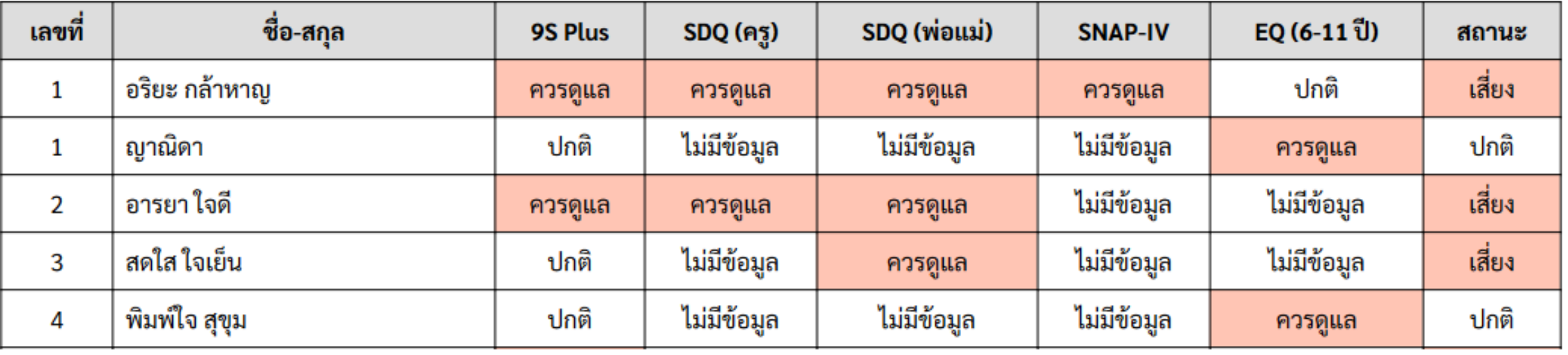

หมายเหตุ: สีแดงหมายถึงมีความเสี่ยง

### **เพ ิ มหมายเหต ุ ใน PDF ่**

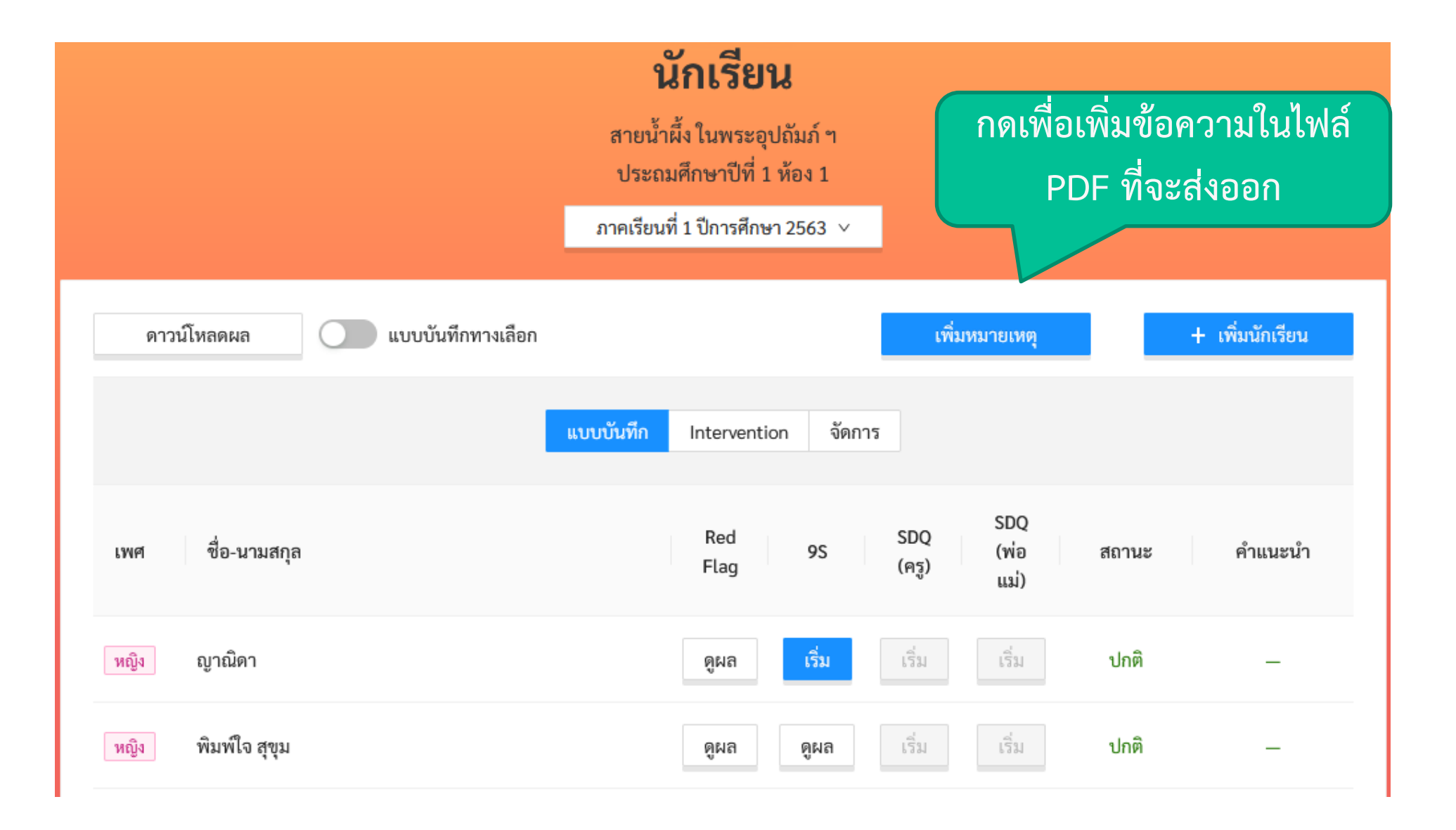

### **เพ ิ มหมายเหต ุ ใน PDF** Teacher **่**

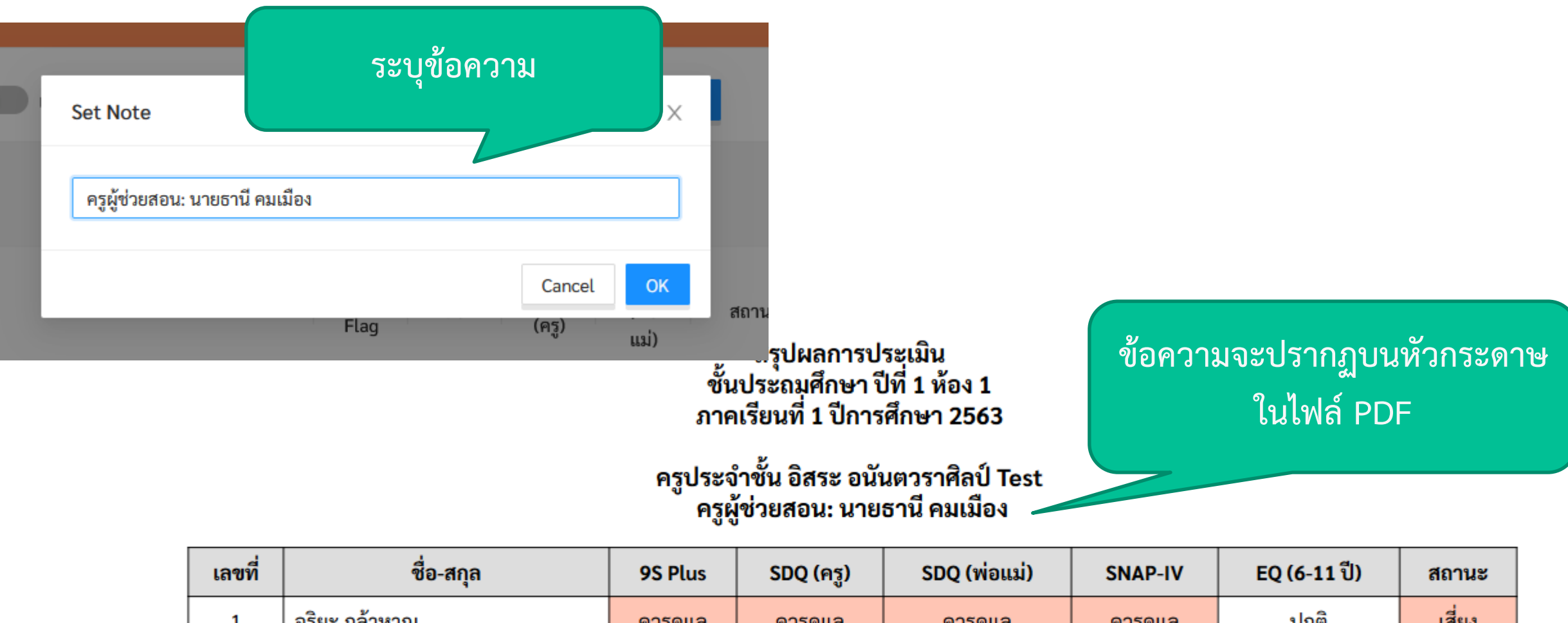

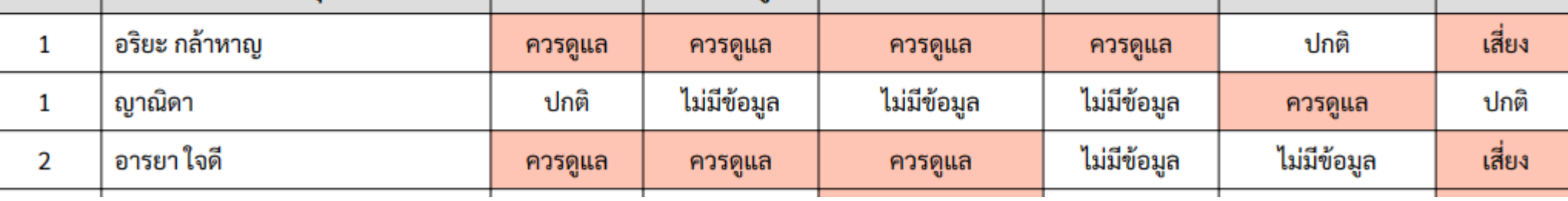

### **การขอค าปรึกษา**

• หากครูต้องการขอคำปรึกษาจากที่ปรึกษา ครูสามารถทำได้โดย <u>่</u> การเลือกที่ Intervention และขอคำปรึกษา

Teacher

- การขอคำปรึกษาจะทำได้เมื่อเด็กอยู่ในสถานะ **ควรดูแล** เท่านั้น ่ ่ • ระบบจะทำการร้องขอไปยังที่ปรึกษา ่
- เมื่อที่ปรึกษาตอบรับ ครูจะสามารถแชทกับที่ปรึกษาผ่านระบบ ่ <u>่</u> <u>่</u> ่ แชทได้

### **การขอค าปรึกษา**

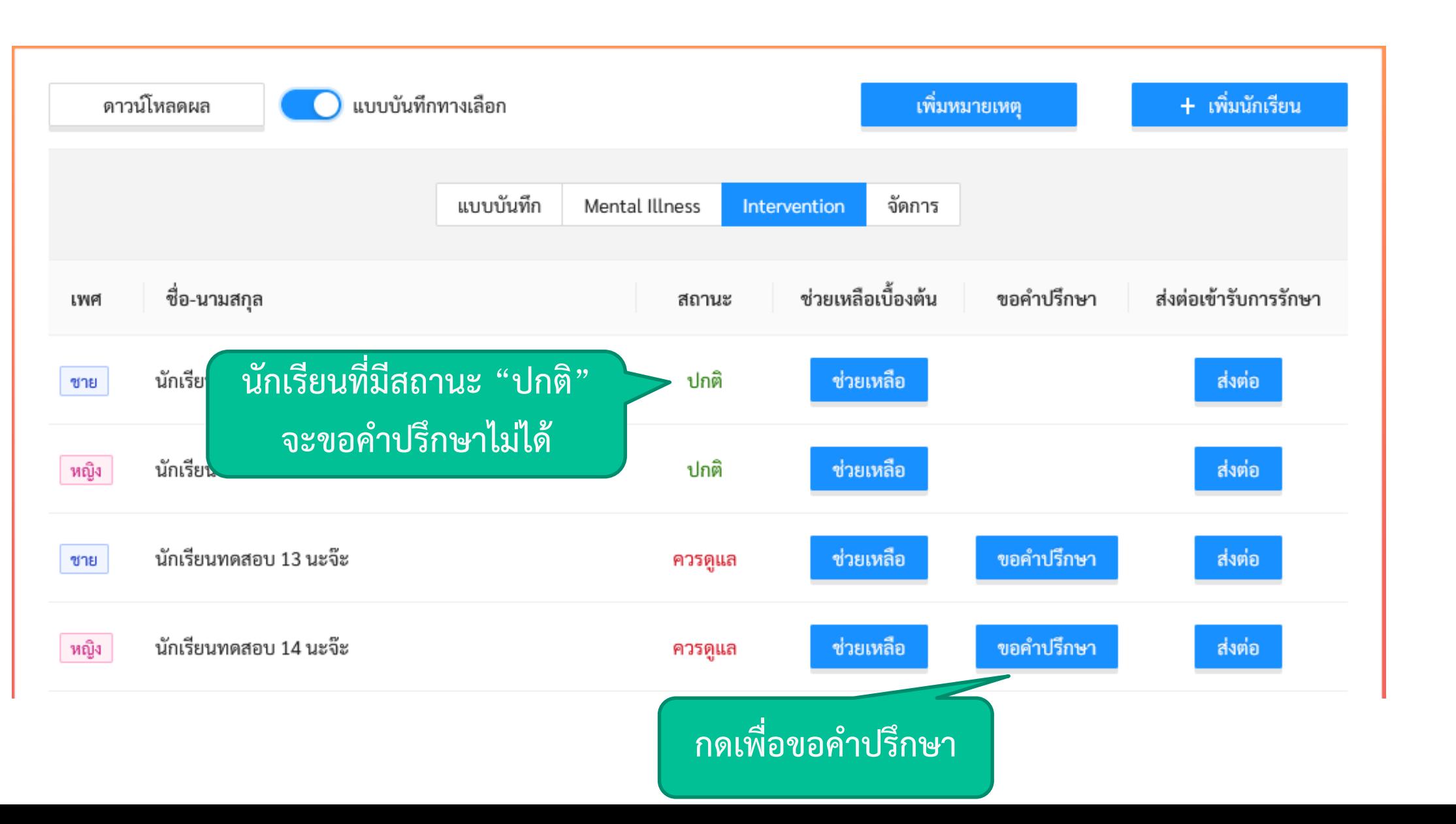

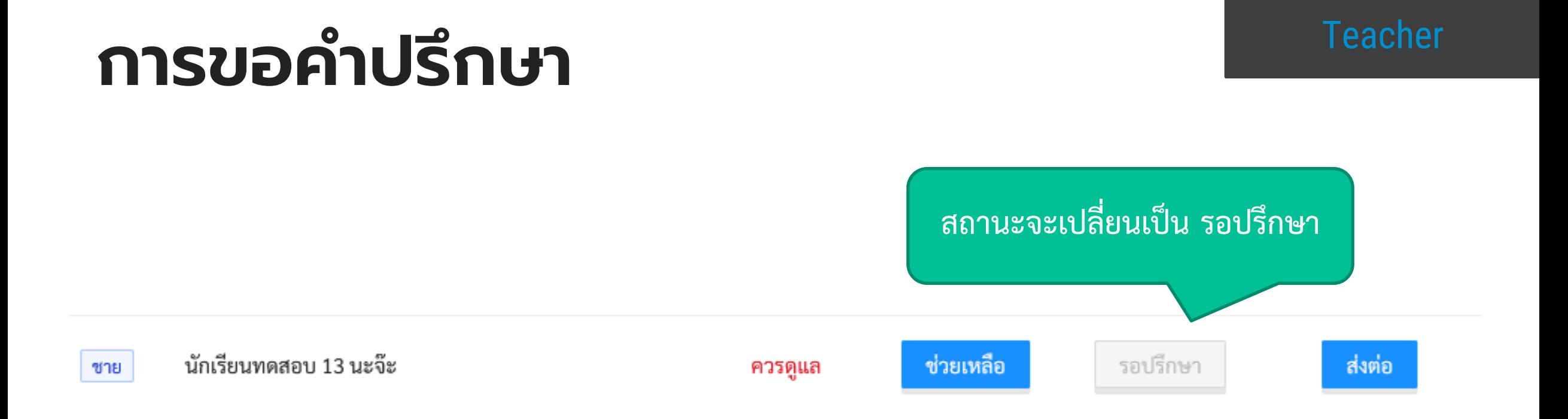

- หลังจากกดขอคำปรึกษาแล้ว สถานะจะเปลี่ยนเป็นรอปรึกษา ่<br>|<br>|
- ระบบจะส่งคำขอไปยังที่ปรึกษาในอำเภอเดี่ยวกัน **่** <u>่</u>
- คำขอจะปรากฏในหน้าจอของที่ปรึกษา <u>่</u>

# **การขอค าปรึกษา** Teacher

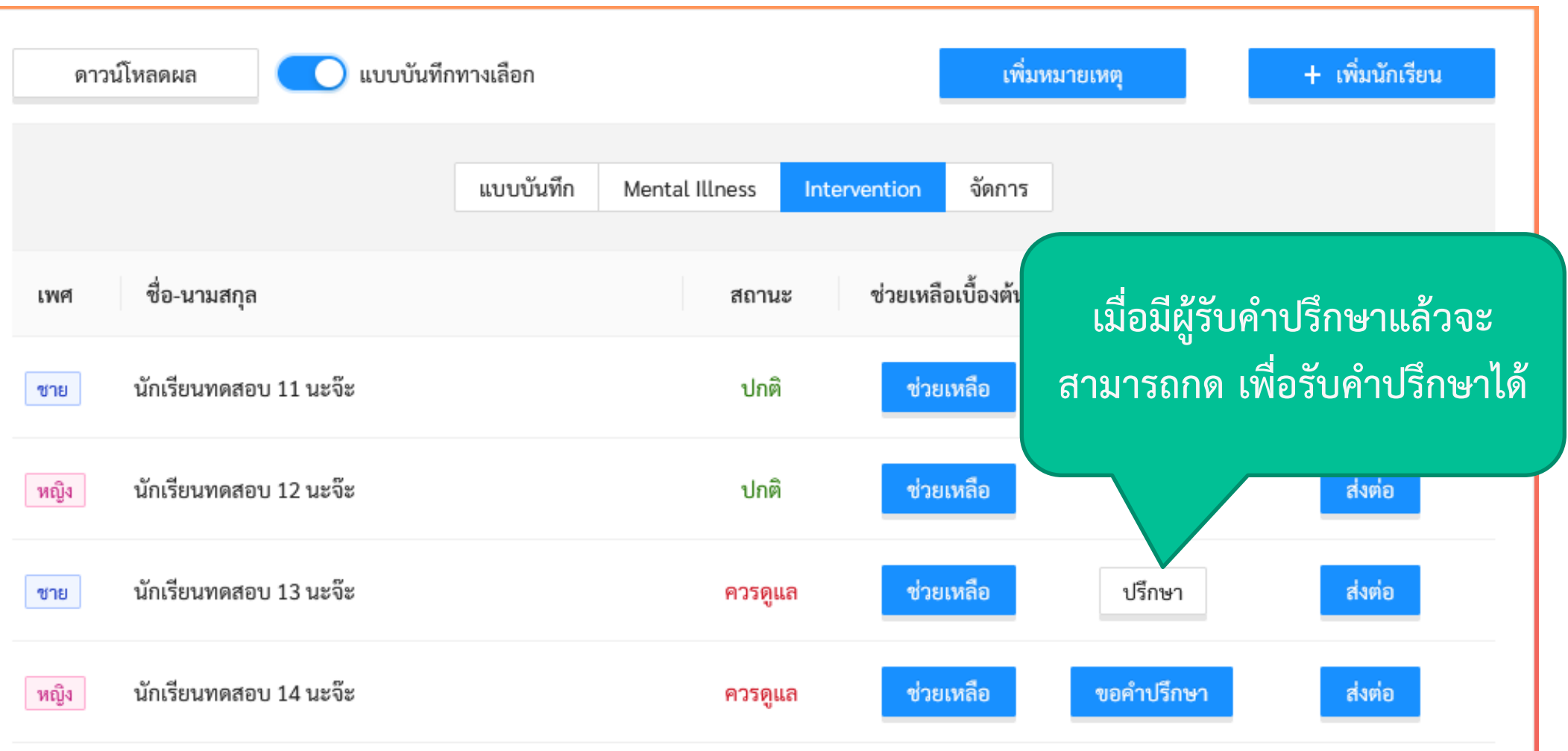

# **ห น้ า แ ช ท กั บ ผู้ เ ชี่ ย ว ช า ญ**

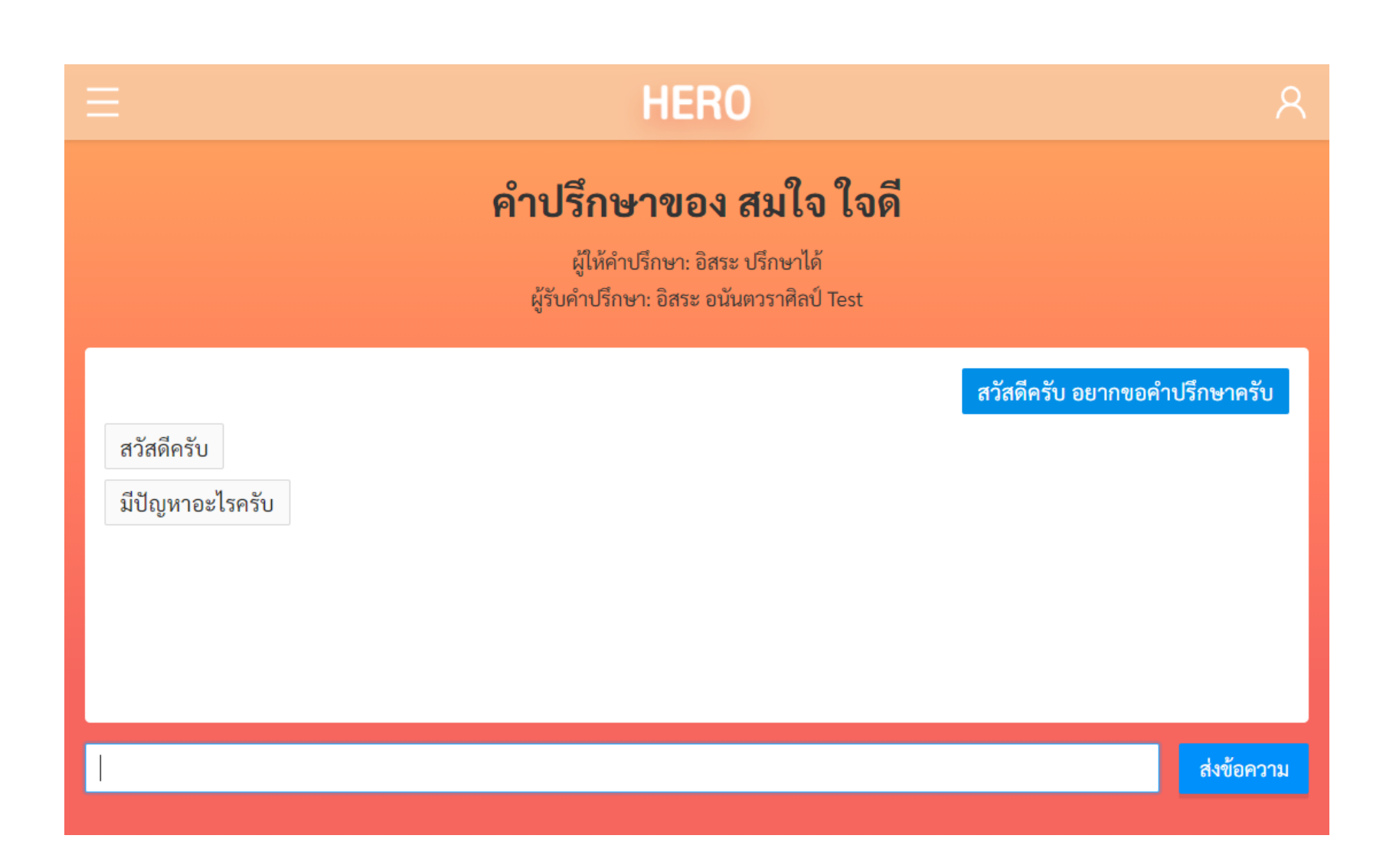

#### **ผ ู ้ เช ี ยวชาญด ้ านส ขภาพจิต ่ ุ**

### **ผ ู ้เช ี ยวชาญ ่**

- ผู้เชียวชาญที่รับปรึกษาจะได้รับการยืนยันและเปิดบัญชีผู้ใช้งาน ่<br>( ่<br>่ โดยแอดมินระดับประเทศโดยตรง
- ผู้เชียวชาญจะต้องมีหน่วยงานที่สังกัดอย่างถูกต้อง ่<br>( ่<br>|<br>| ่ ่
- ระบบจะส่งคำขอคำปรึกษาเฉพาะนักเรียนที่อยู่ในอำเภอเดี่ยวกับ ่ ่ หน่วยงานที่สังกัดเท่านั้น ่ง ่ ่
- การเข้าใช้งานจะทำเหมือนครู
- เมื่อมีครูร้องขอคำปรึกษา จะมีอีเมลแจ้งเตือนจากระบบ ่

#### **เข ้ าส ู ระบบท ี ปรก ึ ษา ่ ่**

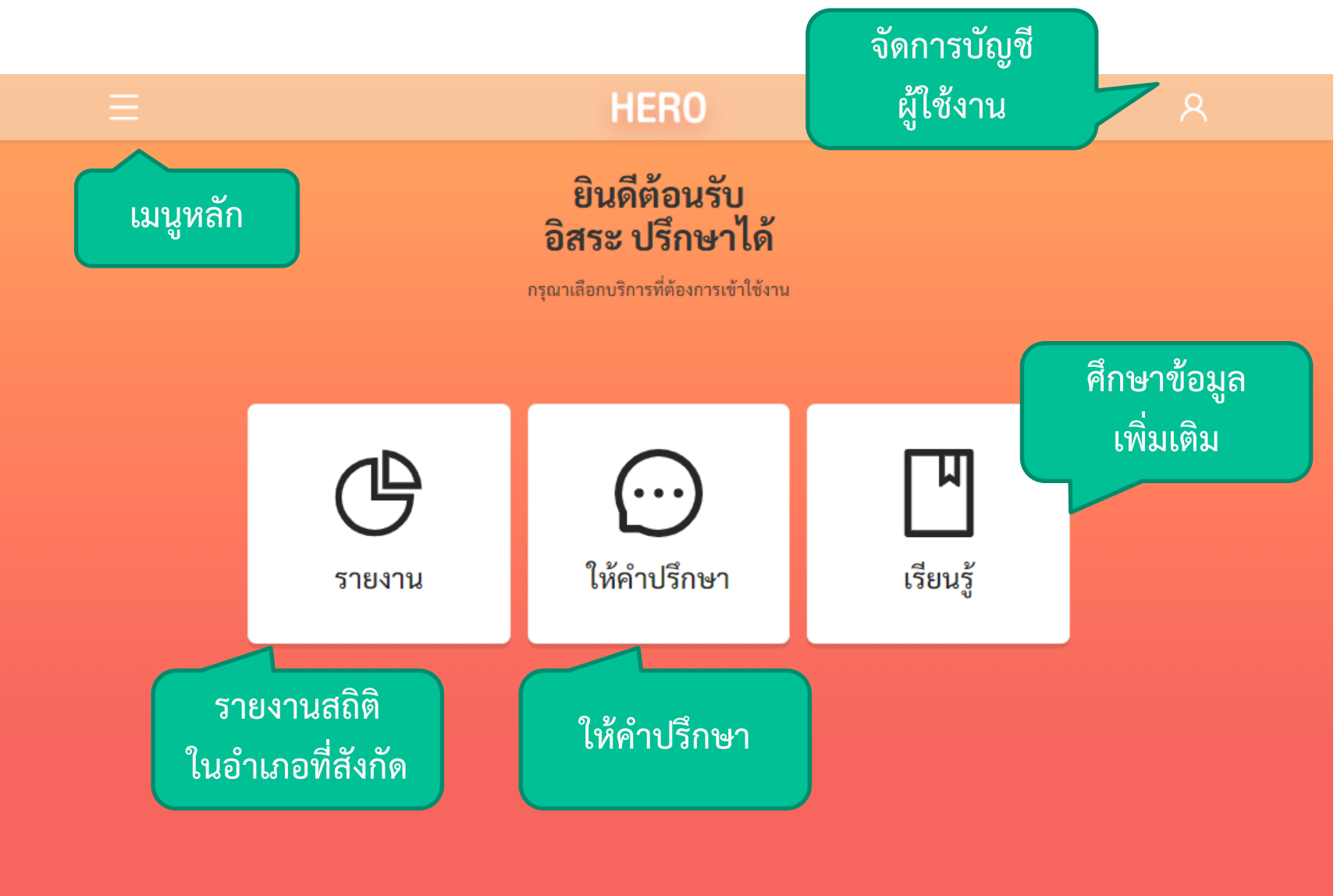

#### **รายช ื อน ั กเร ี ยนทก ี าล ั งให ้ ค าปรก ึ ษา ่ ่**

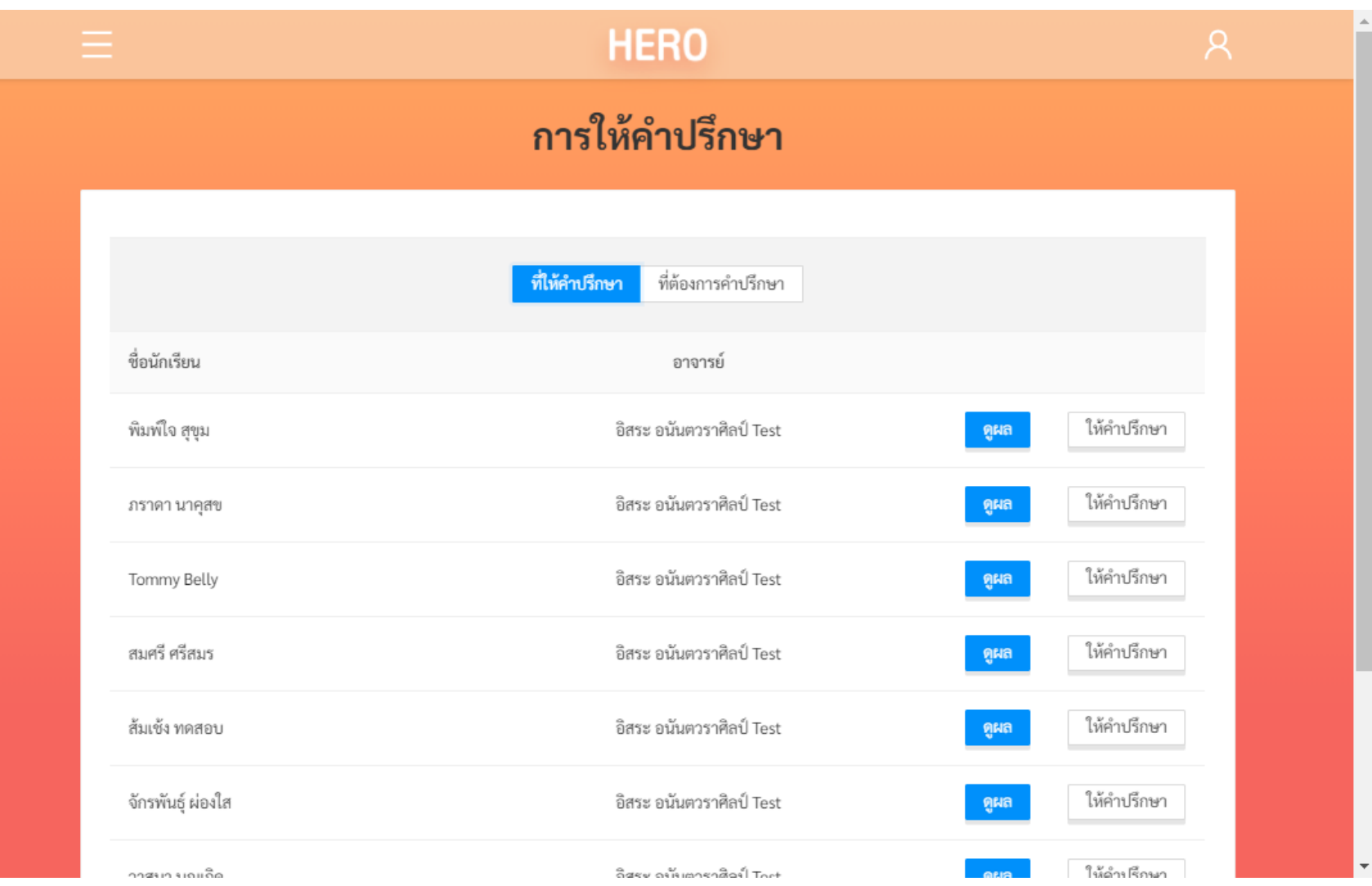

### **ตอบรับการขอค าปรึกษา**

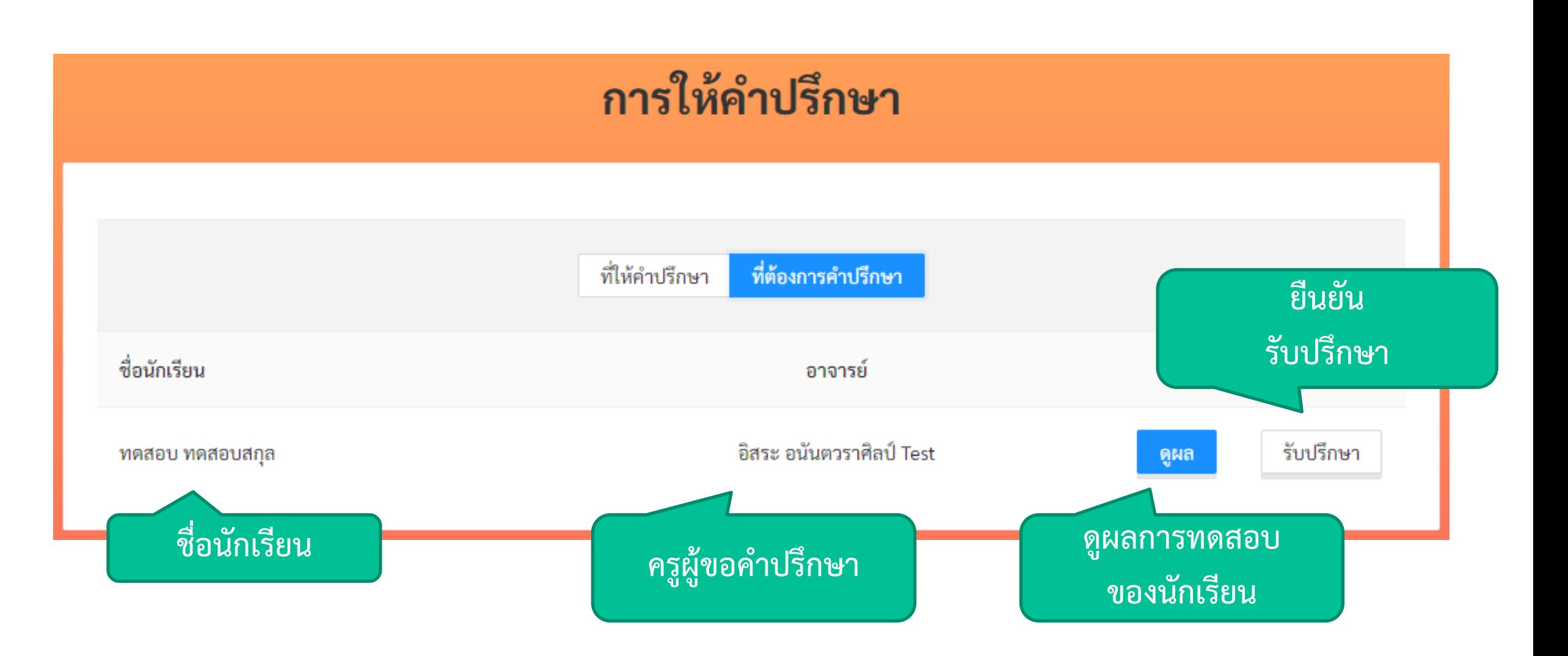

**Consultant** 

# **ดูผลการท าแบบทดสอบของนักเรียน**

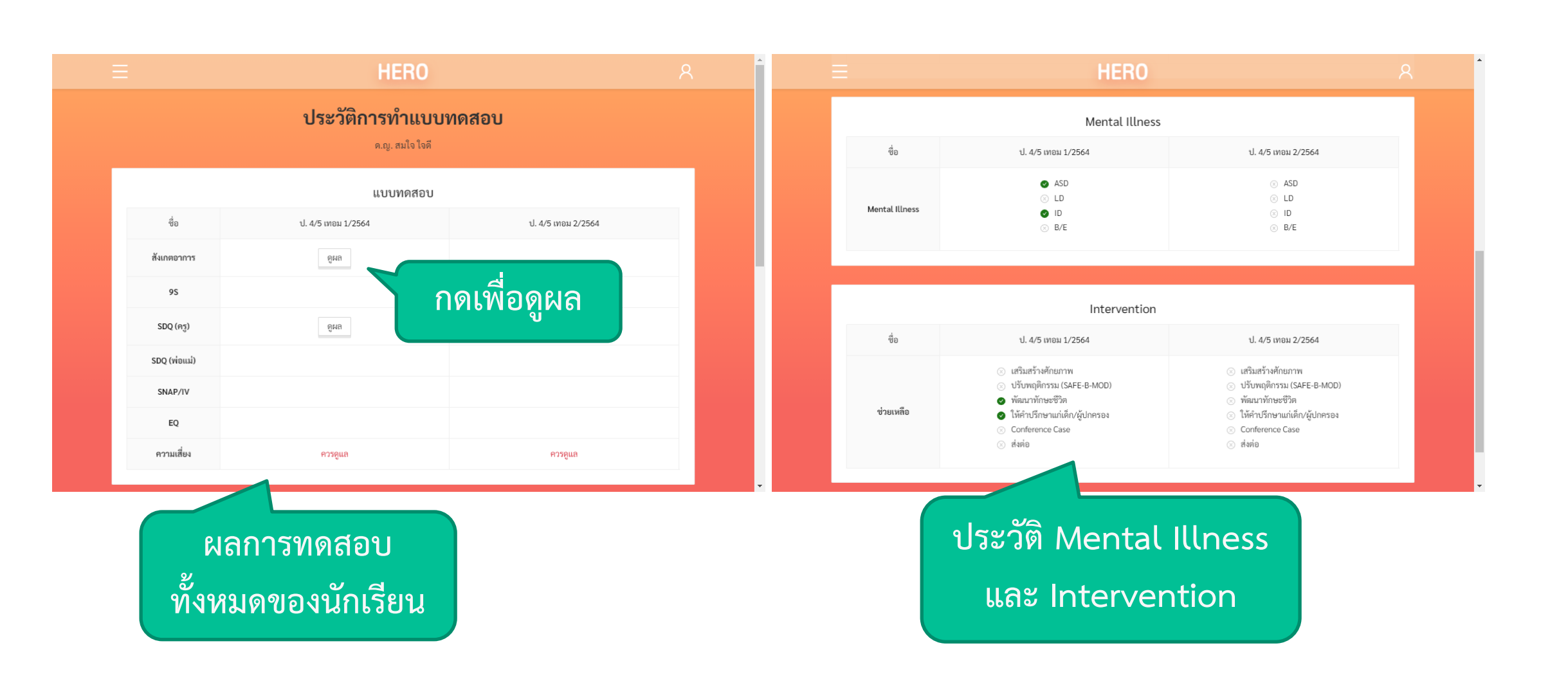

**Consultant** 

# **ดูผลการท าแบบทดสอบของนักเรียน**

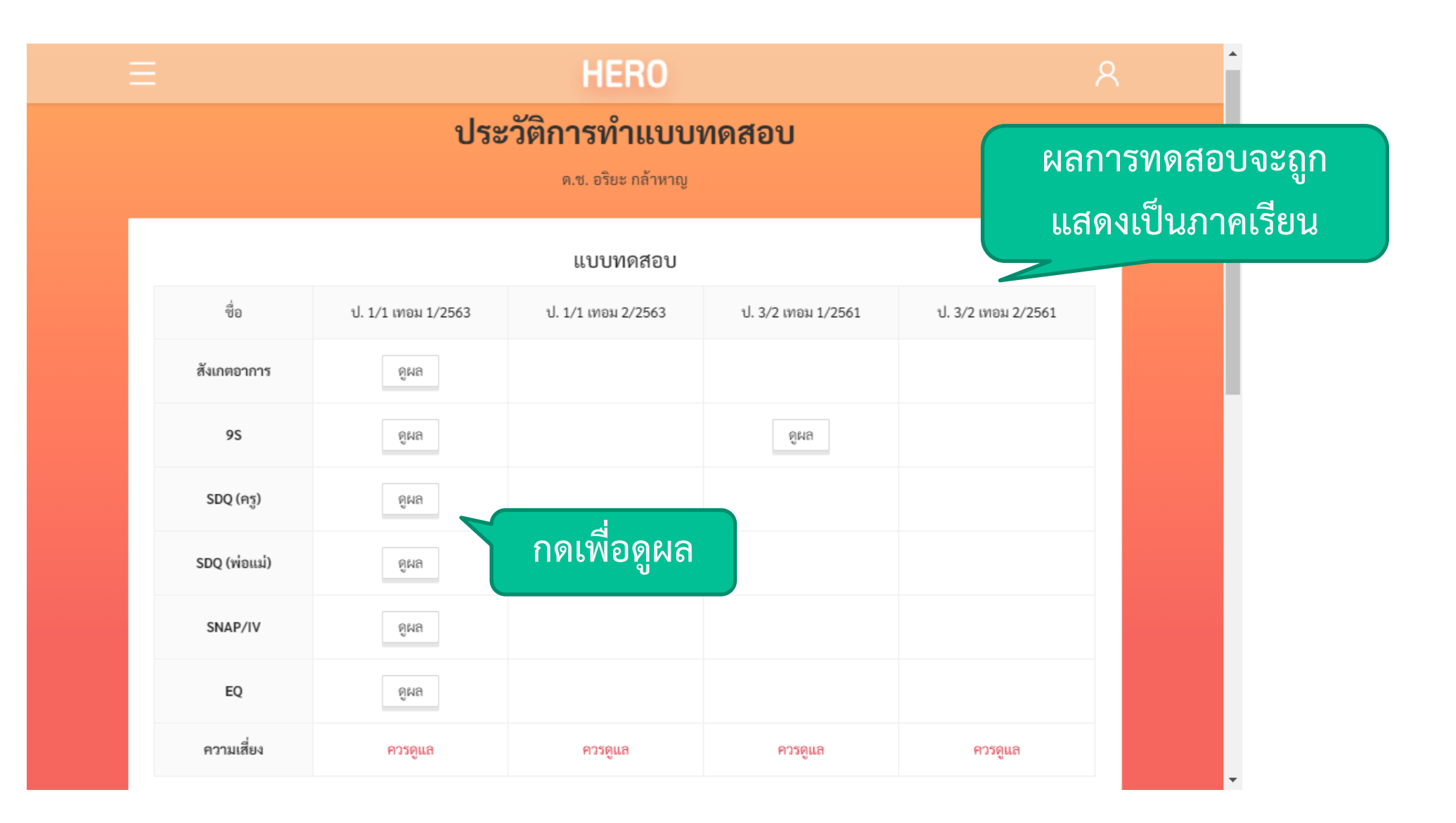

**Consultant** 

### **ตัวอย่างอีเมลแจ้งขอค าปรึกษา**

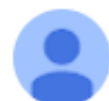

to isara.an

เรียนคุณ อิสระ ปรึกษาได้

noreply@hero-app.in.th

อาจารย์ที่ปรึกษาได้ส่งศาขอศาปรึกษาของ นักเรียนทดสอบ 05 นะจ๊ะ ในเขตพื้นที่ของท่าน กรุณากดที่ปุ่มด้านล่างเพื่อให้ศาปรึกษา

ให้คำปรึกษา

ขอแสดงความนับถือ Hero-App Team

# **การใช้งานของผู้ดูแลระบบระดับต่าง ๆ**

### **ผ ู ้ด ู แลระบบประจ าเขตพ ื ้ นท ี การศ ึ กษา ่**

### **หน้าจอหลัก**

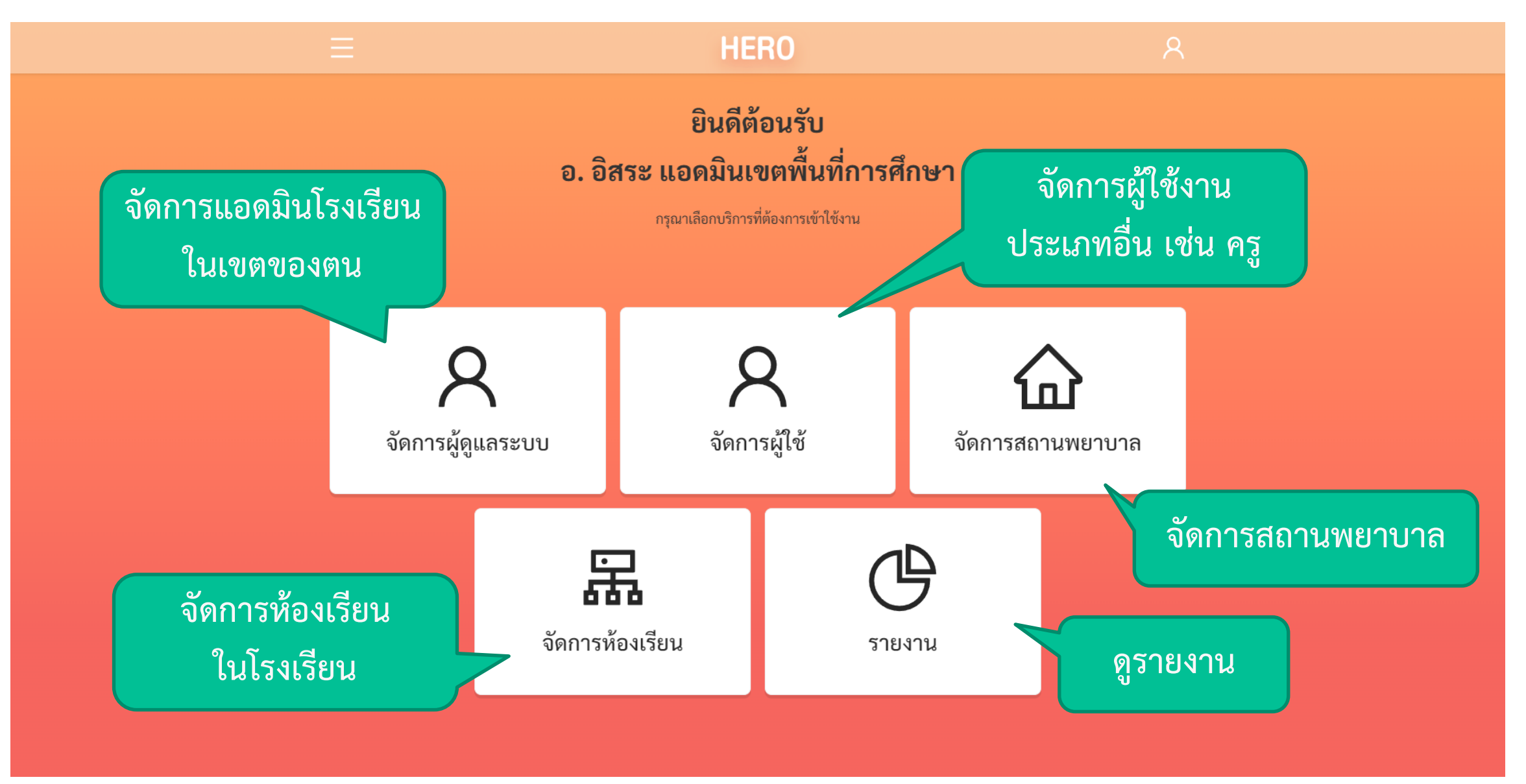

# **การจัดการผู้ดูแลระบบของโรงเรียน**

Area Admin

- แอดมินเขตสามารถจัดการบัญชีผู้ใช้งานของแอดมินโรงเรียนได้
	- สร้างแอดมินโรงเรียน
	- ลบบัญชีผู้ใช้งาน
	- แก้ไขข้อมูลทั่วไป เช่น ชื่อ นามสกุล ่  $\ddot{\bullet}$
- การแก้ไขจะทำได้ในเขตที่รับผิดชอบเท่านั้น ่<br>|<br>| ่
# จัดการผู้ดูแลระบบ **Area Admin**

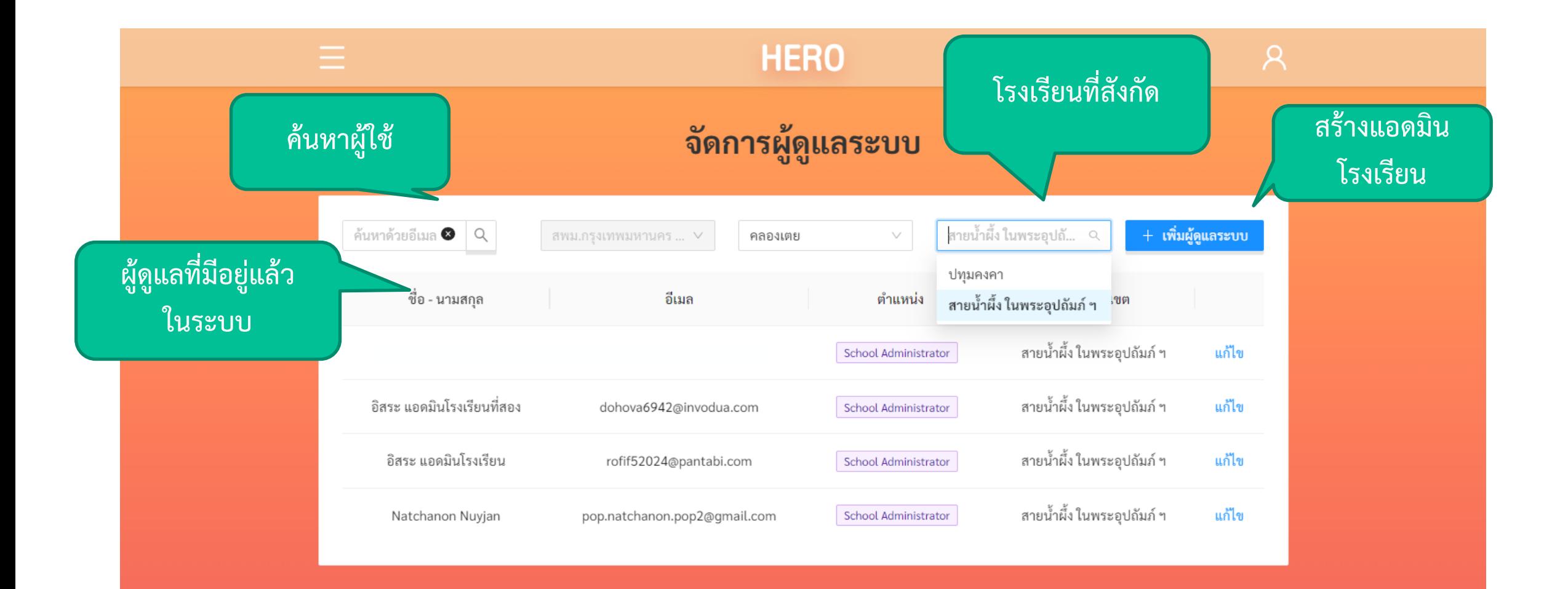

#### **เพ ิ มผ ู ้ด ู แลระบบของโรงเร ี ยน ่**

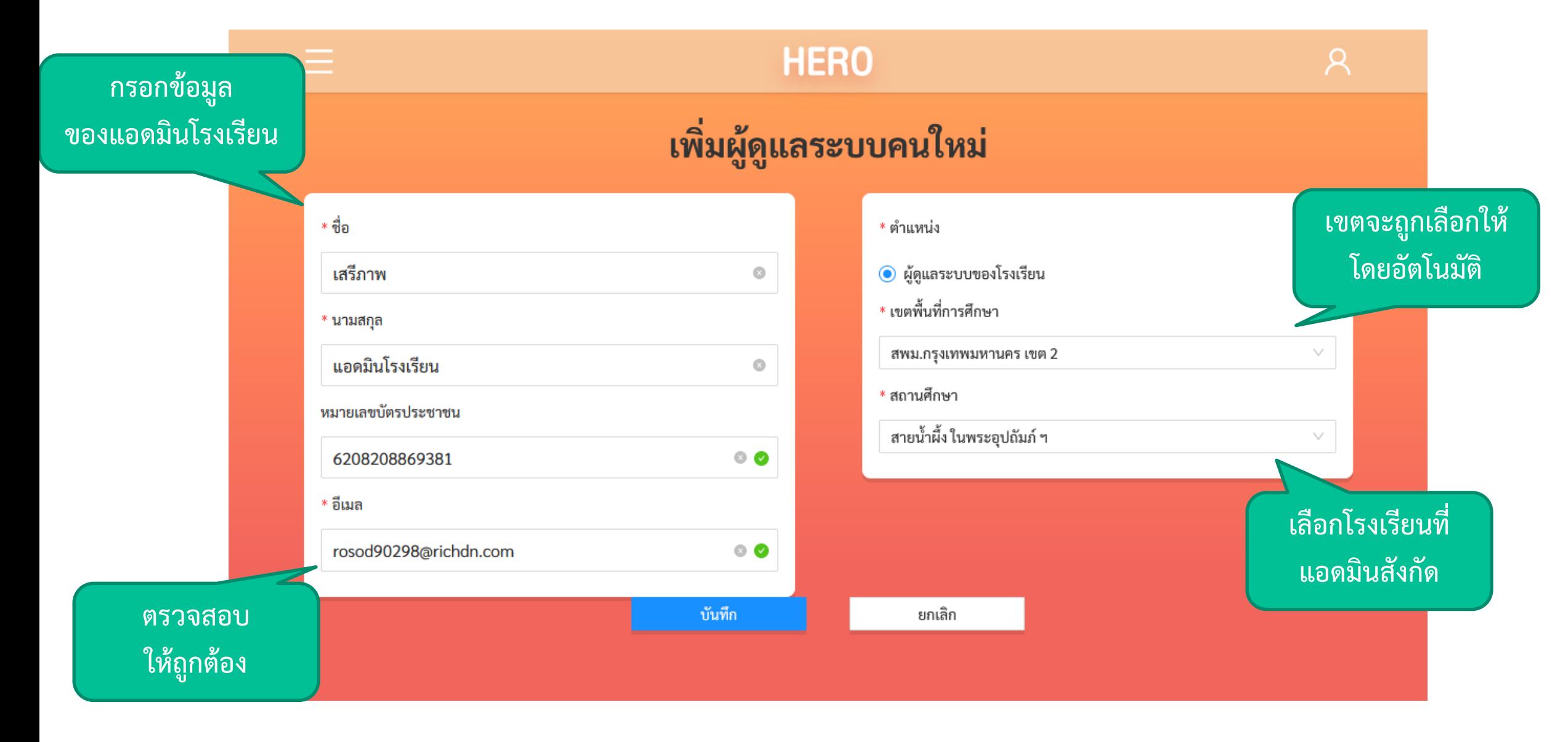

#### **เพ ิ มผ ู ้ด ู แลระบบของโรงเร ี ยน ่**

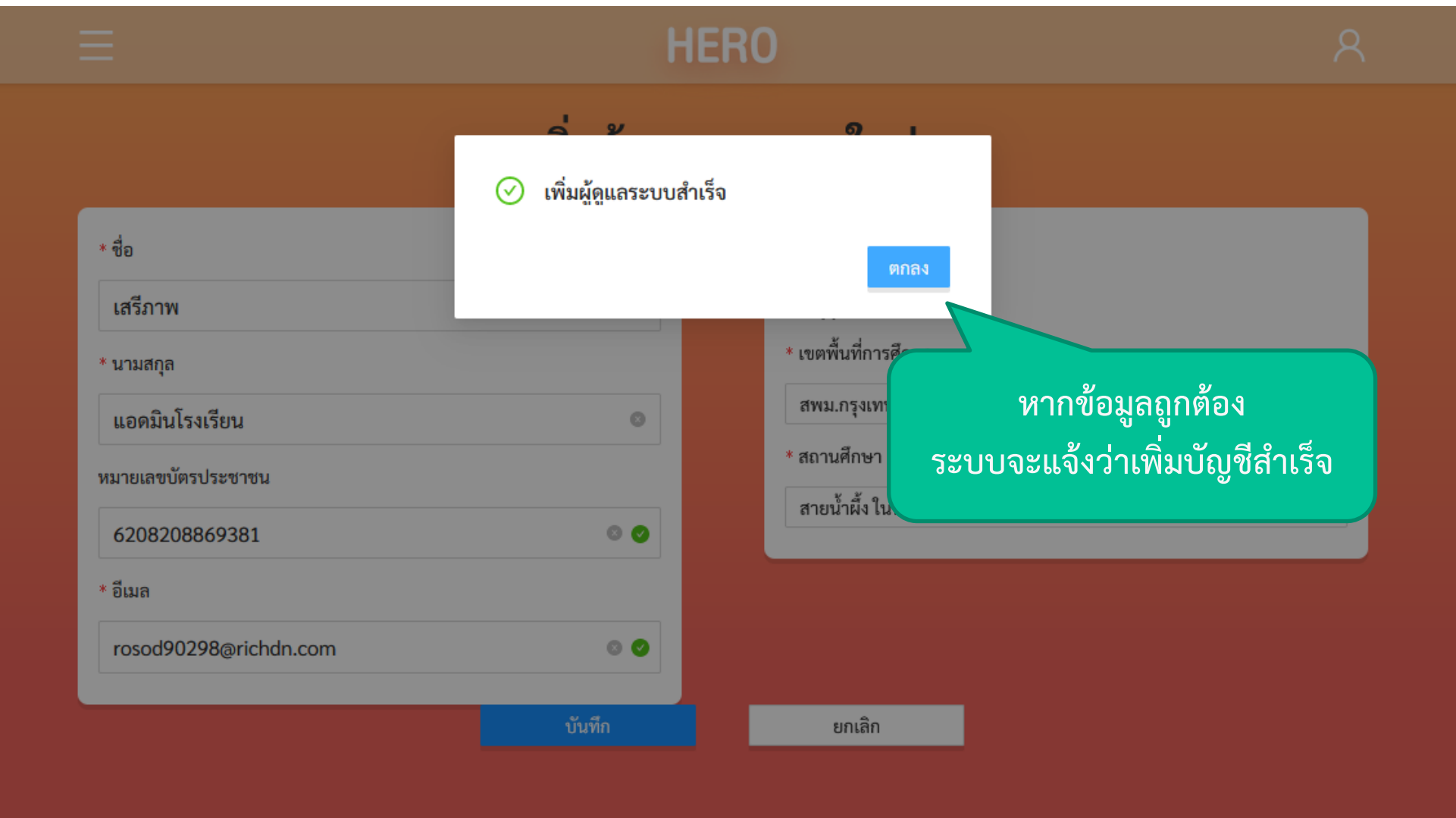

#### **เพ ิ มผ ู ้ด ู แลระบบของโรงเร ี ยน ่**

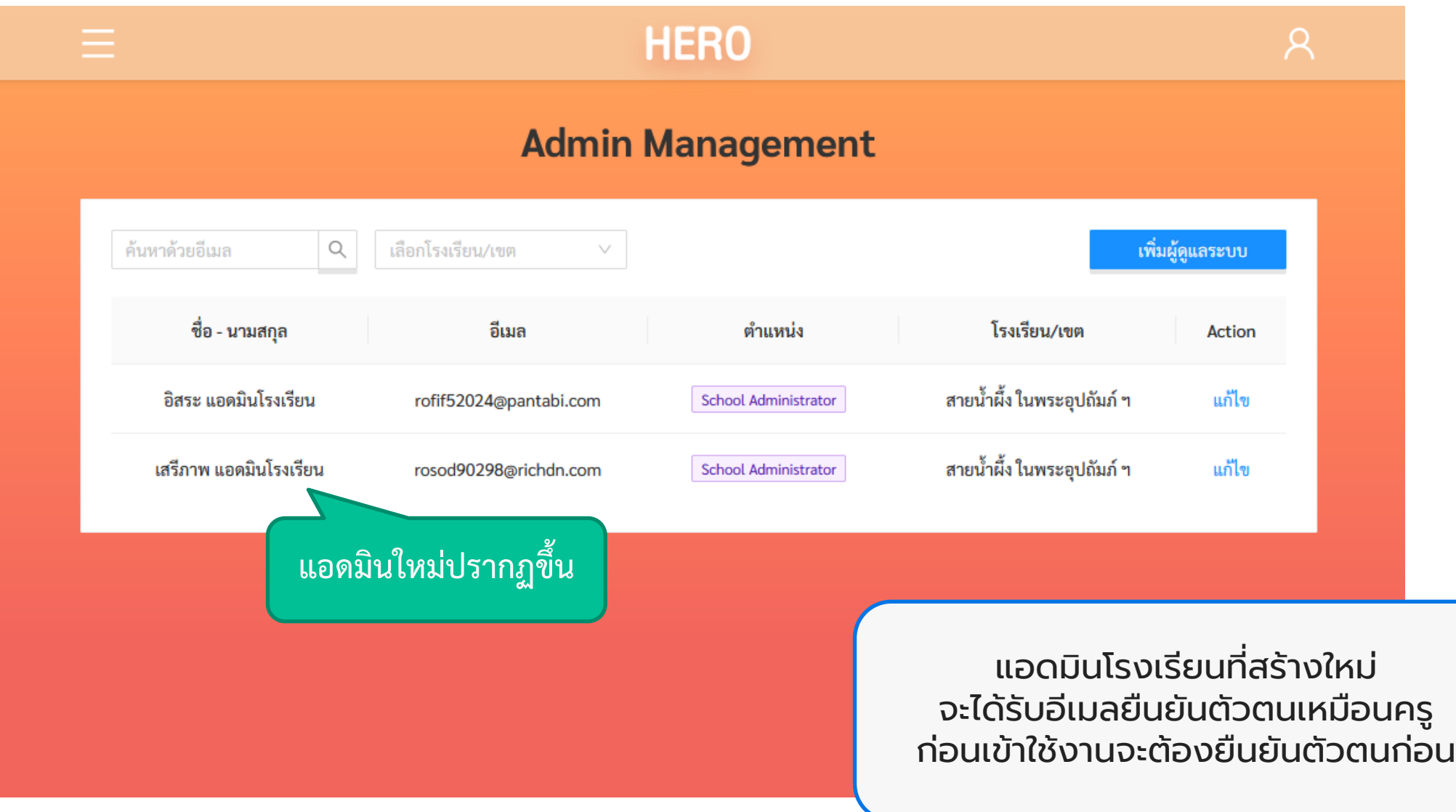

## แก้ไขข้อมูลผู้ดูแลระบบของโรงเรียน Area Admin

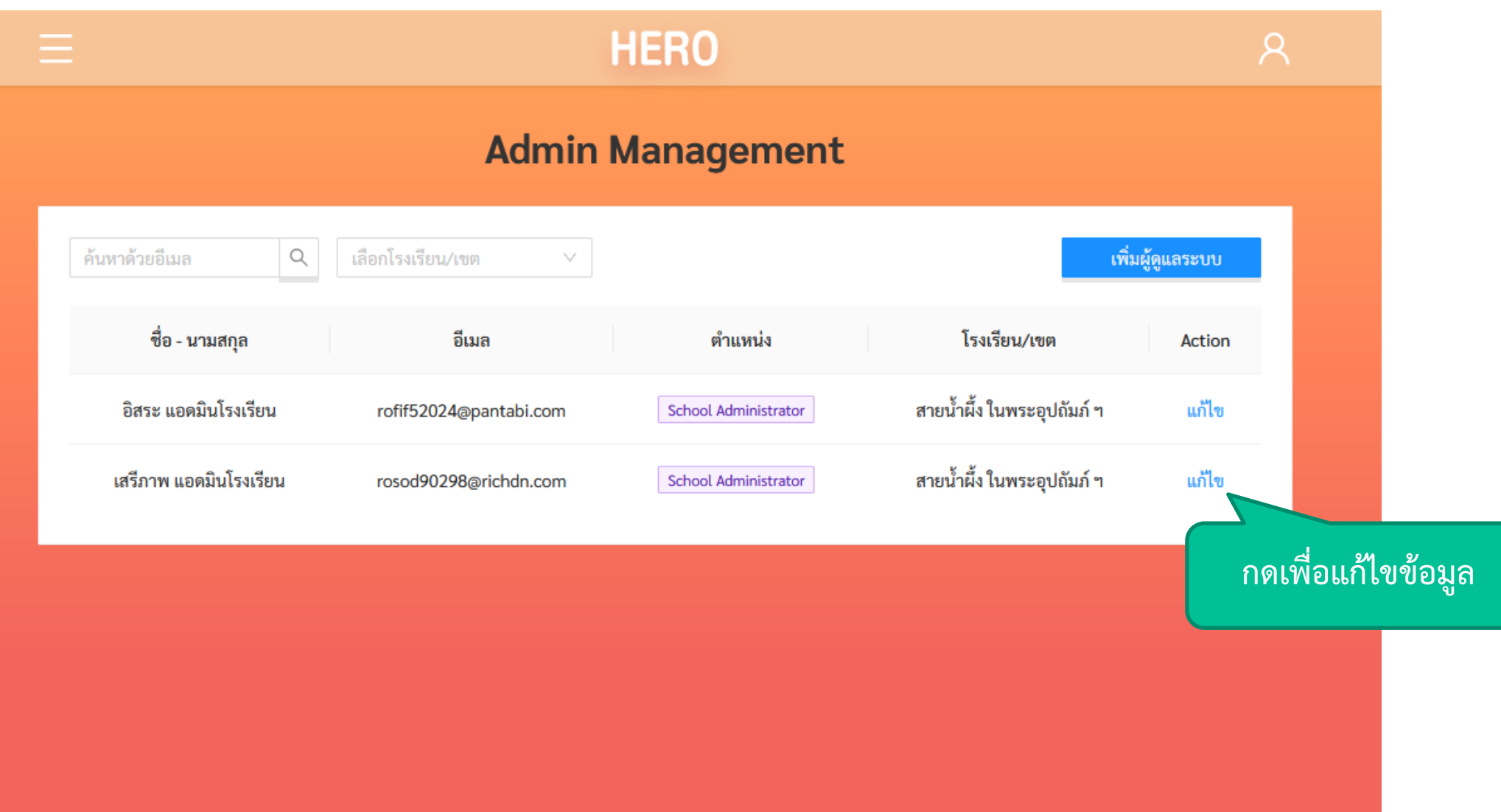

## แก้ไขข้อมูลผู้ดูแลระบบของโรงเรียน Area Admin

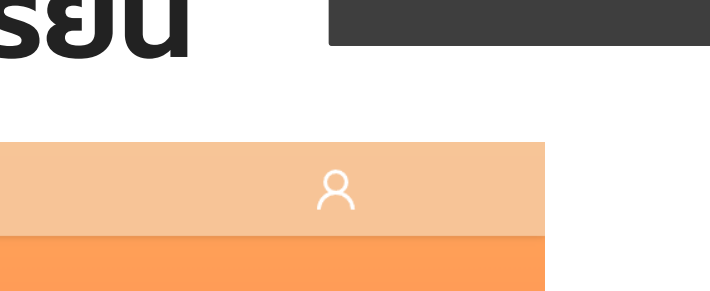

**แก้ไขโรงเรียนที่สังกัด**

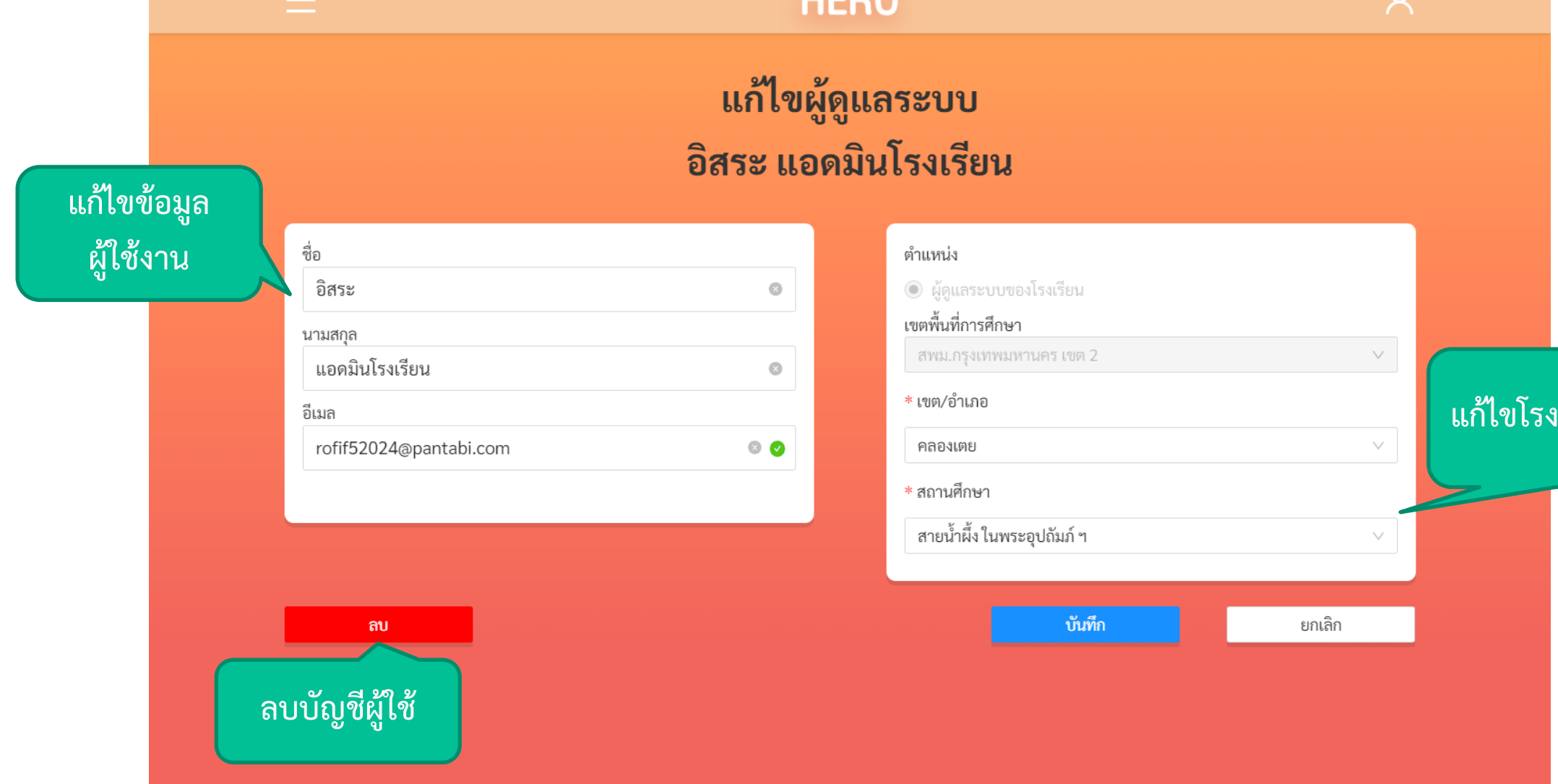

LIEDO

Area Admin

- แอดมินเขตและแอดมินโรงเรียนสามารถจัดการบัญชีผู้ใช้งานครูของโรงเรียน ได้
	- กำหนดครูเข้าห้องเรียน
	- แก้ไขข้อม ู ลทั่วไป เช่น ชื่อ นามสก ล  $\ddot{\phantom{a}}$
	- แก้ไขรหัสผ่าน หรือส่งเมลเพื่อให้ผ ู้ใช้ก ู้รหัสผ่าน
	- ระงับการใช้งานบัญชี (Deactivate) (เช่น ผู้ใช้ลาออก)
- การแก้ไขจะทำได้ในเขตหรือโรงเรียนที่รับผิดชอบเท่านั้น ่
- โดยปกติ หน้าที่การแก้ไขผู้ใช้งานในโรงเรียนเป็นหน้าที่ของแอดมินประจำ โรงเรียน
	- ระบบอนุญาตให้แอดมินเขตแก้ไขข้อมูลดังกล่าวได้ ในกรณีที่แอดมินเขตต้องการ ช่วยเหลือแอดมินโรงเรียน

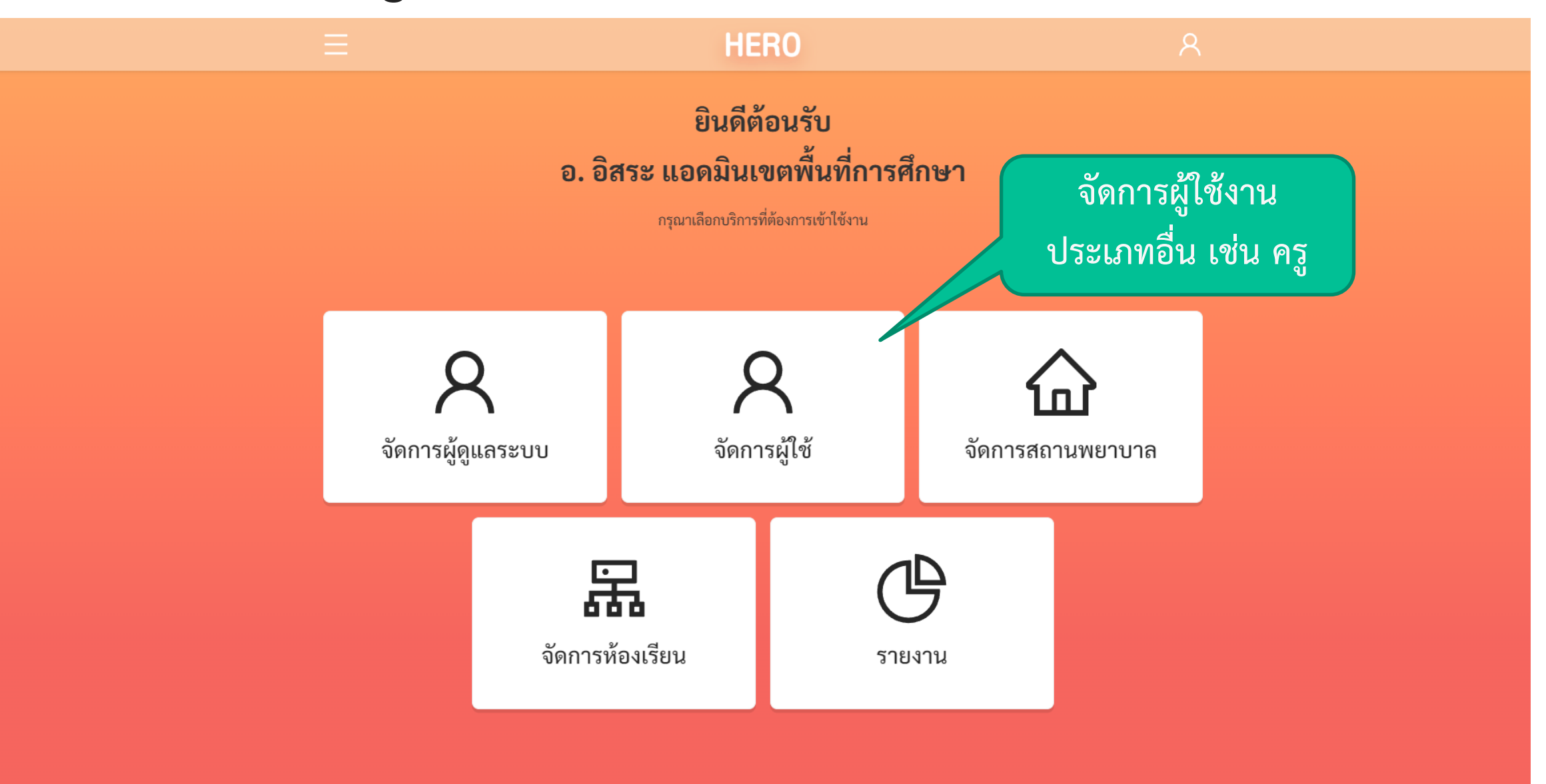

**HERO** ยินดีต้อนรับ ือ. อิสระ แอดมินเขตพื้นที่การศึกษา ิ กรุณาเลือกบริการที่ต้องการเข้าใช้งาน เลือกสถานศึกษา  $\times$ **เลือกโรงเรียนที่** ∗ สถานศึกษา **ต้องการจัดการ**สพม.กรุงเทพมหานคร เขต 2 / คลองเตย สพม.กรุงเทพมหานคร เขต 2  $\rightarrow$ คลองเตย  $\rightarrow$ ปทุมคงคา  $\overline{\phantom{a}}$ × จัดการผู้ดูแลระบเ ้าสถานพยาบาล ่ สายน้ำผึ้ง ในพระอุปถัมภ์ ฯ่ คลองสามวา > จตุจักร ดอนเมือง ดินแดง 品 จัดการห้องเรียน รายงาน

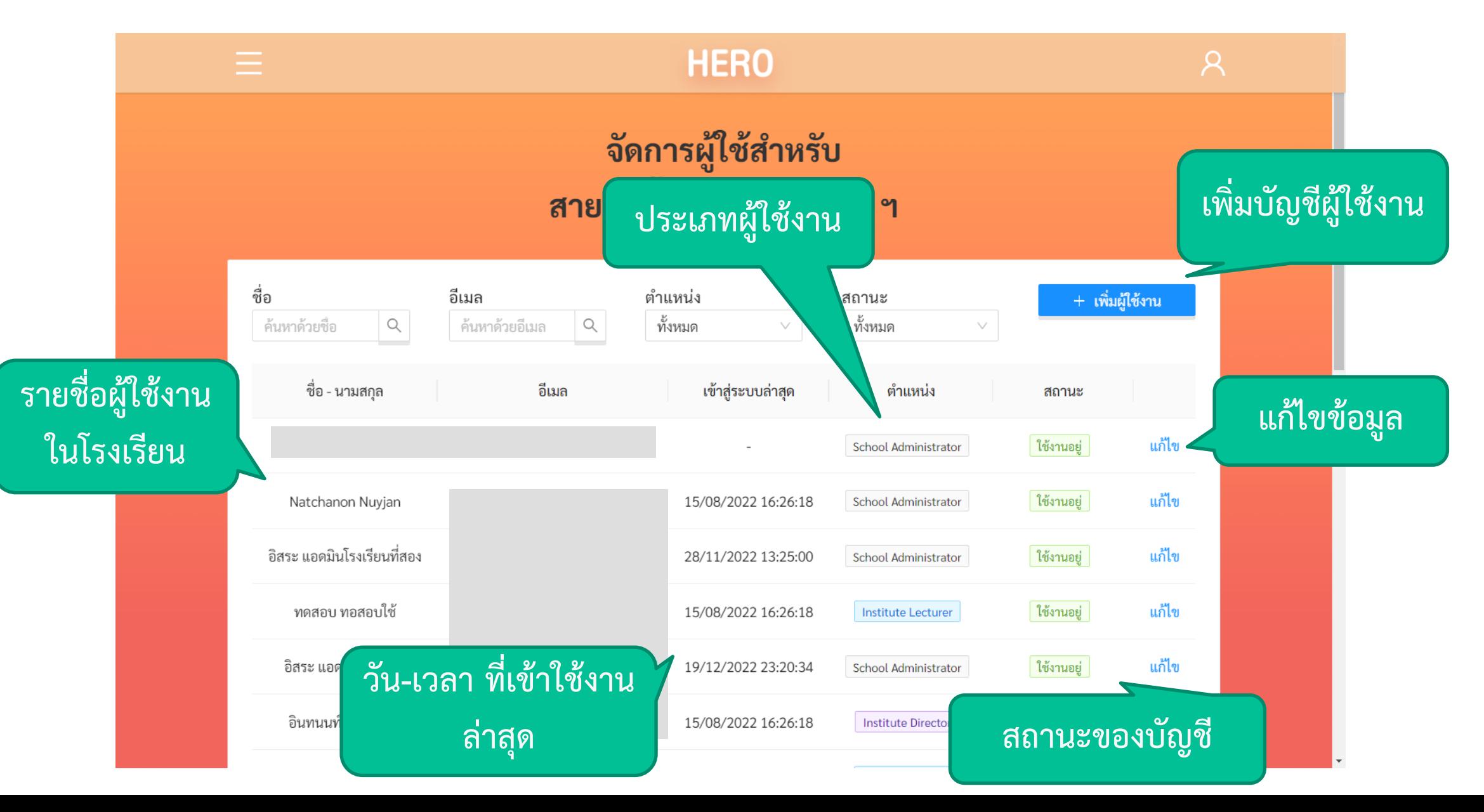

## การสร้างบัญชีผู้ใช้งานใหม่ **Area Admin**

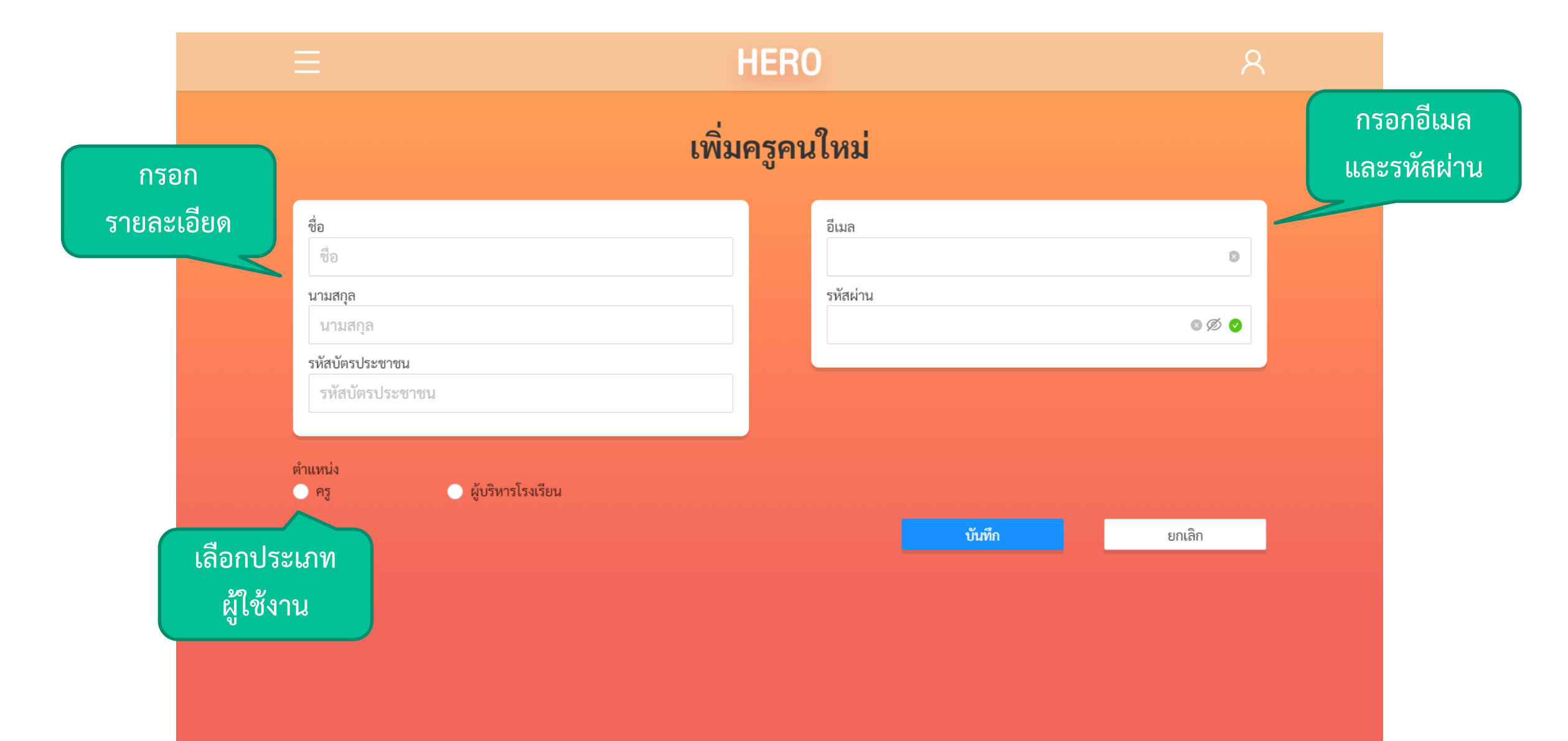

## การแก้ไขบัญชีผู้ใช้งาน **Area Admin**

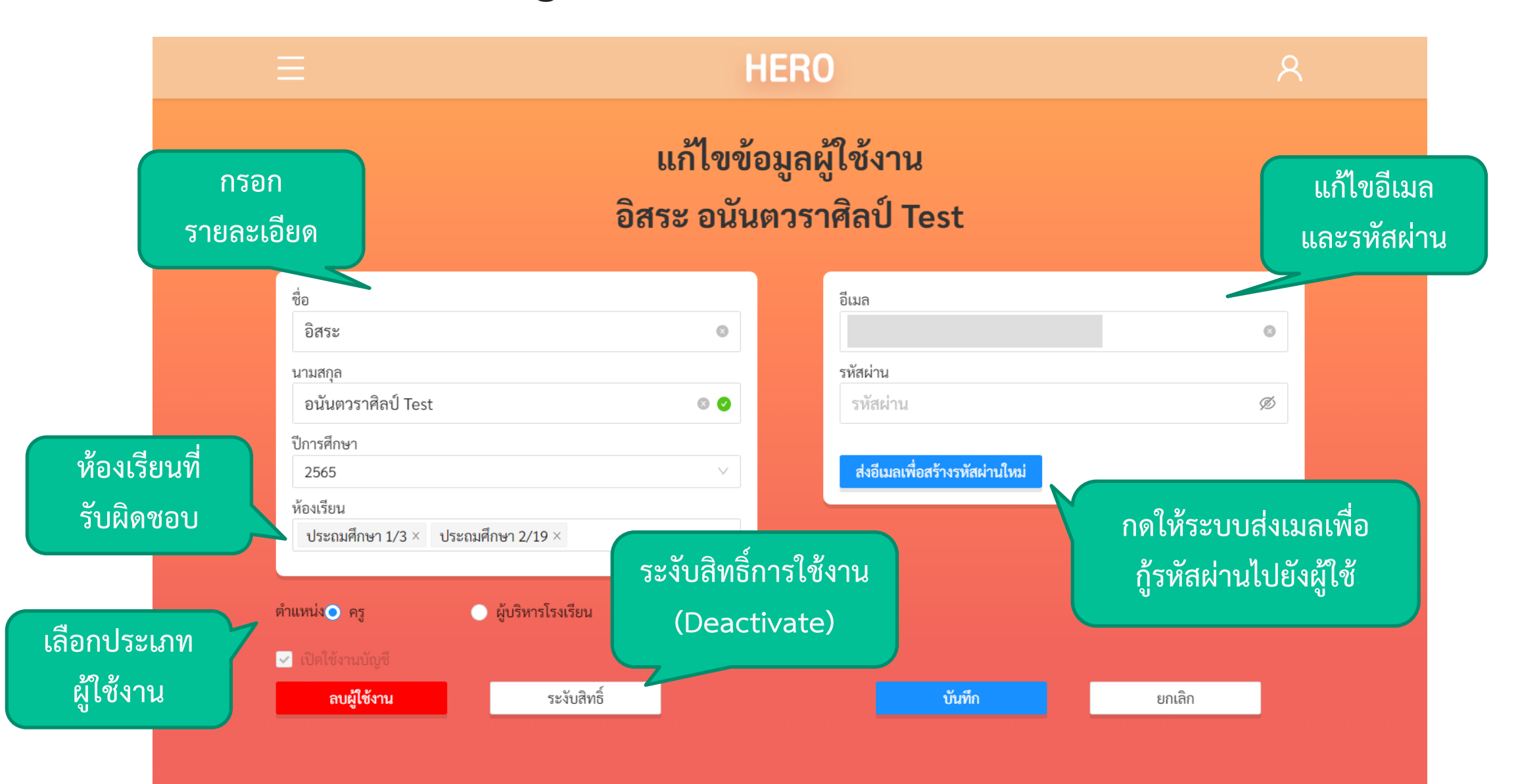

## การกำหนดครูเข้าห้อง **Area Admin**

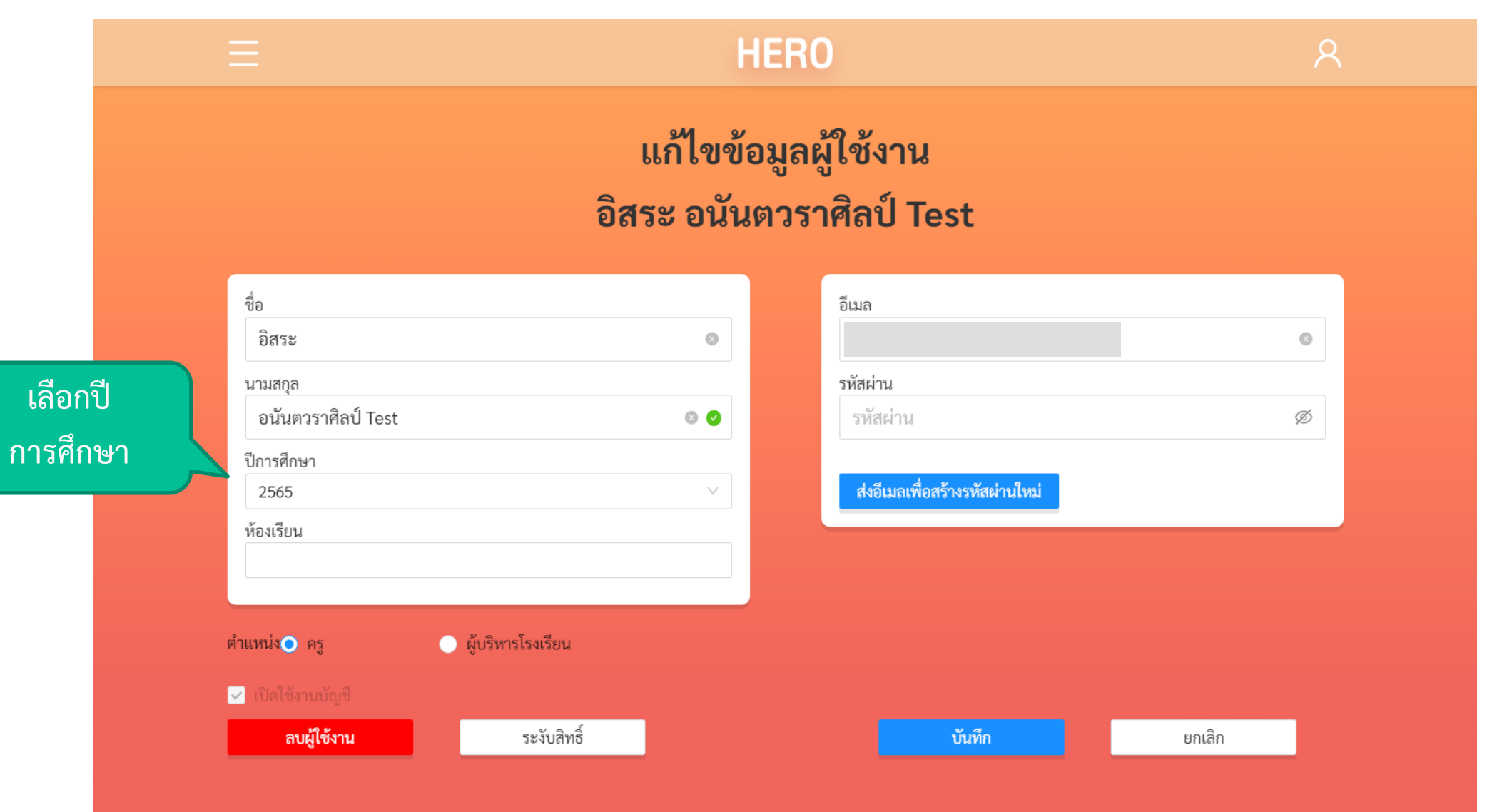

## การกำหนดครูเข้าห้อง Area Admin

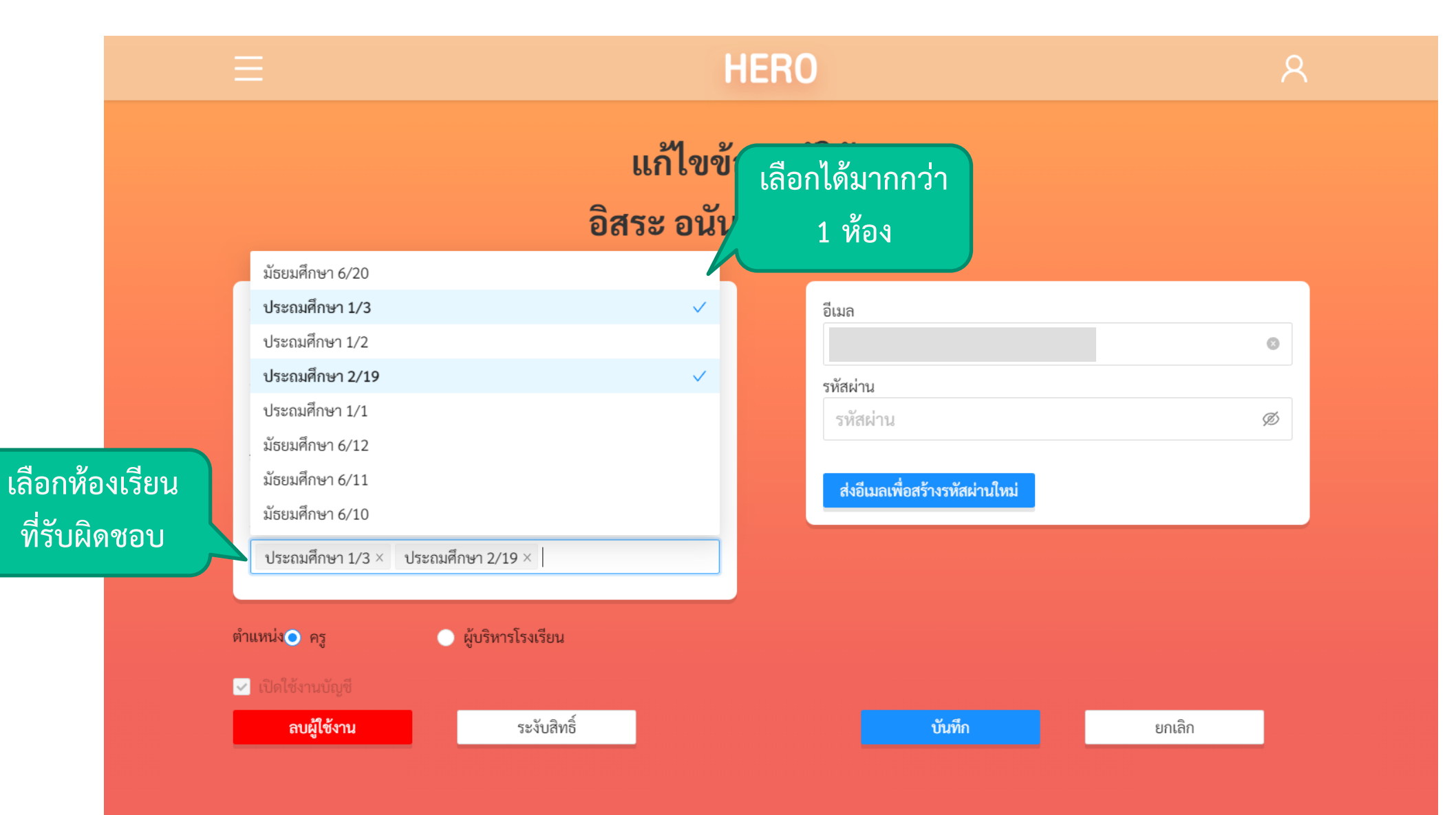

## การกำหนดครูเข้าห้อง Area Admin

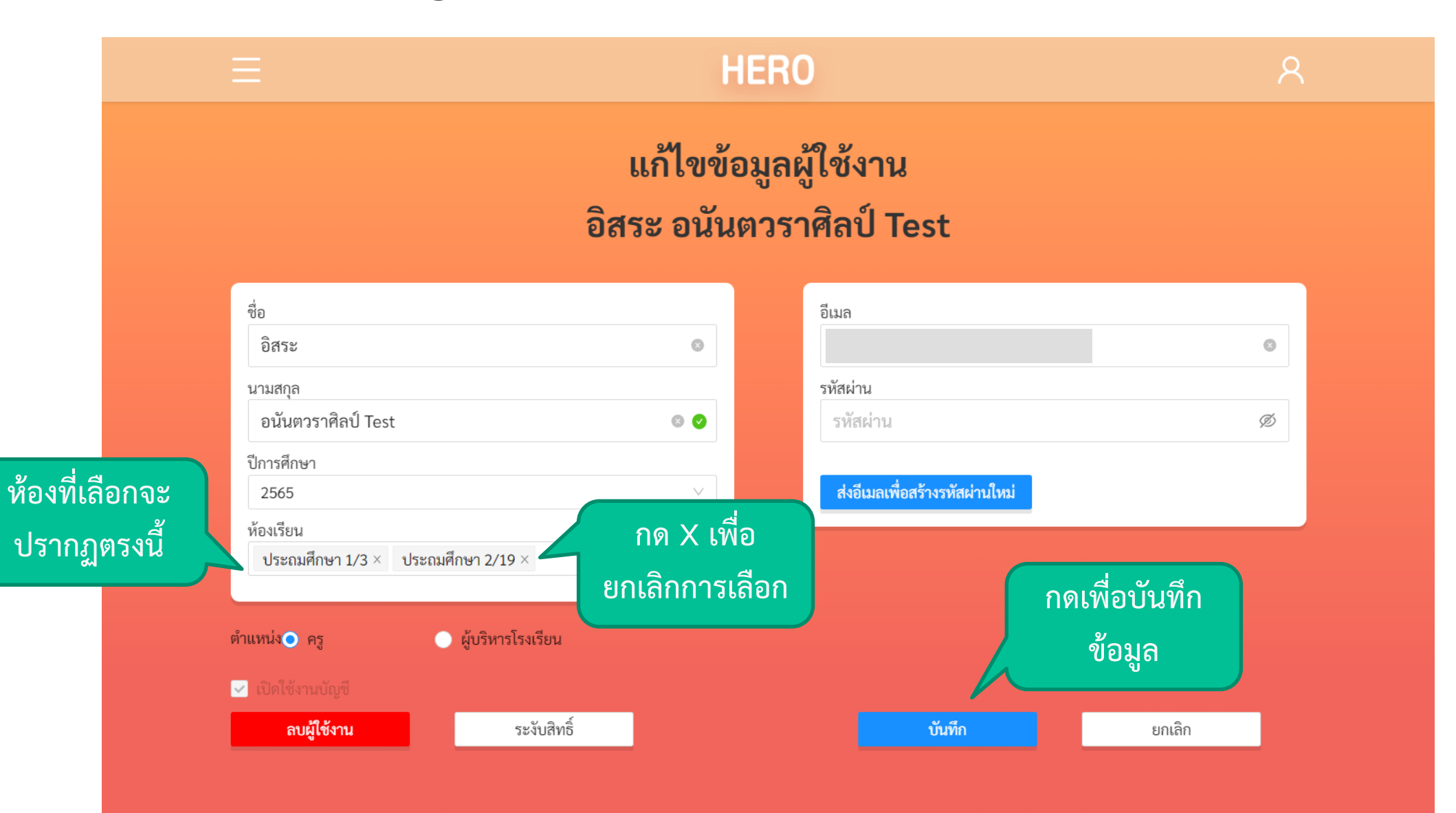

### **การจัดการห้องเรียน**

- แอดมินเขตและแอดมินโรงเรียนสามารถจัดการกับข้อมูลของ ห้องเรียนในโรงเรียนได้
	- กำหนดครูประจำชั้นเข้าห้อง
	- เพิ่มห้องเรียน
- รายการห้องเรียนและรายชื่อนักเรียนในแต่ละห้องจะถูกนำเข้ามา ่ ่<br>( จากฐานข้อมูลของ สพฐ.
- แอดมินจะต ้ องก าหนดคร ู เข ้ าห ้ องเอง เน ื องจากสพฐ.ไม่มีข้อมูล ่ ว่าครูคนใดรับผิดชอบห้องใด

### การจัดการห้องเรียน **Area Admin**

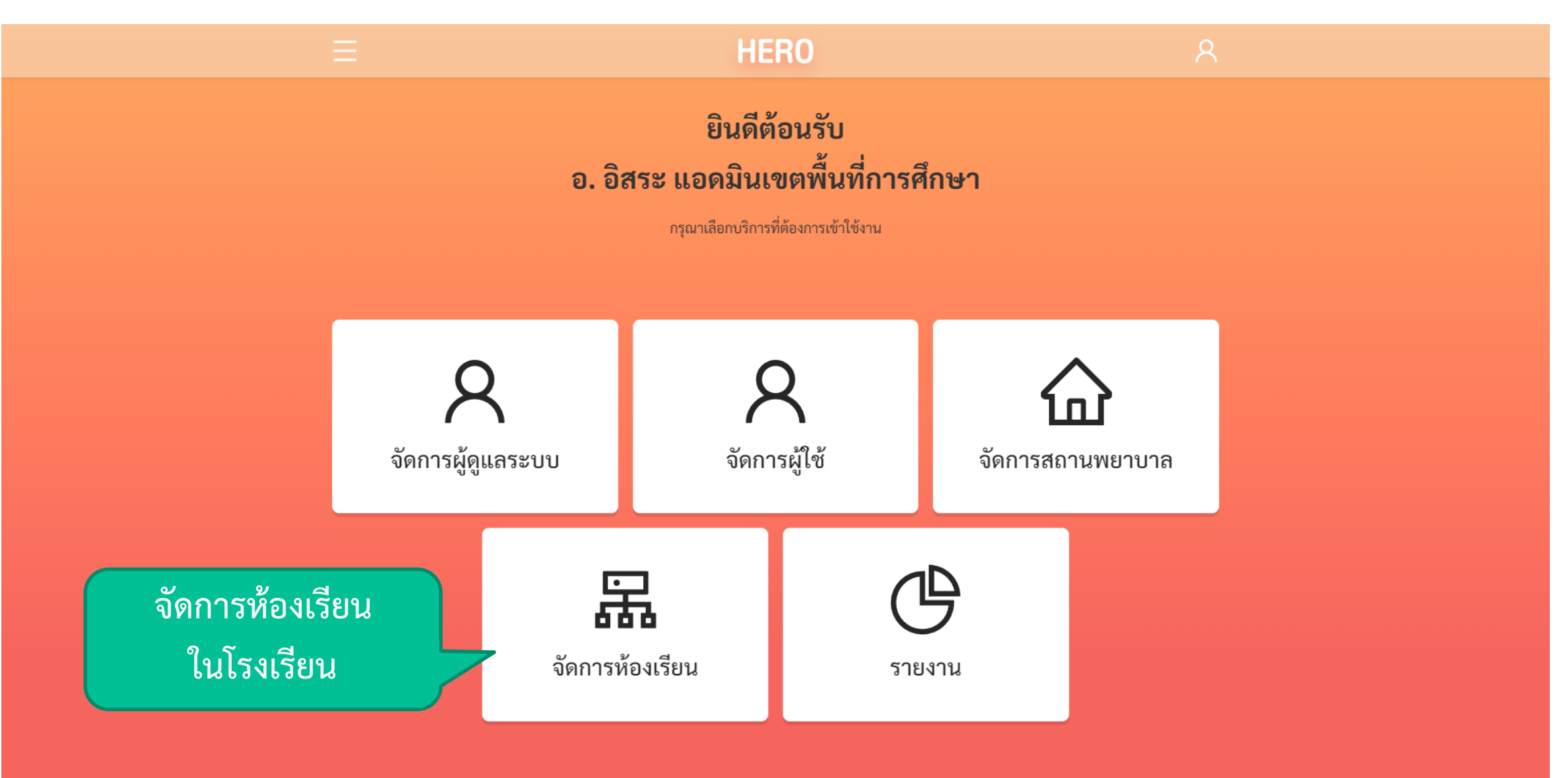

### การจัดการห้องเรียน **Area Admin**

**HERO** ยินดีต้อนรับ ือ. อิสระ แอดมินเขตพื้นที่การศึกษา ิ กรุณาเลือกบริการที่ต้องการเข้าใช้งาน เลือกสถานศึกษา  $\times$ **เลือกโรงเรียนที่** \* สถานศึกษา สพม.กรุงเทพมหานคร เขต 2 / คลองเตย **ต้องการจัดการ**สพม.กรุงเทพมหานคร เขต 2  $\rightarrow$ คลองเตย  $\rightarrow$ ปทุมคงคา × จัดการผู้ดูแลระบเ ี่อีกุ่มเพิ่ม<br>สายน้ำผึ้ง ในพระอุปถัมภ์ ฯ **วัสถาน** คลองสามวา จตุจักร ดอนเมือง ดินแดง 品 ᆖ จัดการห้องเรียน รายงาน

### การจัดการห้องเรียน **Area Admin**

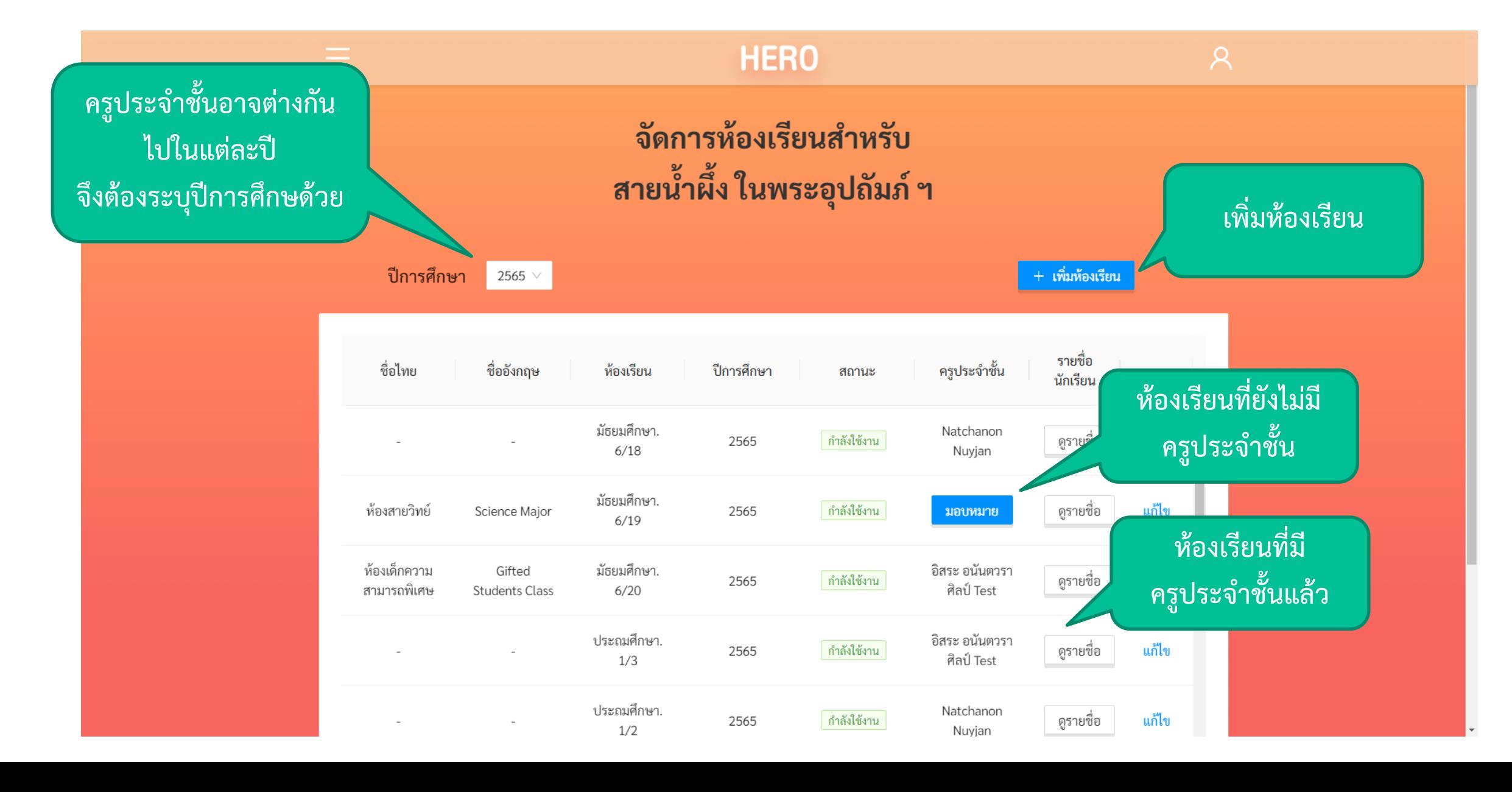

## การกำหนดครูเข้าห้องเรียน Area Admin

**HERO** Ξ จัดการห้องเรียนสำหรับ ้สายน้ำผึ้ง ในพระอุปถัมภ์ ฯ ปีการศึกษา + เพิ่มห้องเรียน 2565  $\vee$ รายชื่อ ชื่อไทย ชื่ออังกฤษ ครูประจำชั้น ห้องเรียน ปีการศึกษา สถานะ นักเรียน ม้ธยมศึกษา. Natchanon ี่กำลังใช้งาน 2565  $\overline{\phantom{a}}$  $6/18$ Nuyjan **กดมอบหมาย**มัธยมศึกษา. ห้องสายวิทย์ 2565 ่ กำลังใช้งาน Science Major มอบหมาย  $6/19$ ห้องเด็กความ Gifted ม้ธยมศึกษา. อิสระ อนันตวรา ดูรายชื่อ 2565 ี่กำลังใช้งาน แก้ไข ศิลป์ Test สามารถพิเศษ **Students Class**  $6/20$ ประถมศึกษา. อิสระ อนันตวรา ดูรายชื่อ แก้ไข 2565 กำลังใช้งาน  $\sim$ ศิลป์ Test  $1/3$ ประถมศึกษา. Natchanon กำลังใช้งาน ดูรายชื่อ แก้ไข 2565  $\overline{\phantom{a}}$  $1/2$ Nuyjan

## การกำหนดครูเข้าห้องเรียน Area Admin

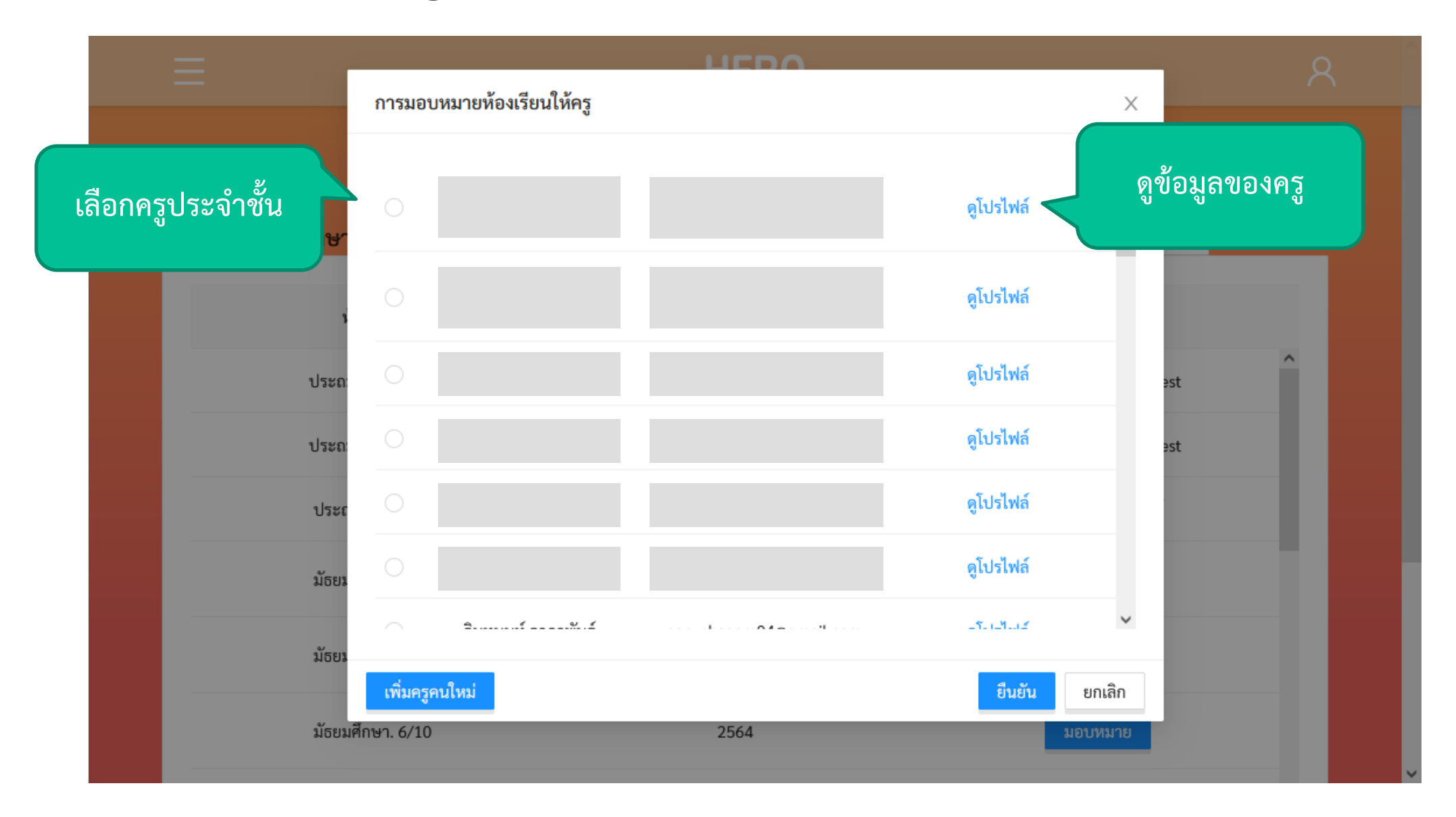

#### **การเพ ิ มห ้ องเร ี ยน ่**

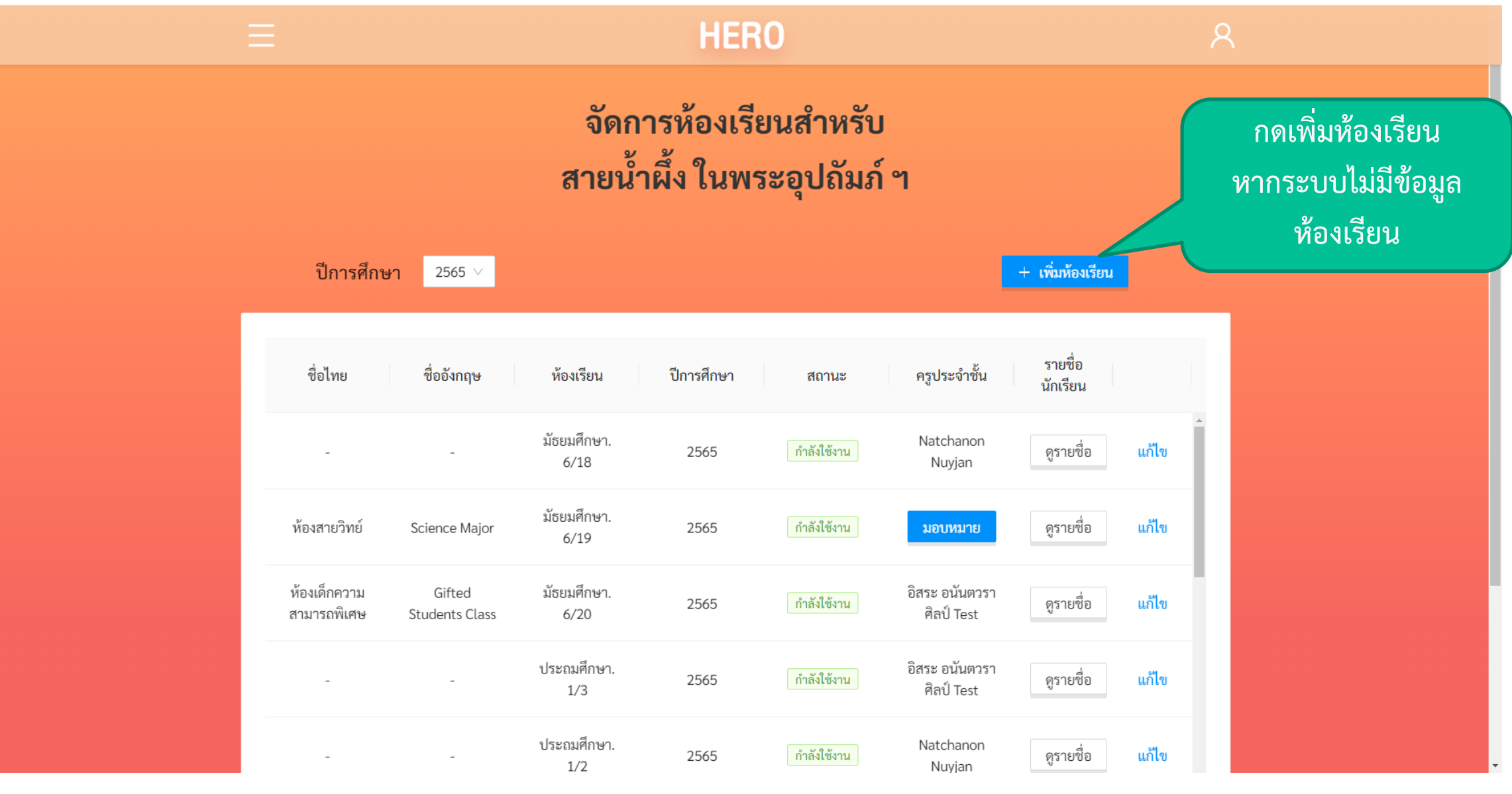

#### **การเพ ิ มห ้ องเร ี ยน ่**

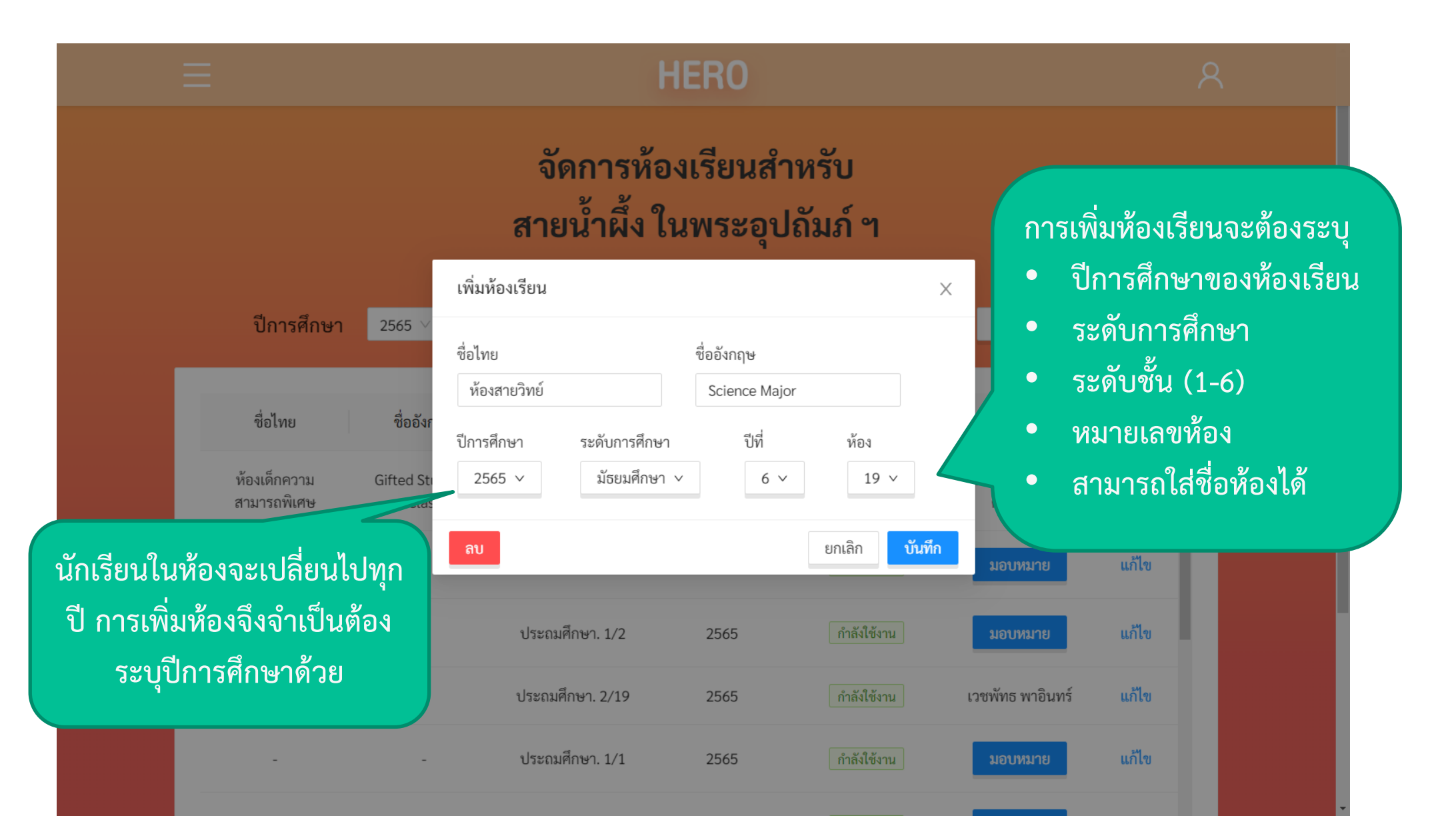

#### **การเพ ิ มห ้ องเร ี ยน ่**

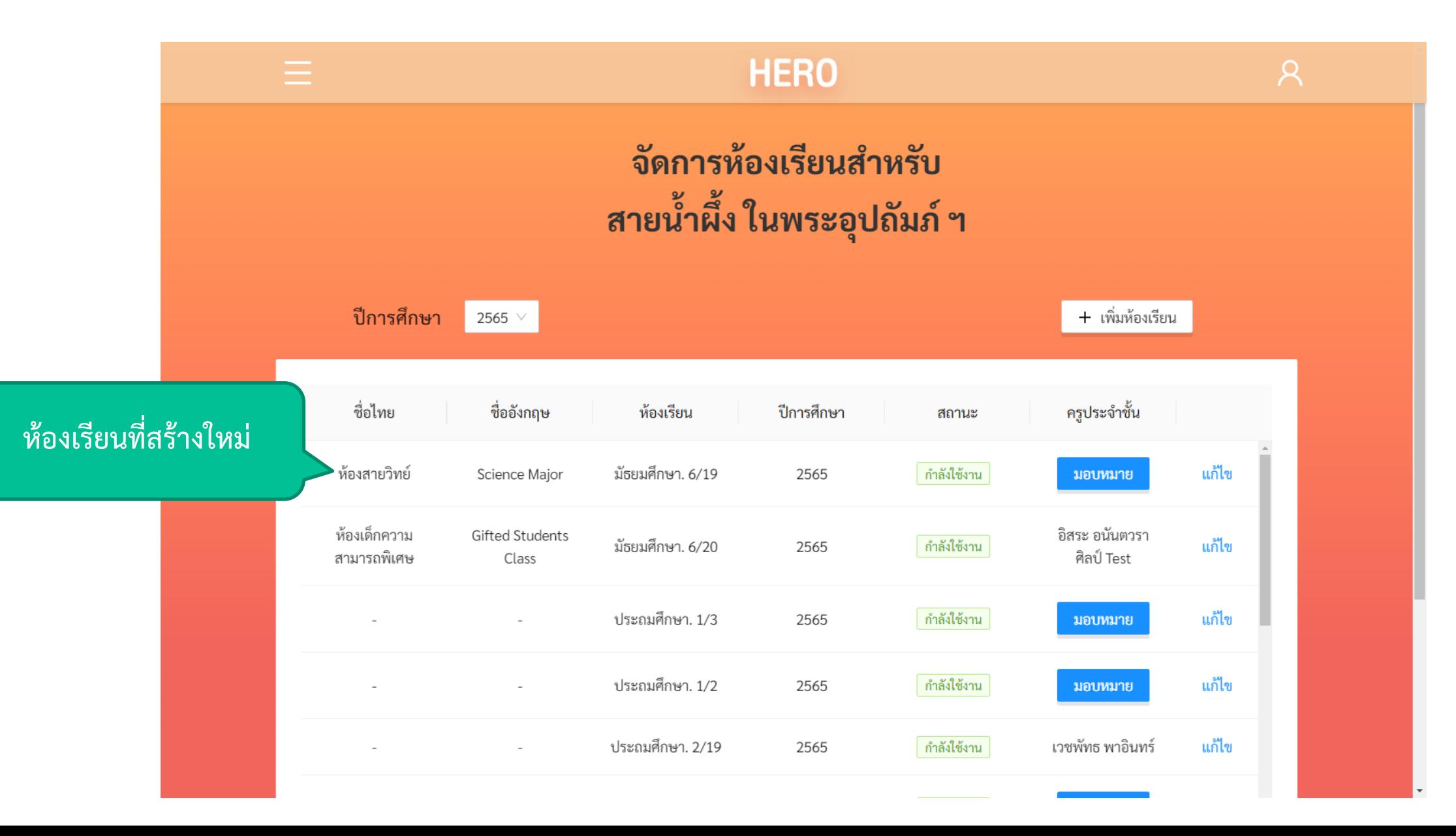

### **การจัดการสถานพยาบาล** Area Admin

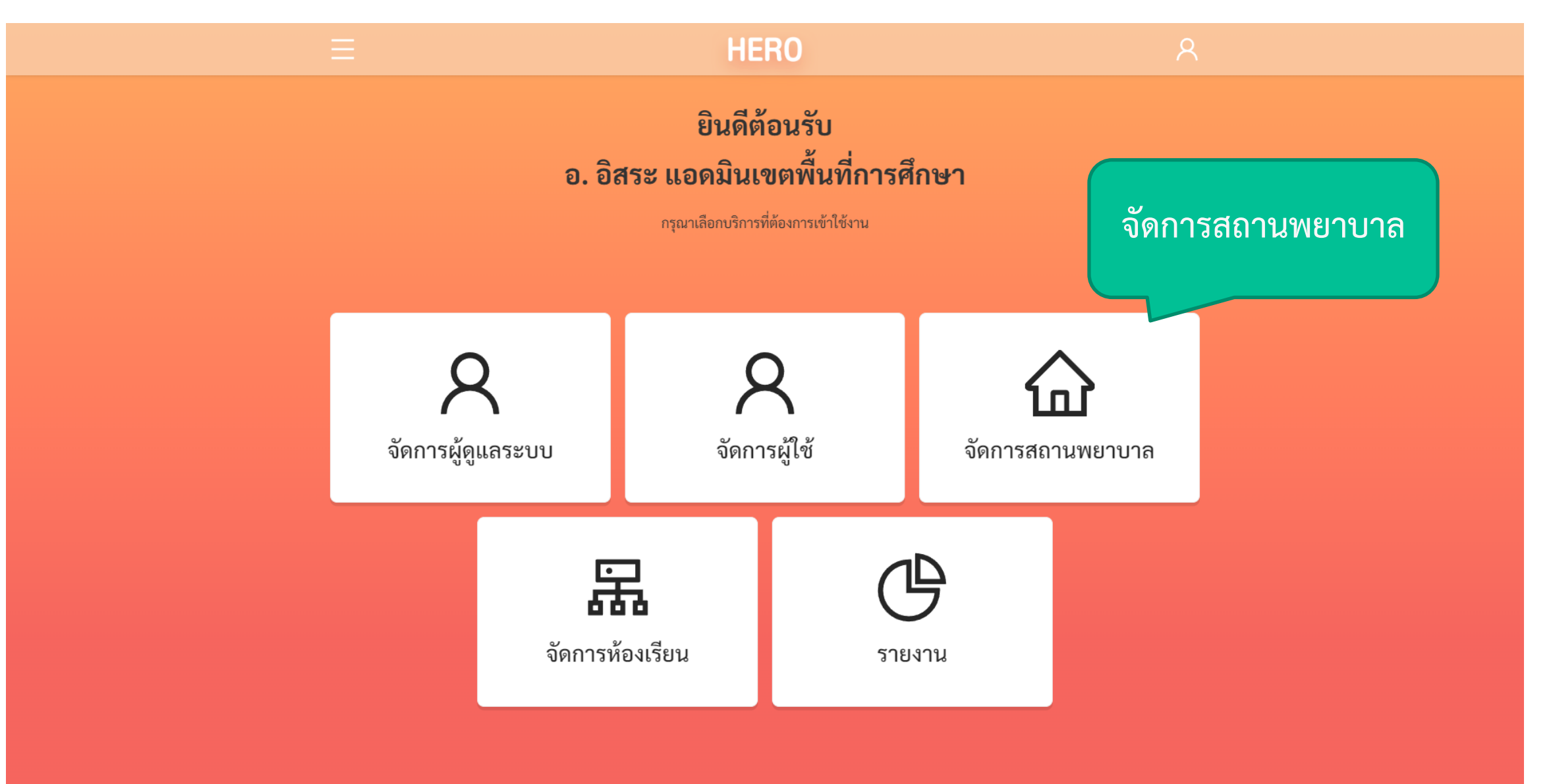

### **การจัดการสถานพยาบาล** Area Admin

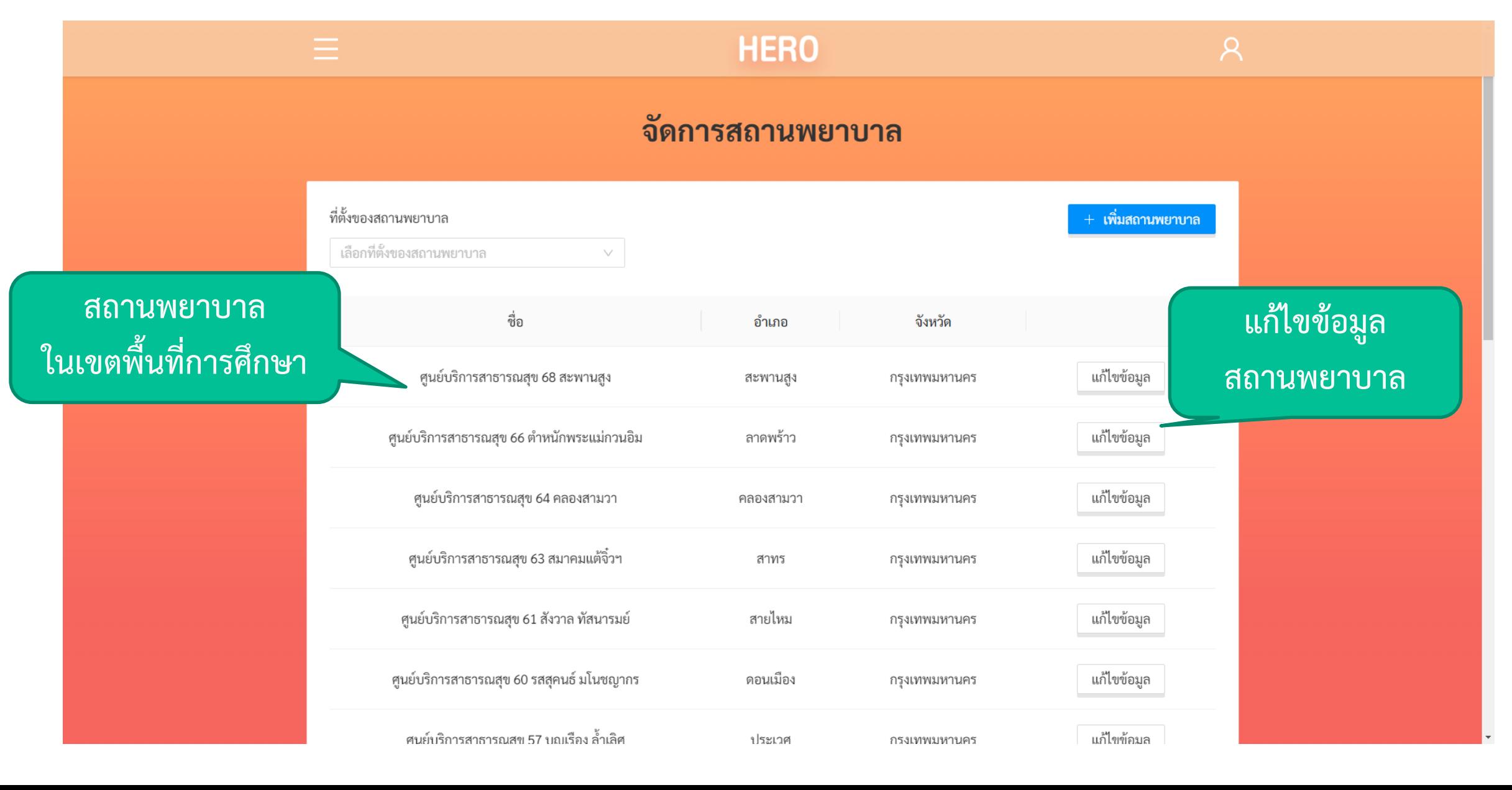

# แก้ไขข้อมูลสถานพยาบาล **Area Admin**

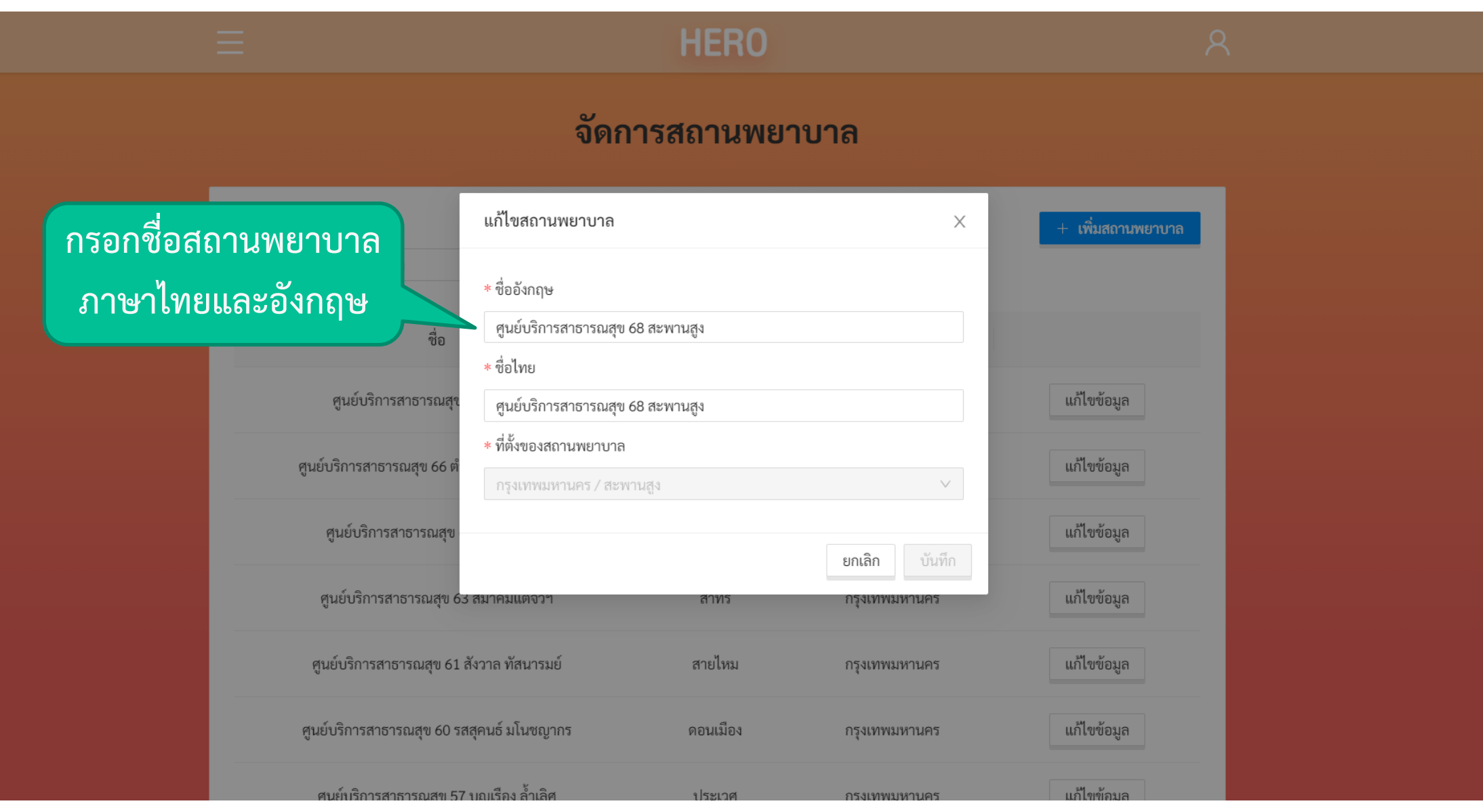

### **การจัดการสถานพยาบาล** Area Admin

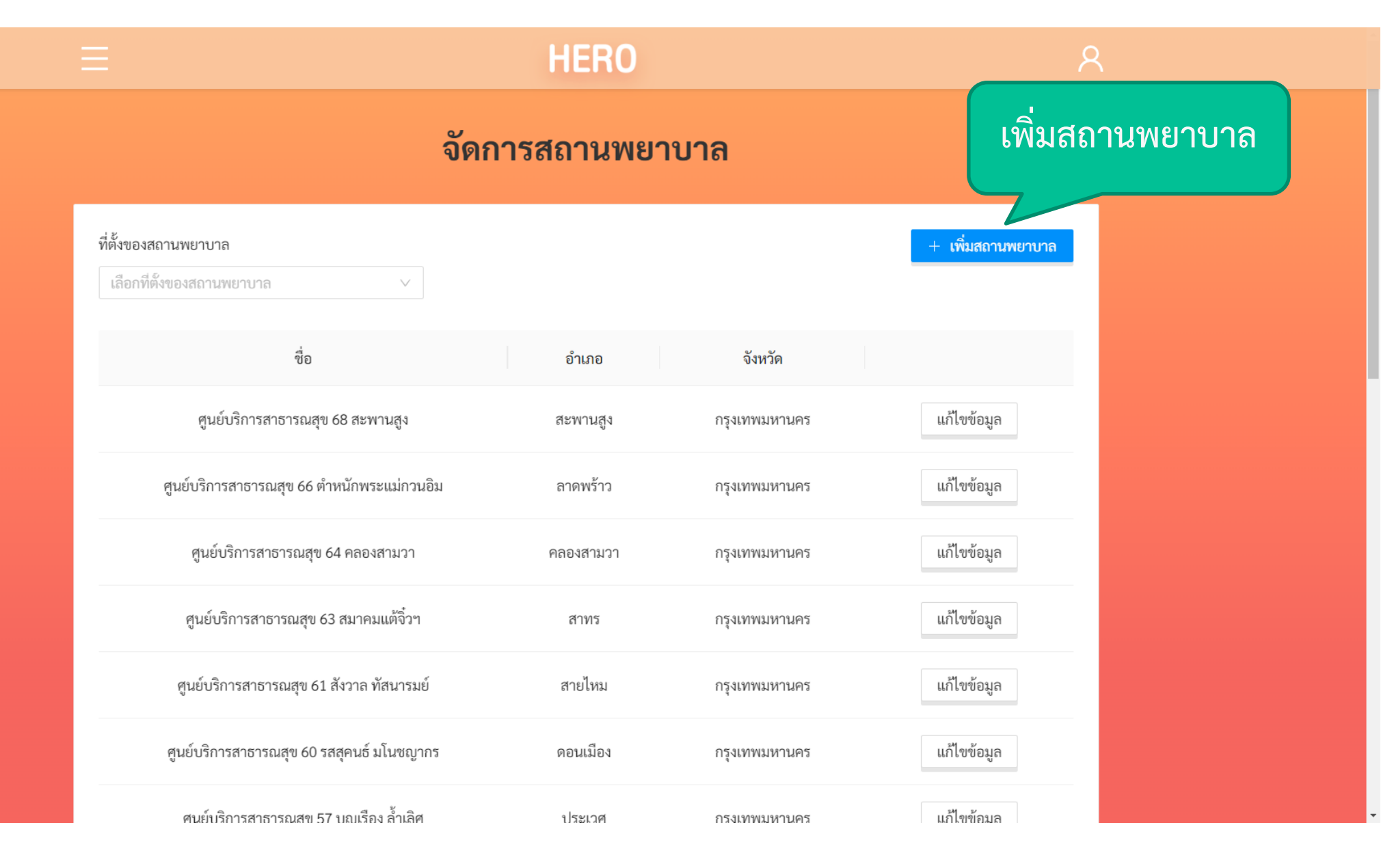

### **การจัดการสถานพยาบาล** Area Admin

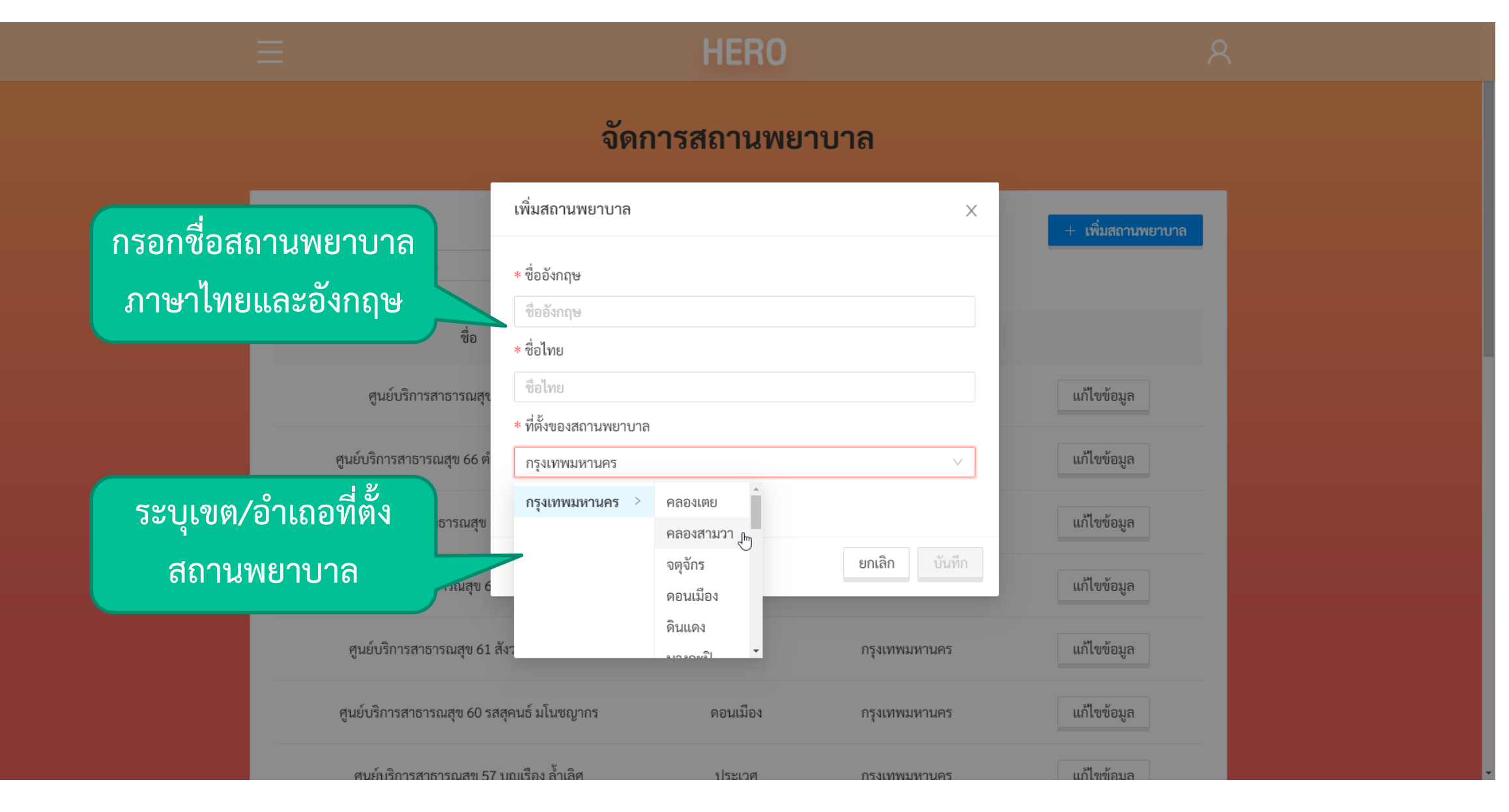

#### **ข ั ้ นตอนการใช ้ งาน: School Admin**

#### **หน้าแรก**

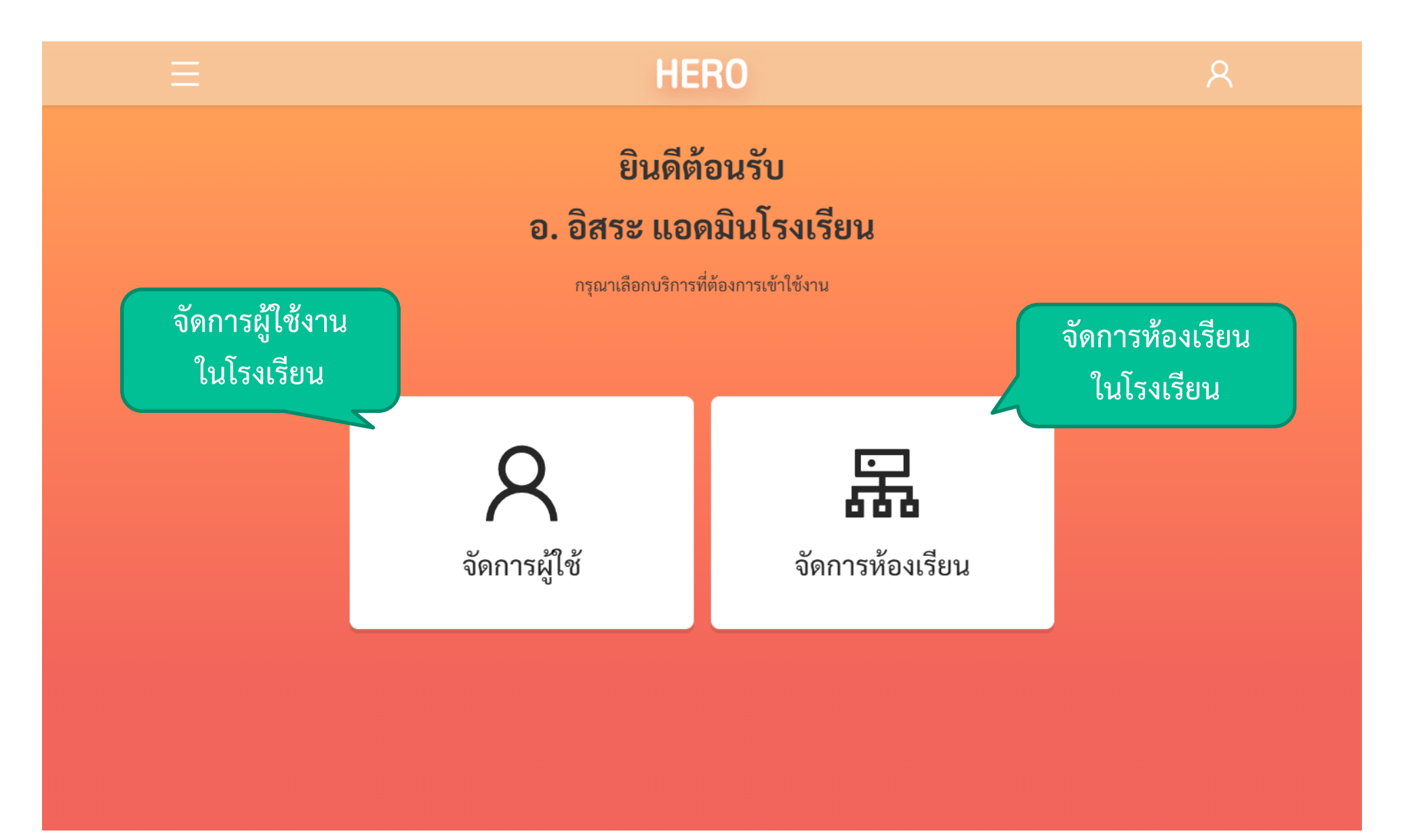

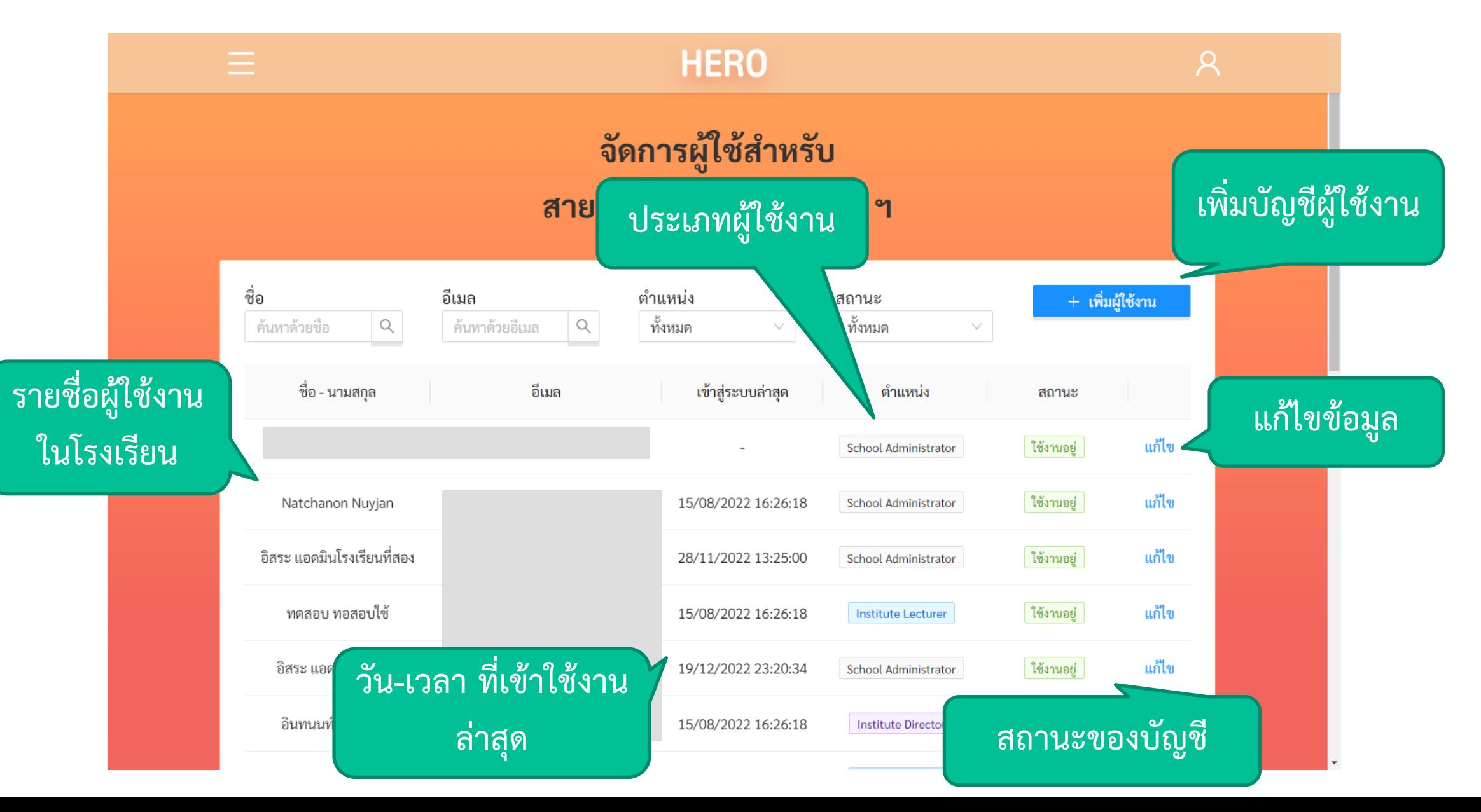

## **การสร้างบัญชีผู้ใช้งานใหม่**

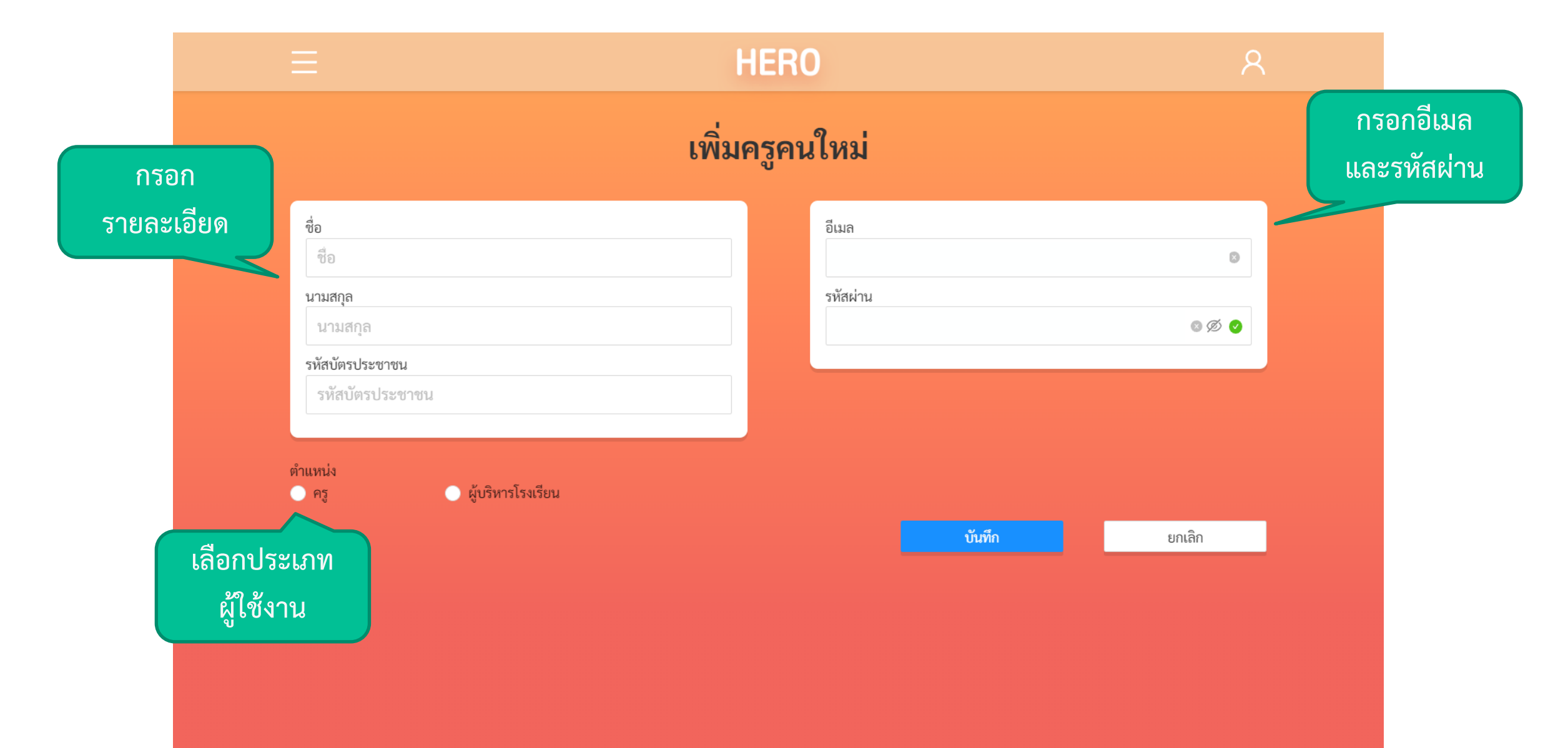

### **การแก้ไขบัญชีผู้ใช้งาน**

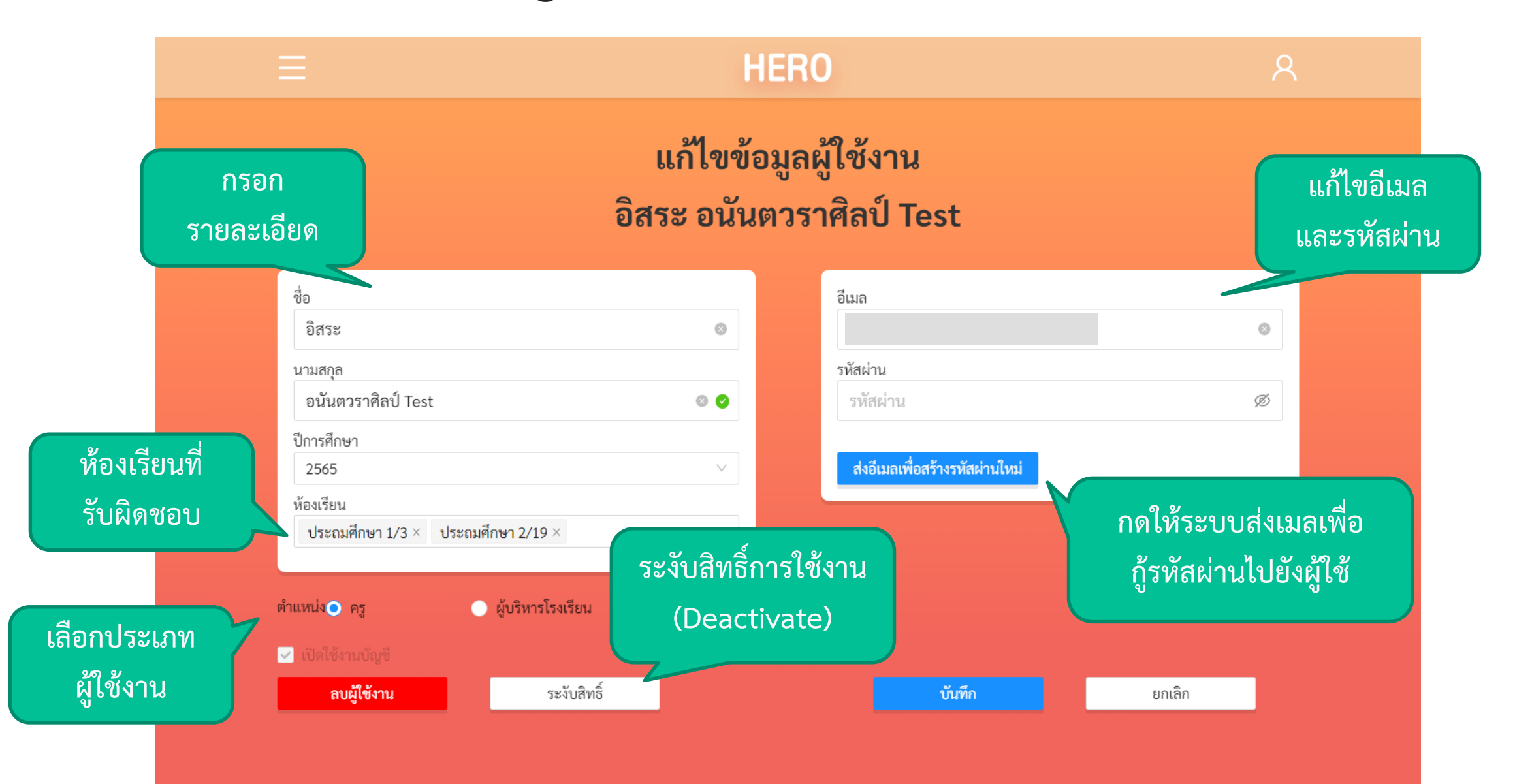

### **การก าหนดครูเข้าห้อง**

**การศึกษา**

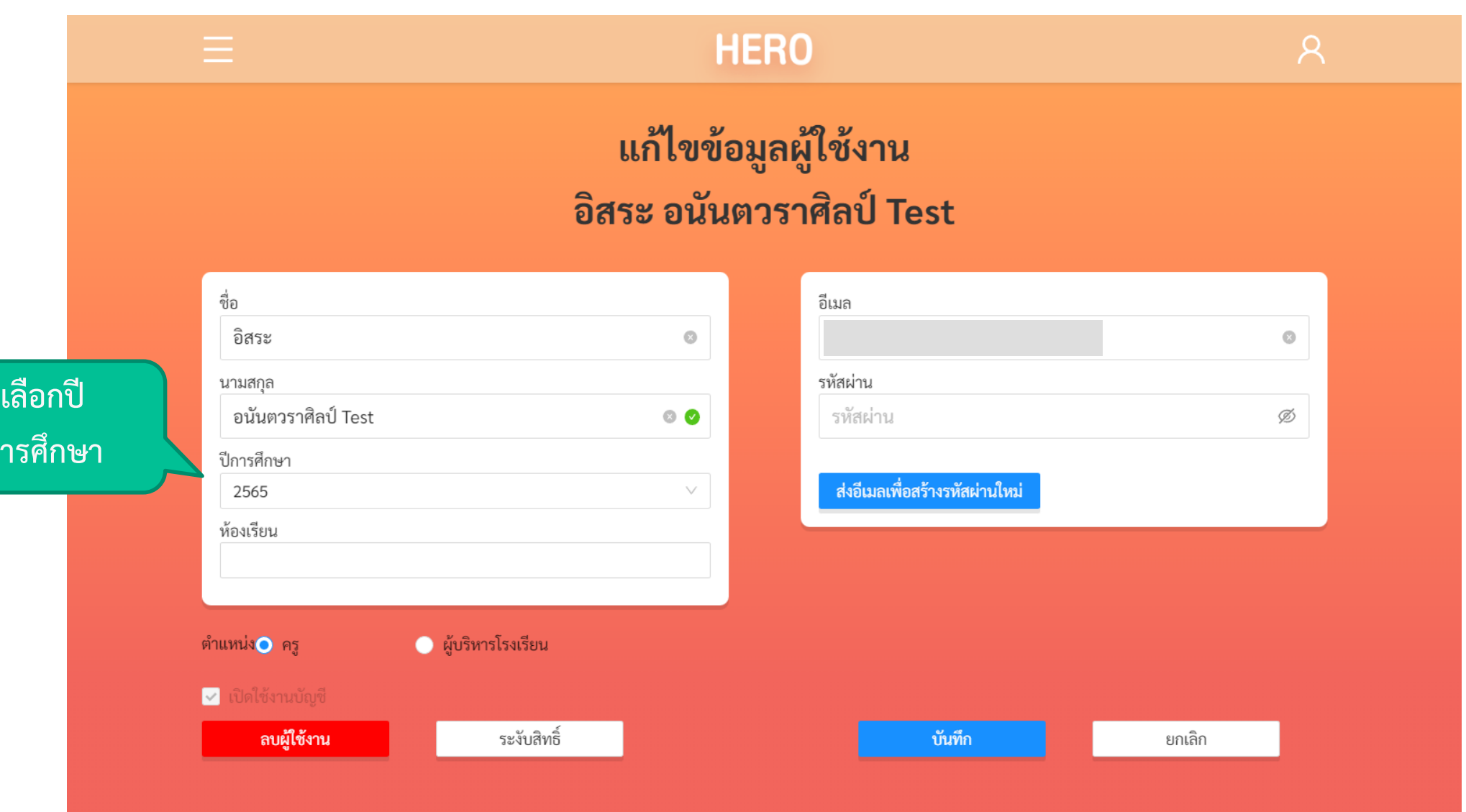

## **การก าหนดครูเข้าห้อง**

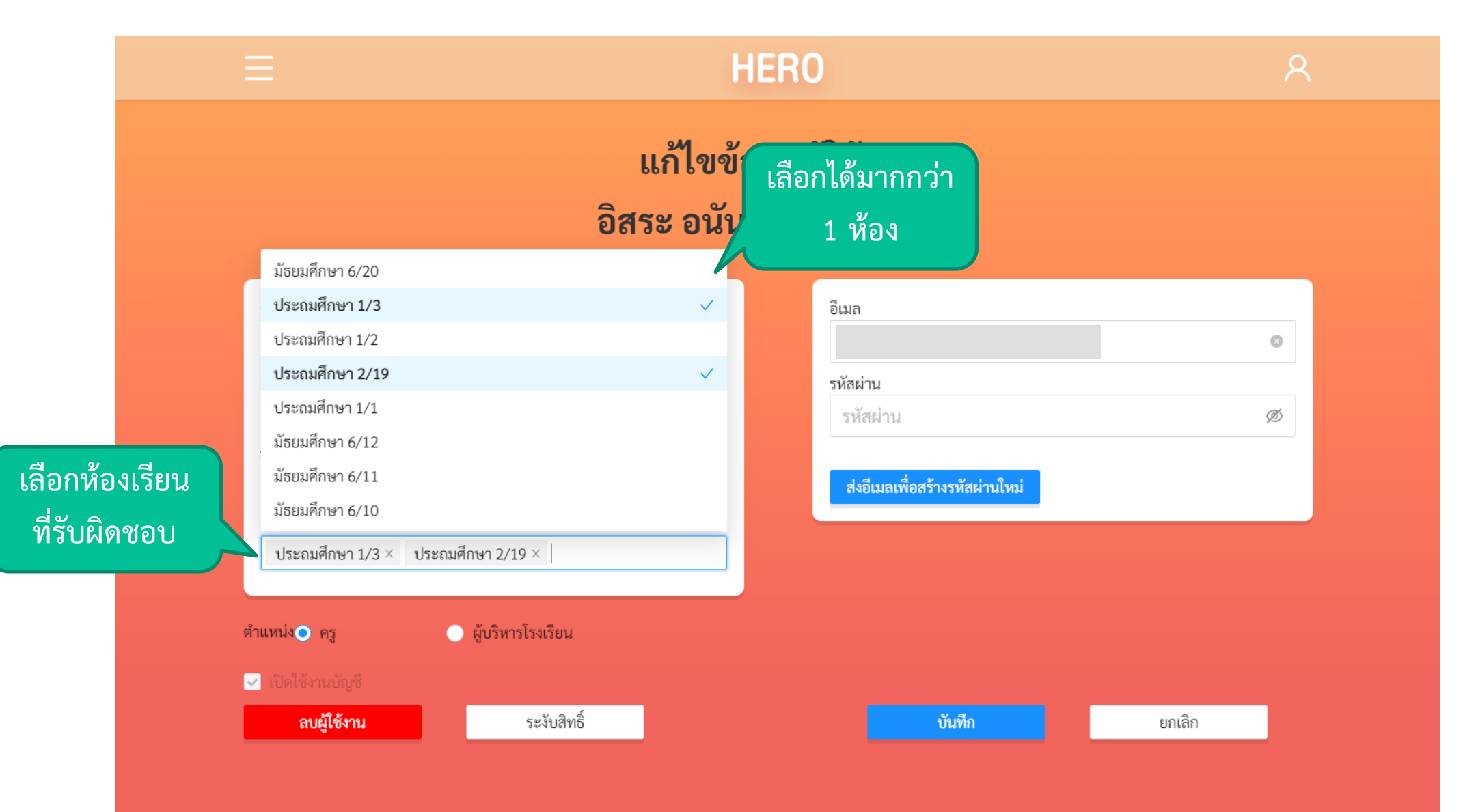
## **การก าหนดครูเข้าห้อง**

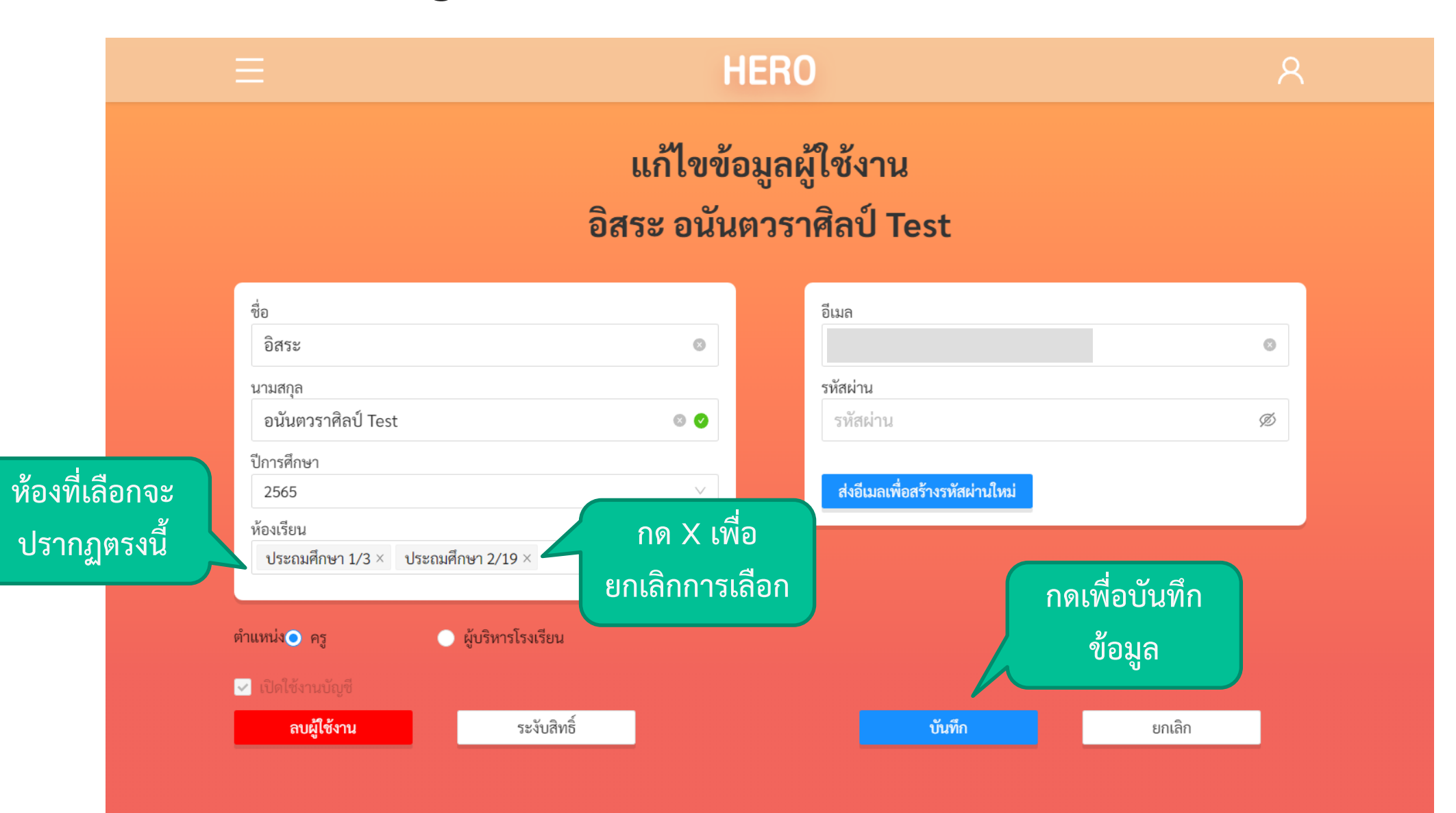

## **การจัดการห้องเรียน**

- แอดมินเขตและแอดมินโรงเรียนสามารถจัดการกับข้อมูลของ ห้องเรียนในโรงเรียนได้
	- กำหนดครูประจำชั้นเข้าห้อง
	- เพิ่มห้องเรียน
- รายการห้องเรียนและรายชื่อนักเรียนในแต่ละห้องจะถูกนำเข้ามา ่ ่<br>( จากฐานข้อมูลของ สพฐ.
- แอดมินจะต ้ องก าหนดคร ู เข ้ าห ้ องเอง เน ื องจากสพฐ.ไม่มีข้อมูล ่ ว่าครูคนใดรับผิดชอบห้องใด

### **การจัดการห้องเรียน**

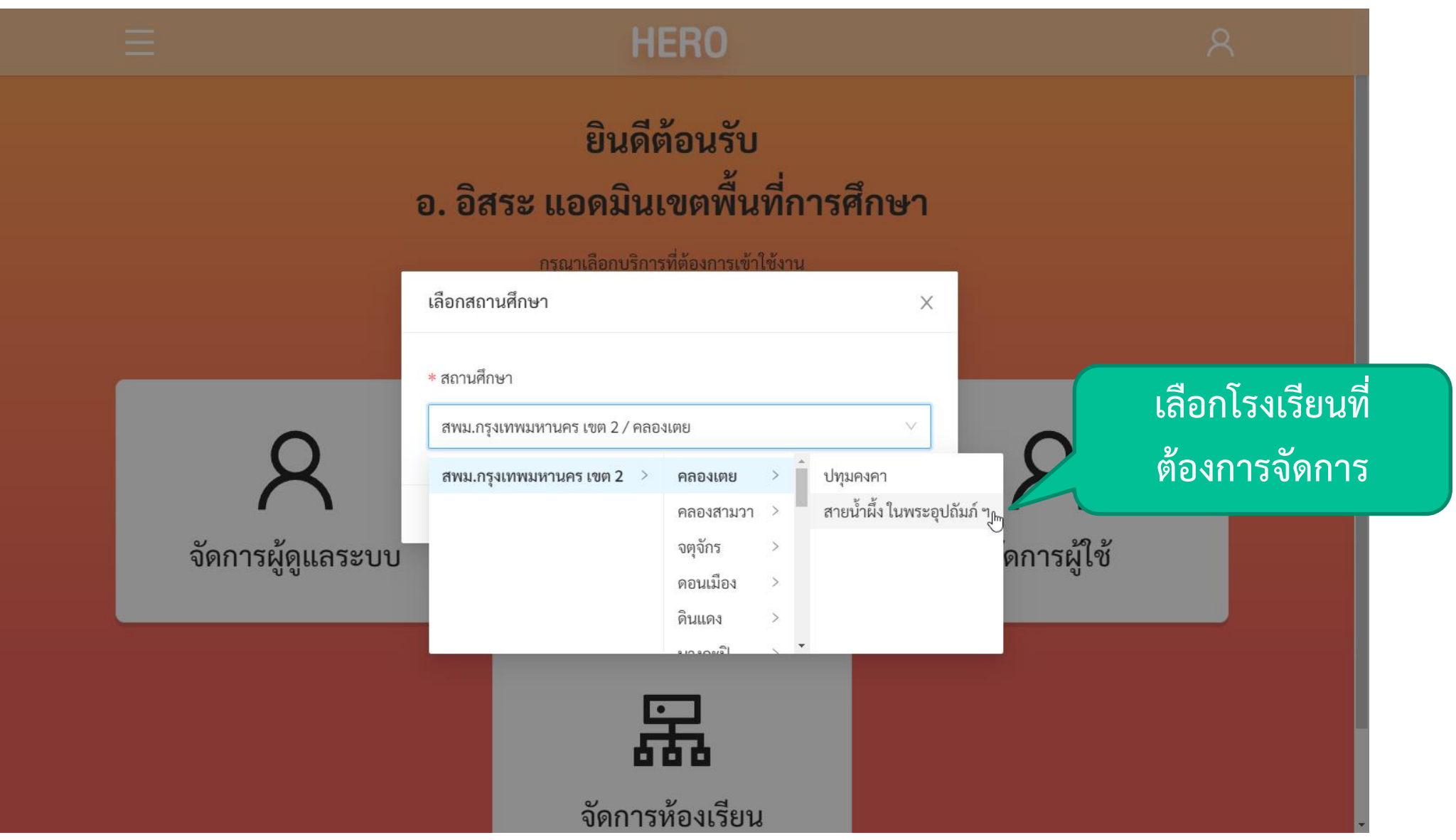

## **การจัดการห้องเรียน**

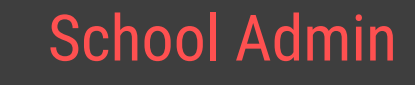

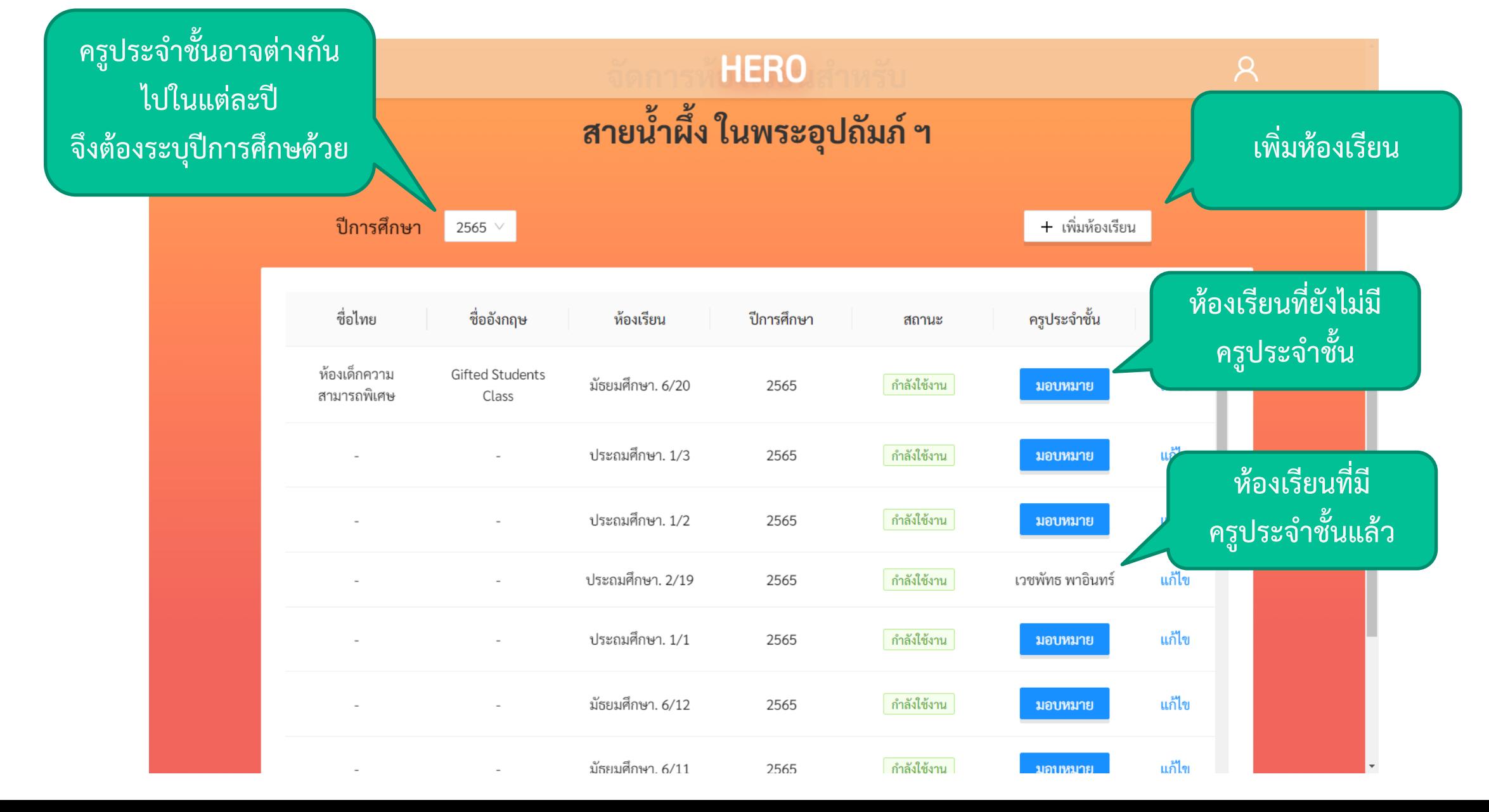

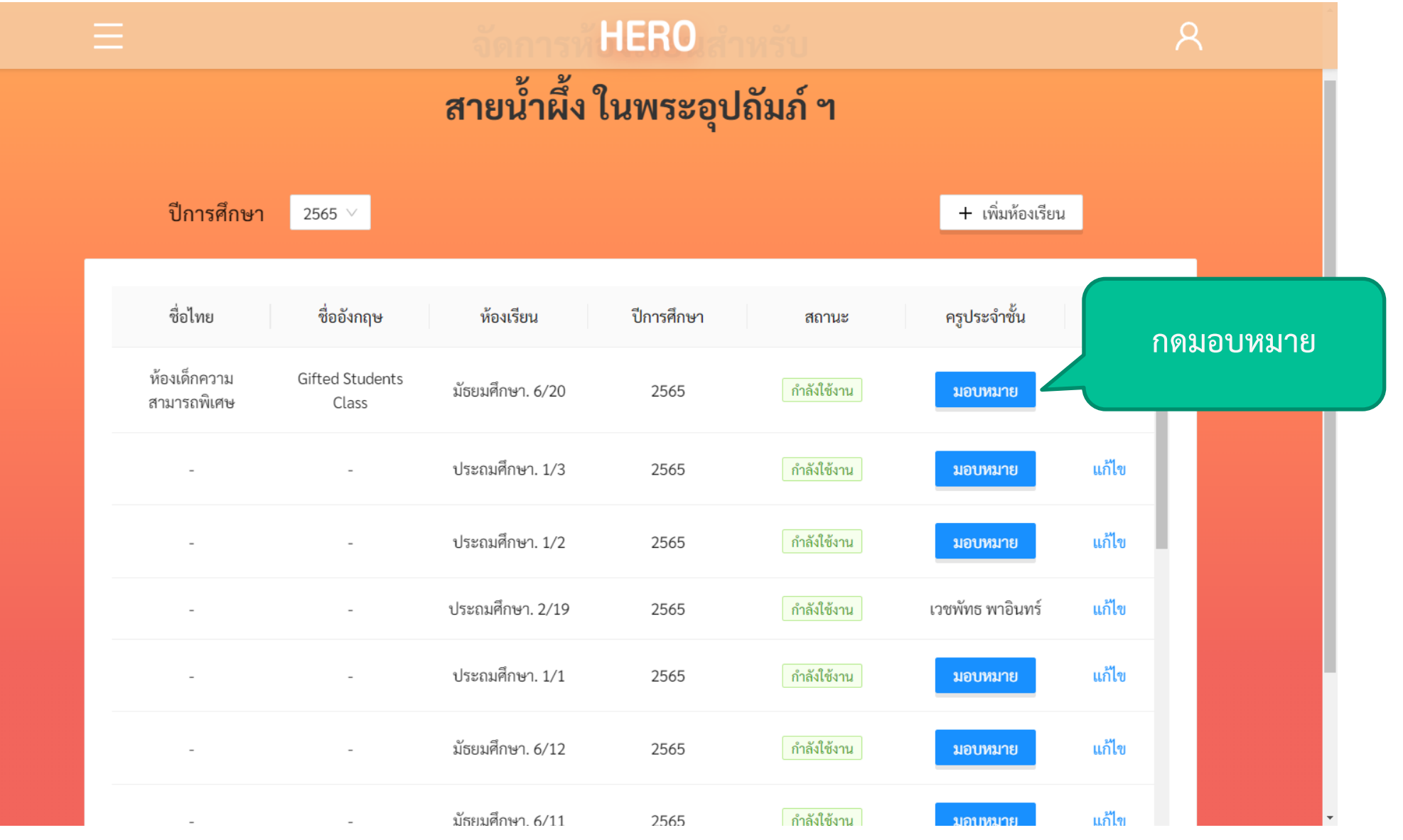

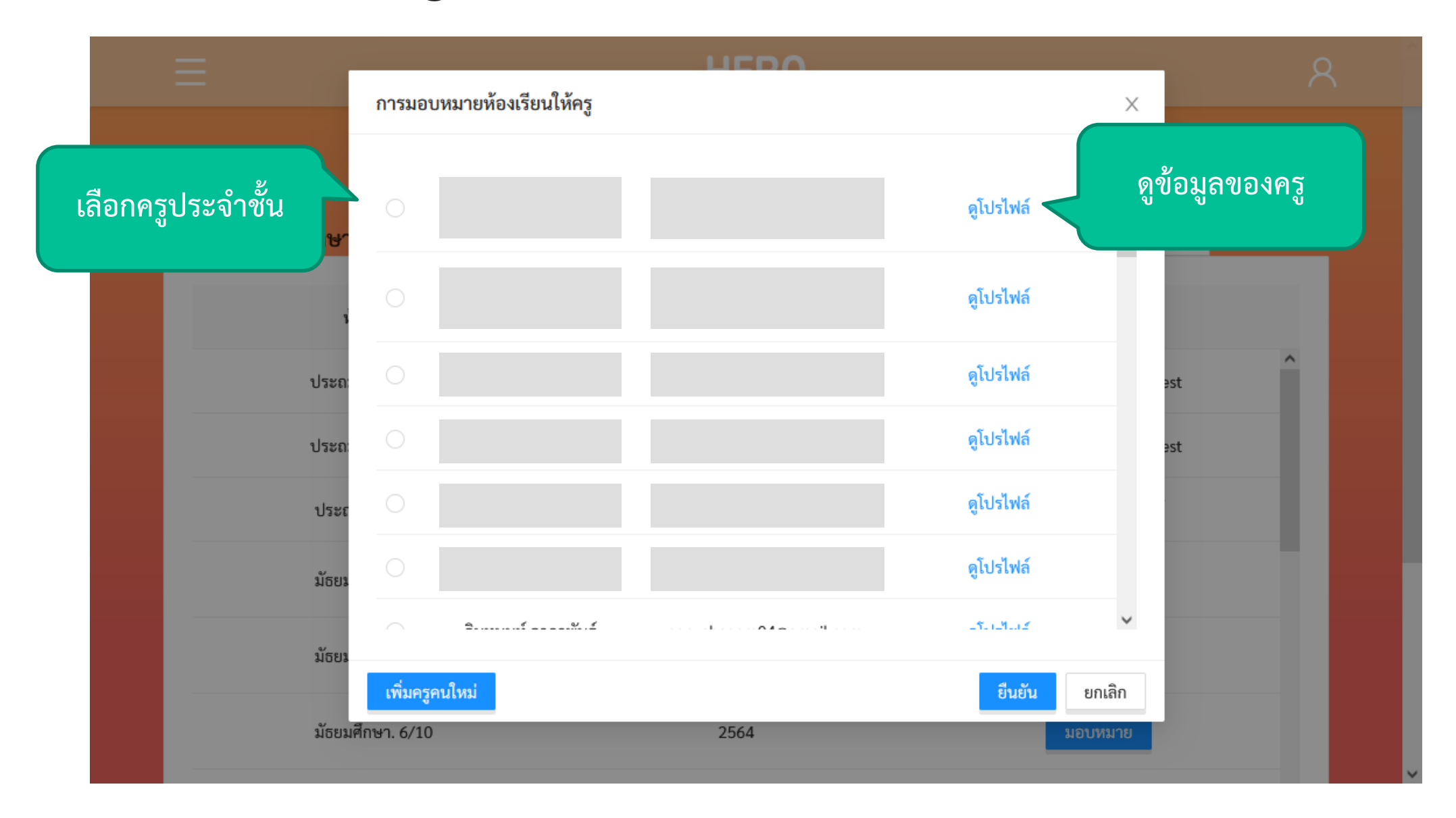

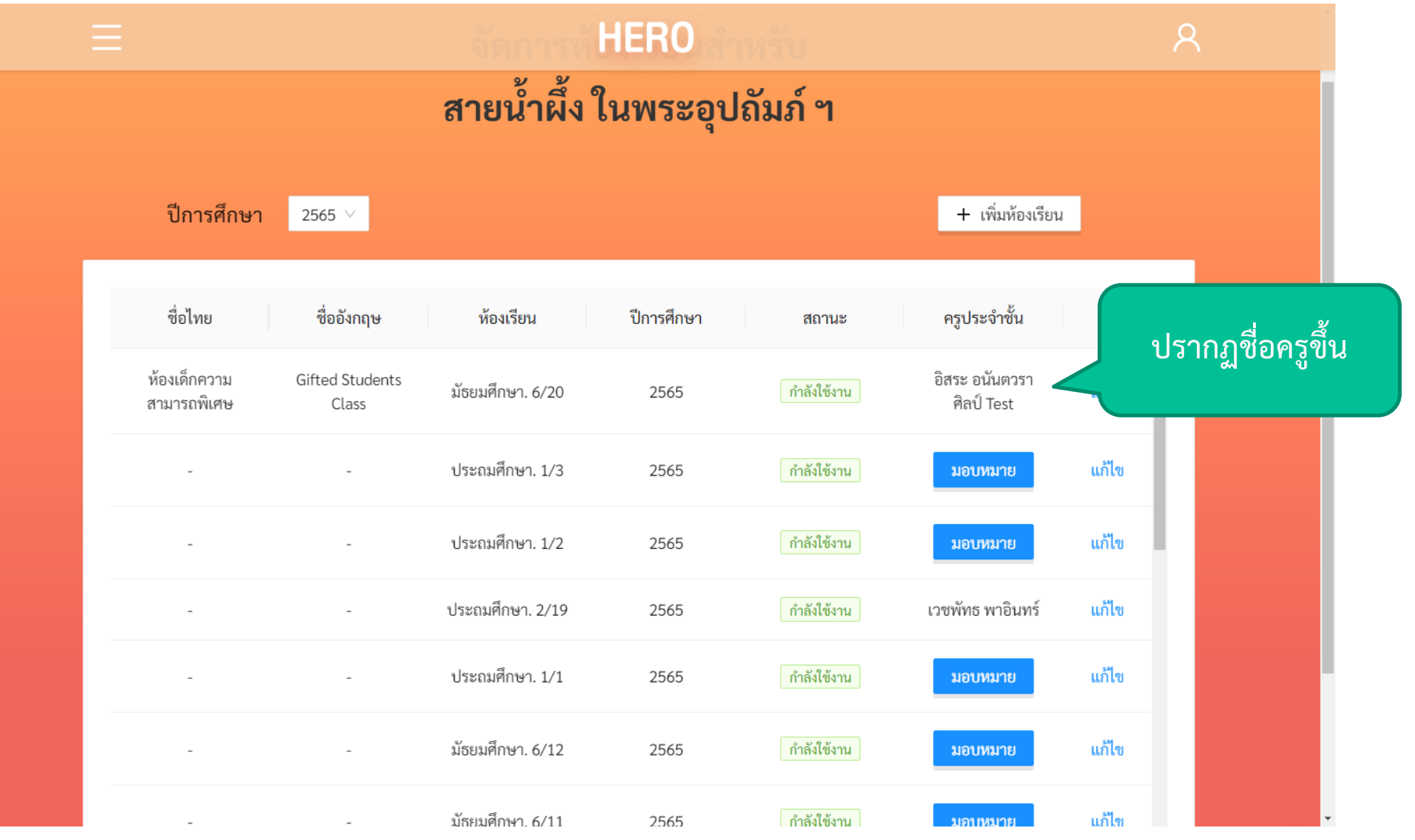

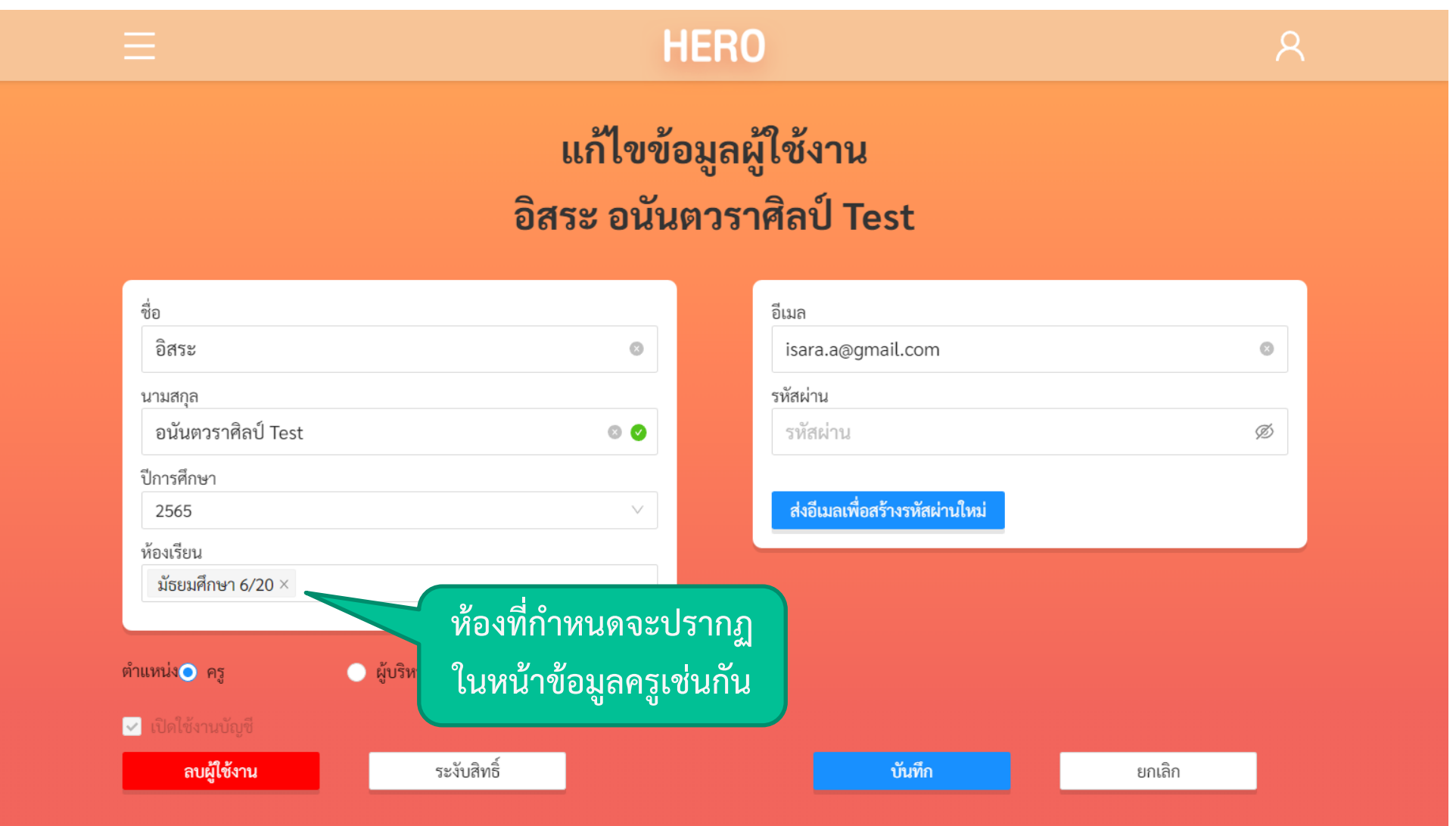

# **ก า ร เ พิ่ ม ห้ อ ง เ รี ย น**

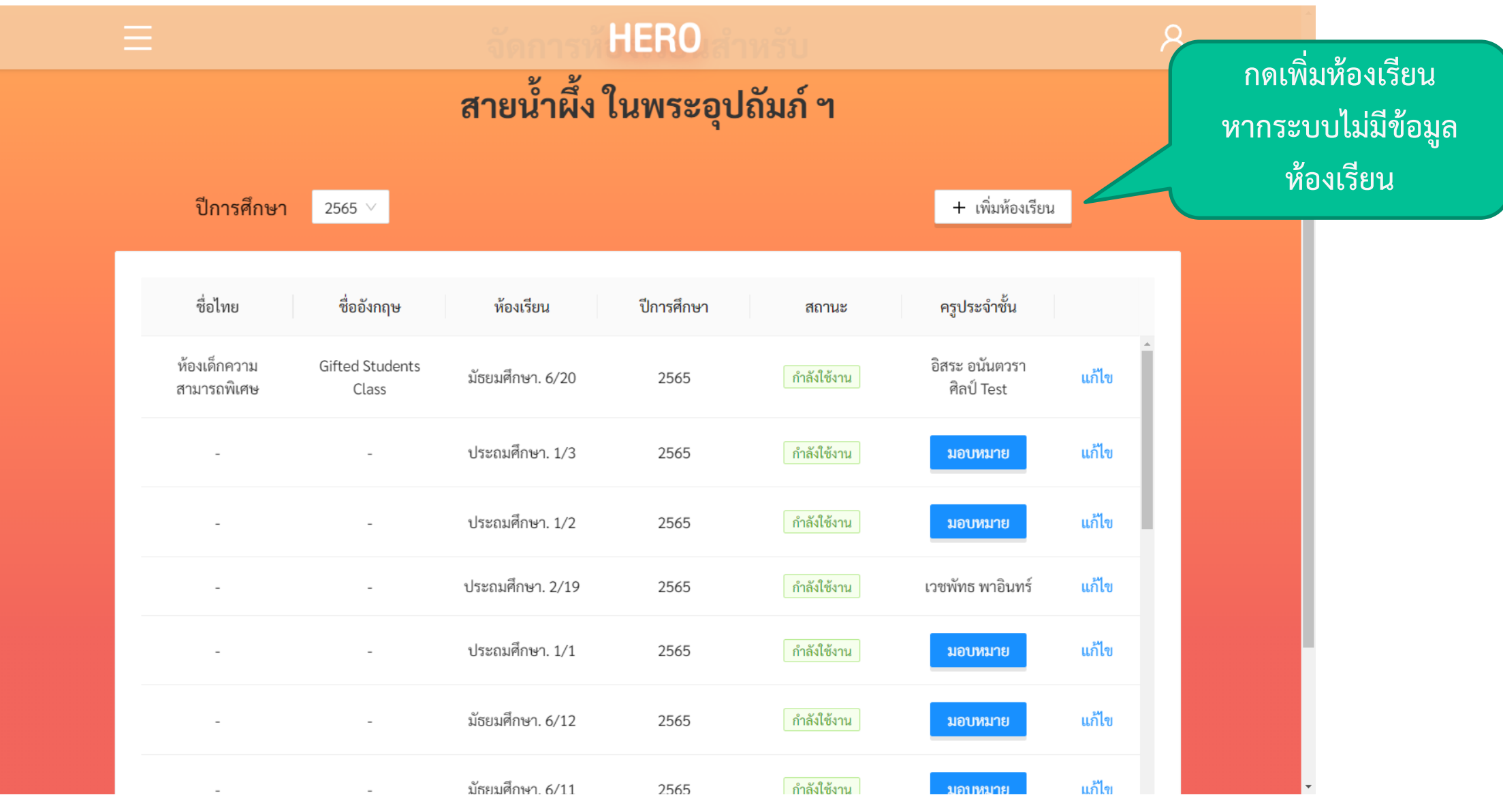

#### **การเพ ิ มห ้ องเร ี ยน ่**

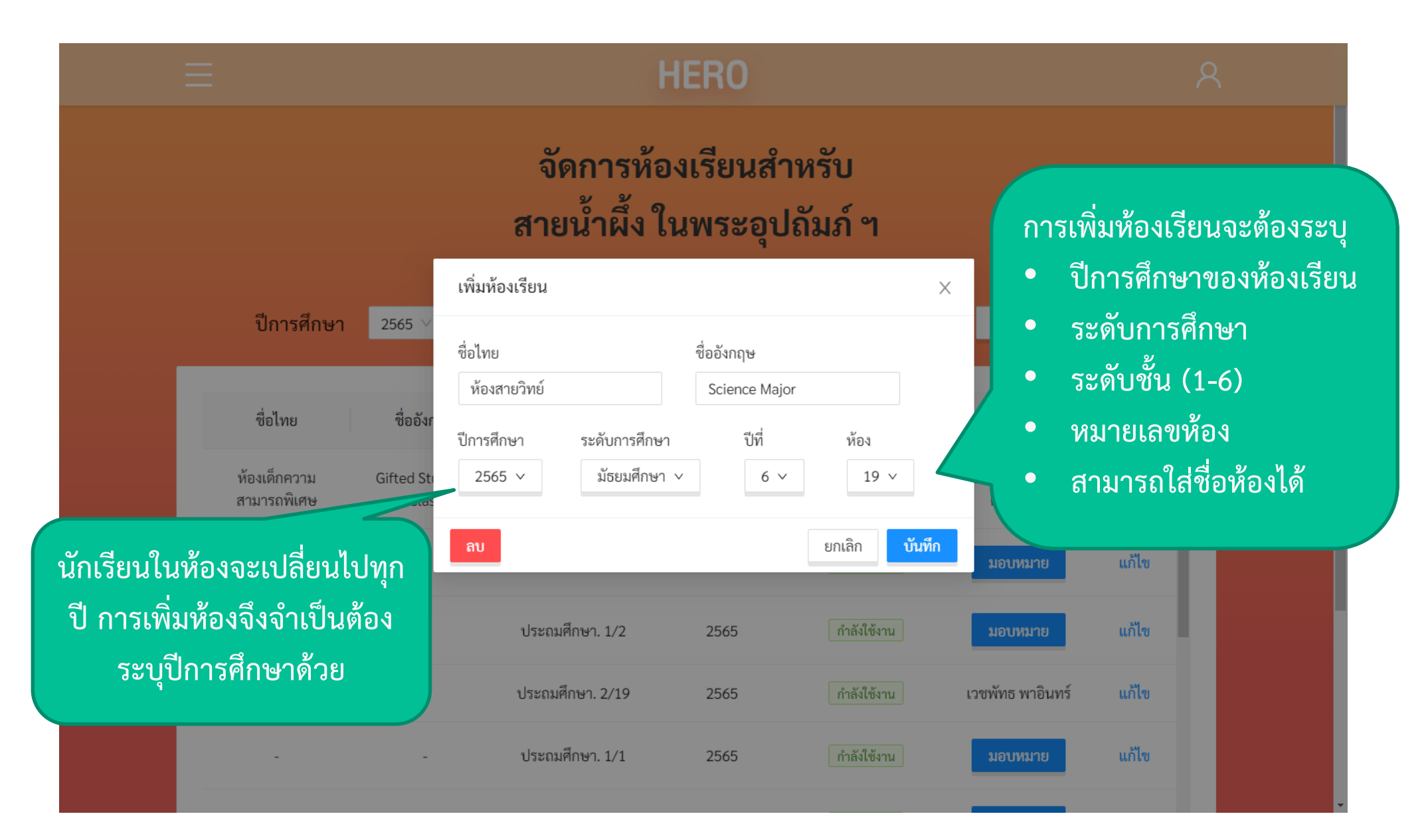

#### **การเพ ิ มห ้ องเร ี ยน ่**

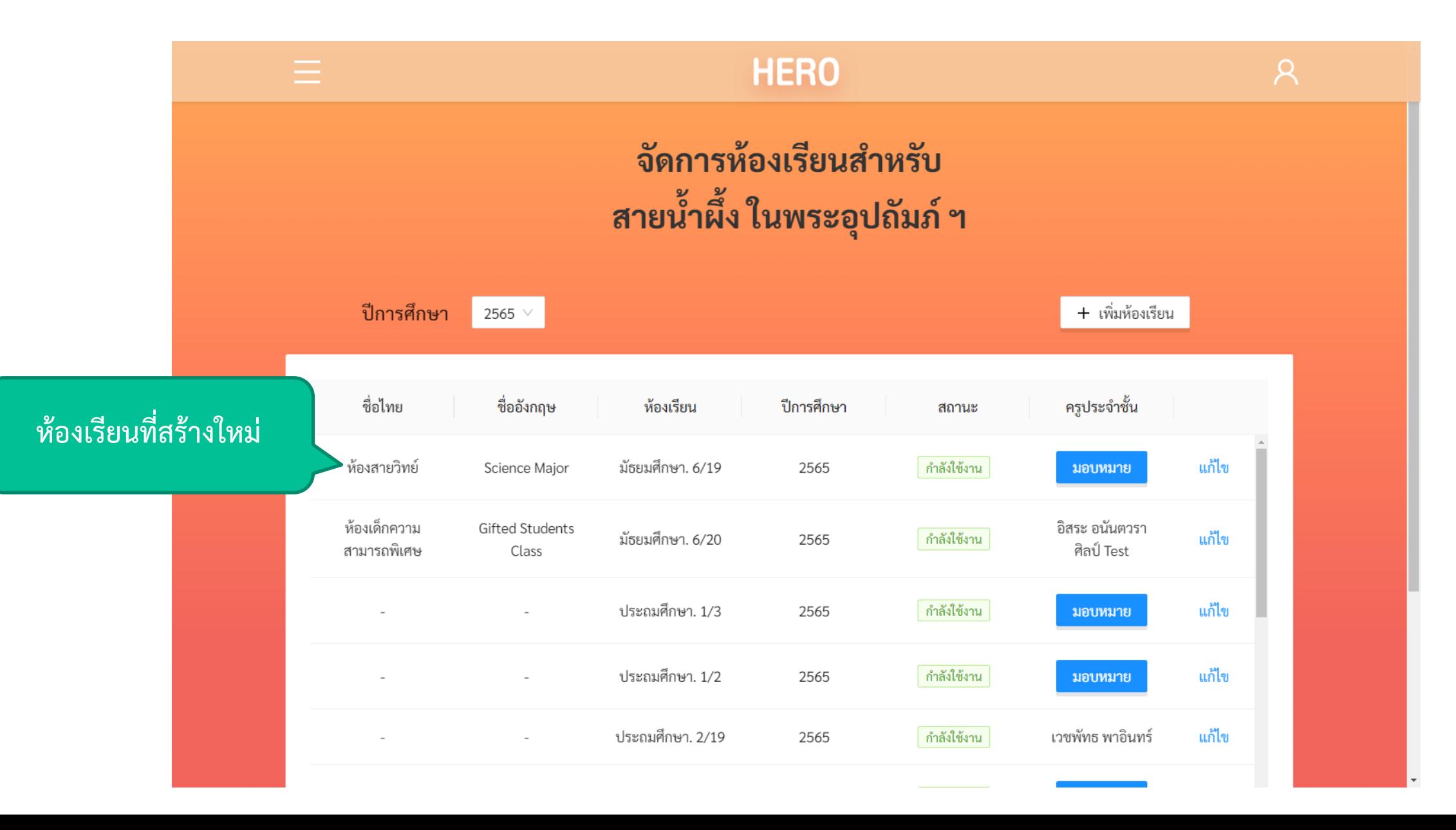

#### **DASHBOARD**

## **รายงานผลการประเมิน**

• ผลการประเมินนักเรียนในระบบ School Health HERO จะถูกแสดงอยู่ ในรูปแบบ Dashboard

凸

รายงาน

- ผู้ใช้สามารถเข้าดูได้ผ่านหน้า "รายงาน"
- โครงสร้างของ Dashboard จะมี ลักษณะเดียวกัน แต่ข้อมูลจะไม่ เหม ื อนกัน ข ึ ้ นอย ู กับขอบเขตความ ่<br>|<br>| รับผิดชอบของผู้ใช้งาน
	- ครูจะเห็นแค่ข้อมูลนักเรียนที่เคยประเมิน
	- แอดมินเขตฯ จะเห็นข้อมูลของทุก โรงเรียนในเขตของตน

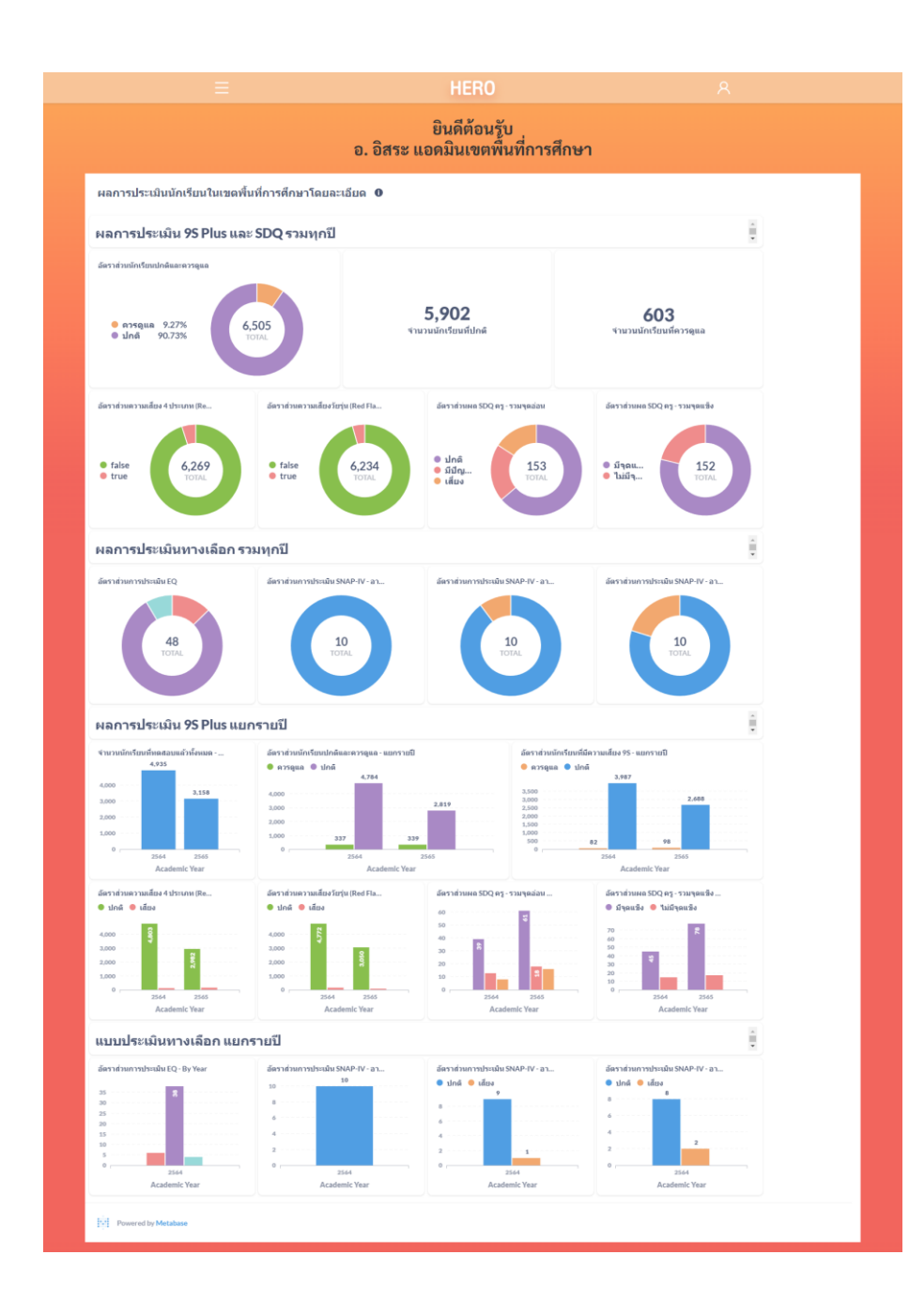

## **ผลการประเมินนักเรียน**

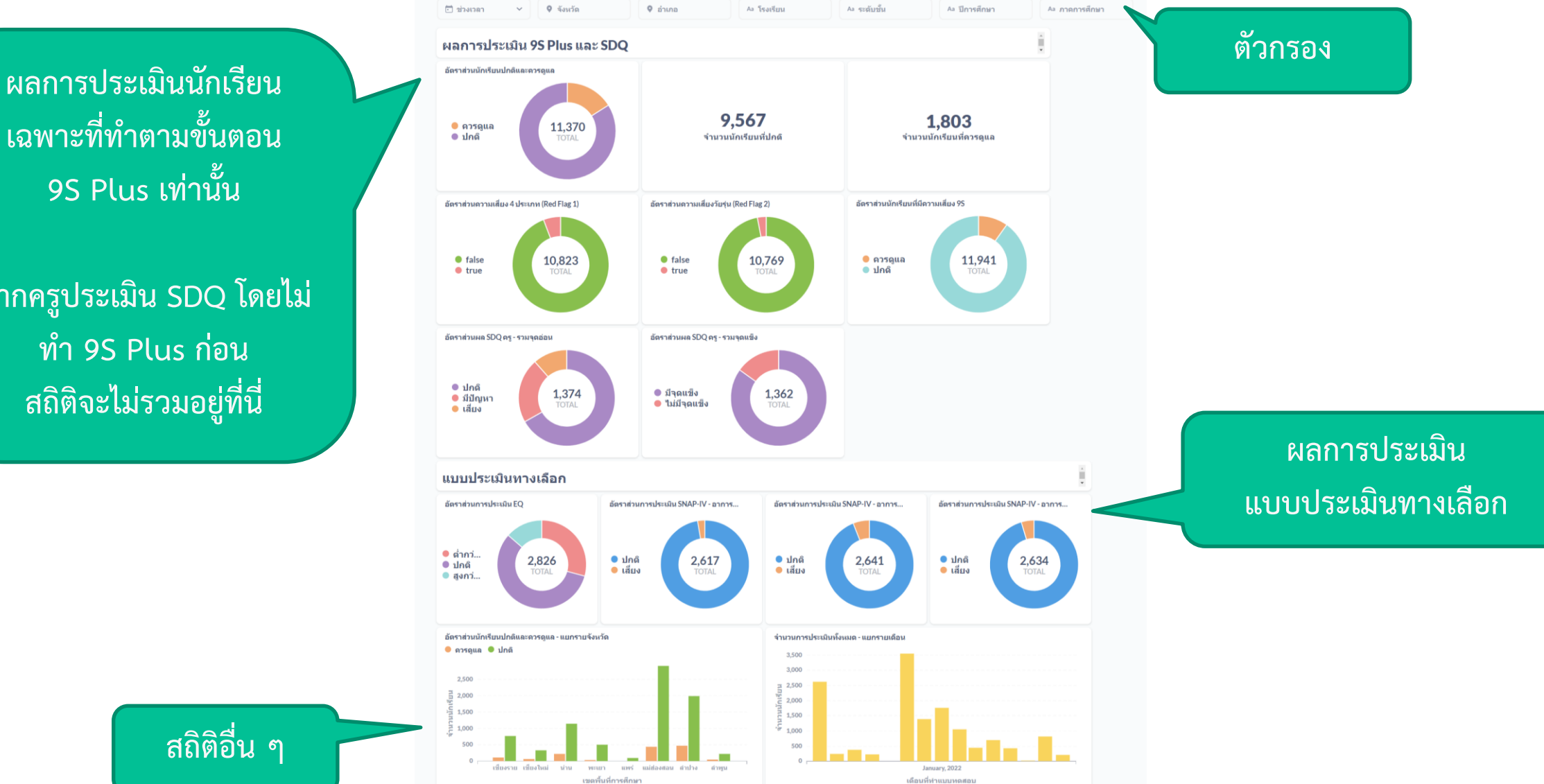

**เฉพาะที่ท าตามขั้นตอน 9S Plus เท่านั้น**

**หากครูประเมิน SDQ โดยไม่ ท า 9S Plus ก่อน สถิติจะไม่รวมอยู่ที่นี่**

## **ผลการประเมินนักเรียน – 9S Plus**

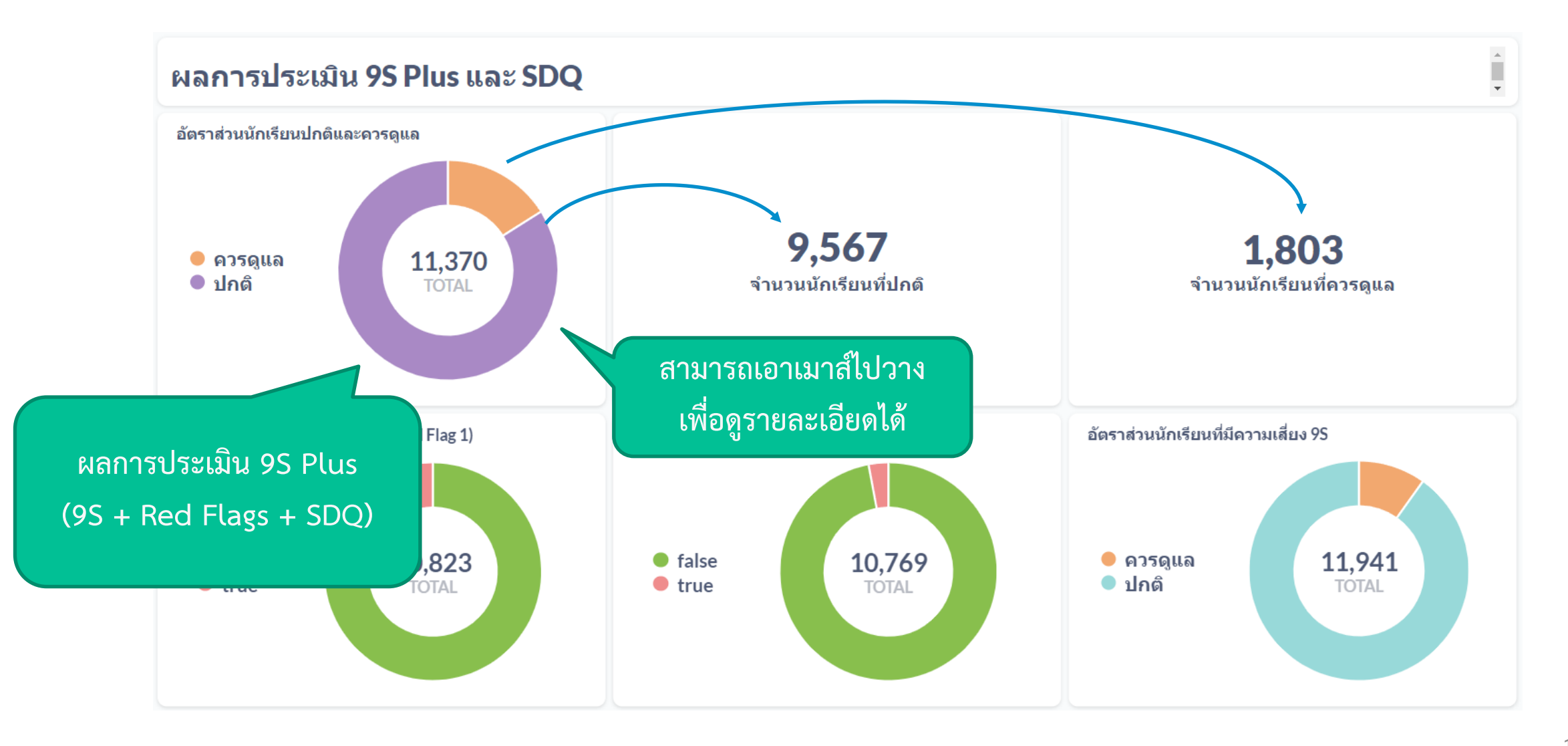

## **ผลการประเมินนักเรียน – 9S Plus**

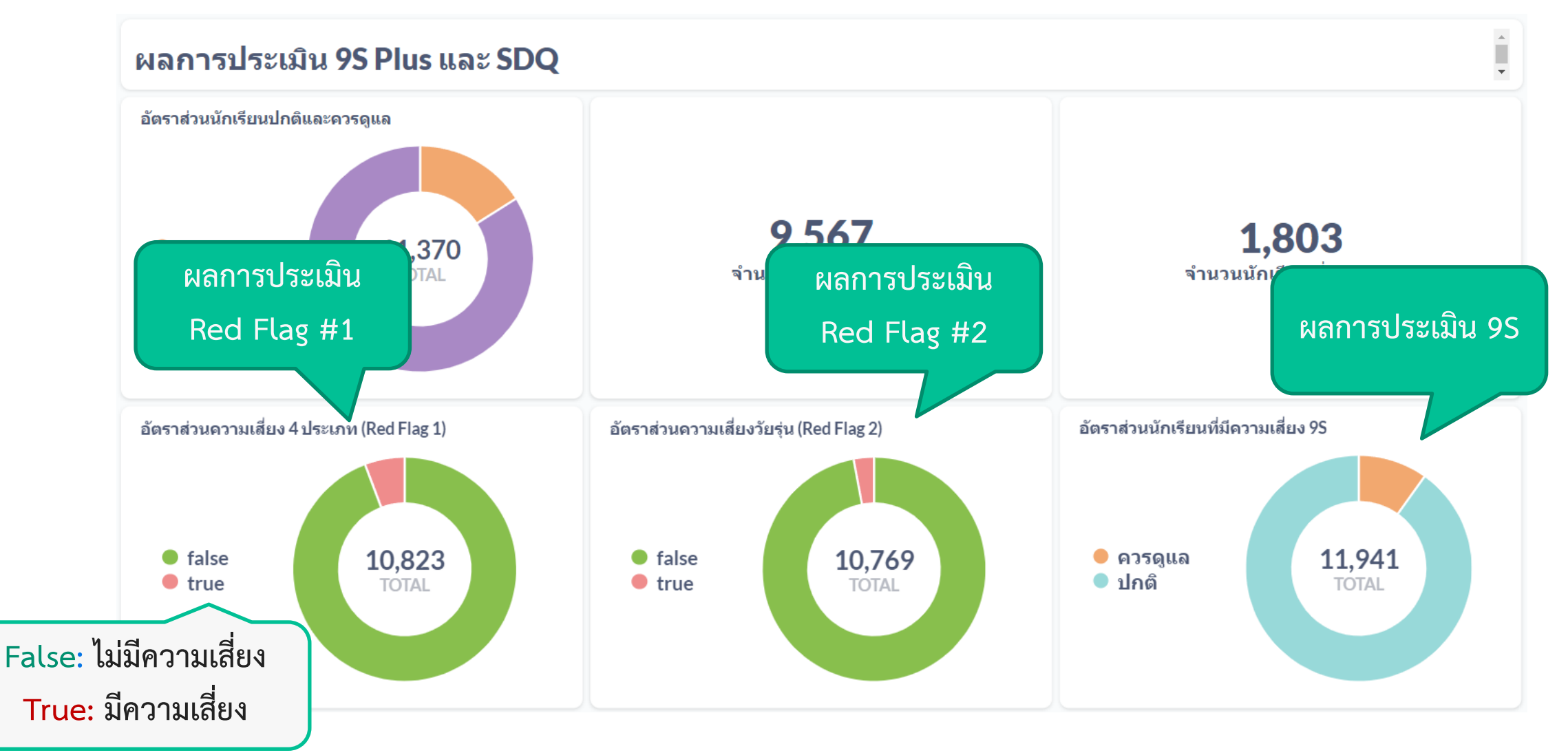

## **ผลการประเมินนักเรียน – SDQ**

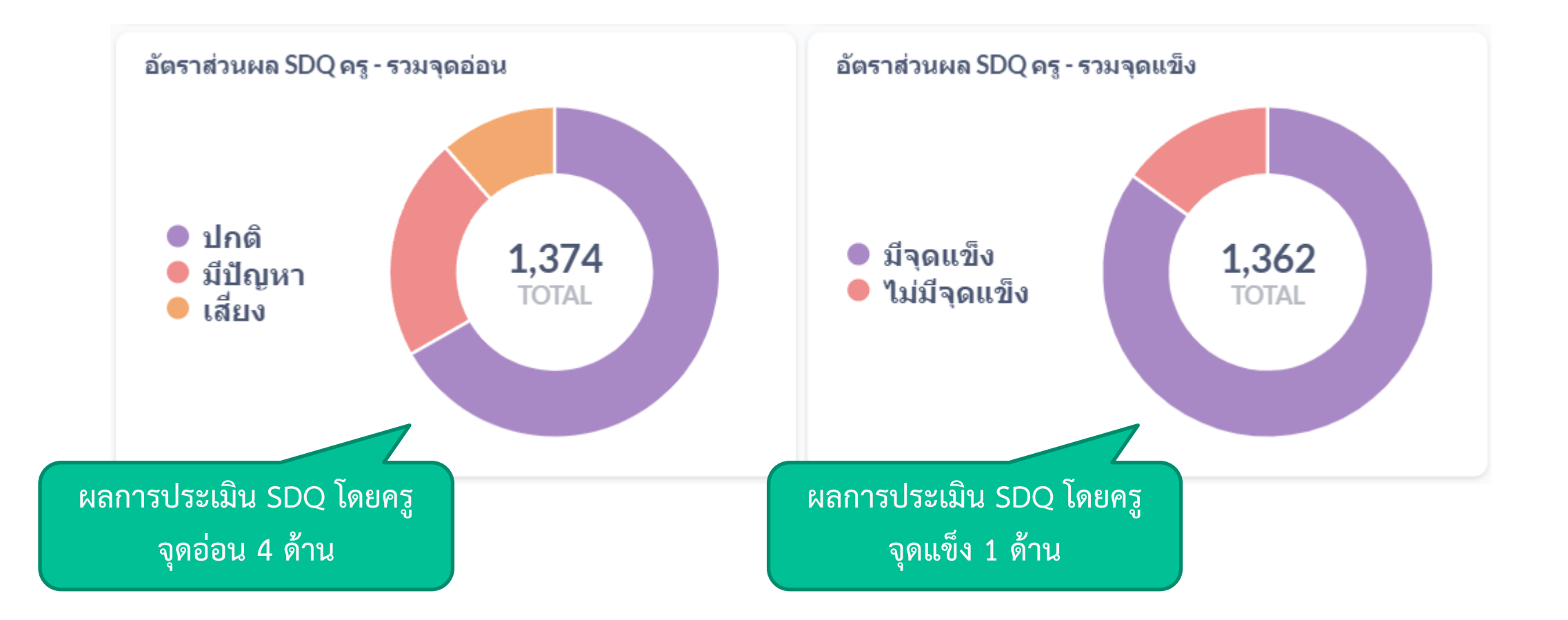

#### **ผลการประเมินนักเรียน – แบบประเมินทางเลือก**

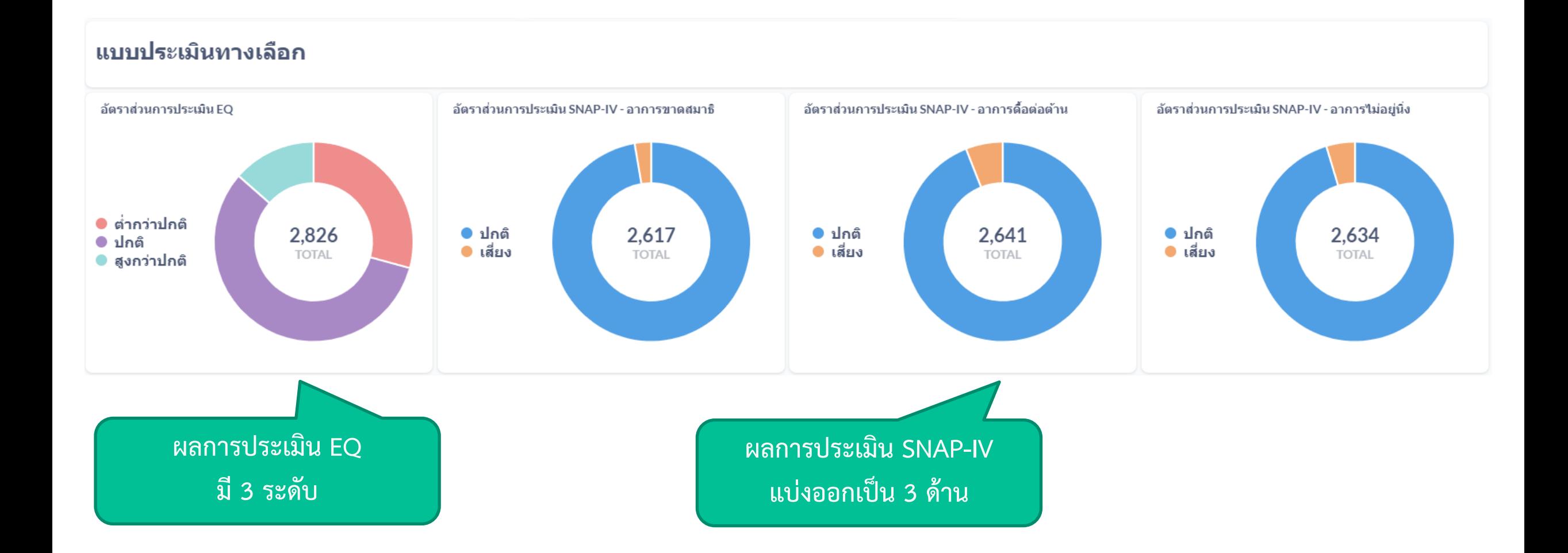

# **ตัวกรอง (FILTER)**

• ในหน้าผลการประเมินจะมีตัวกรองเพื่อให้ผู้ใช้เลือกดูเฉพาะข้อมูลที่ต้องการ ได้

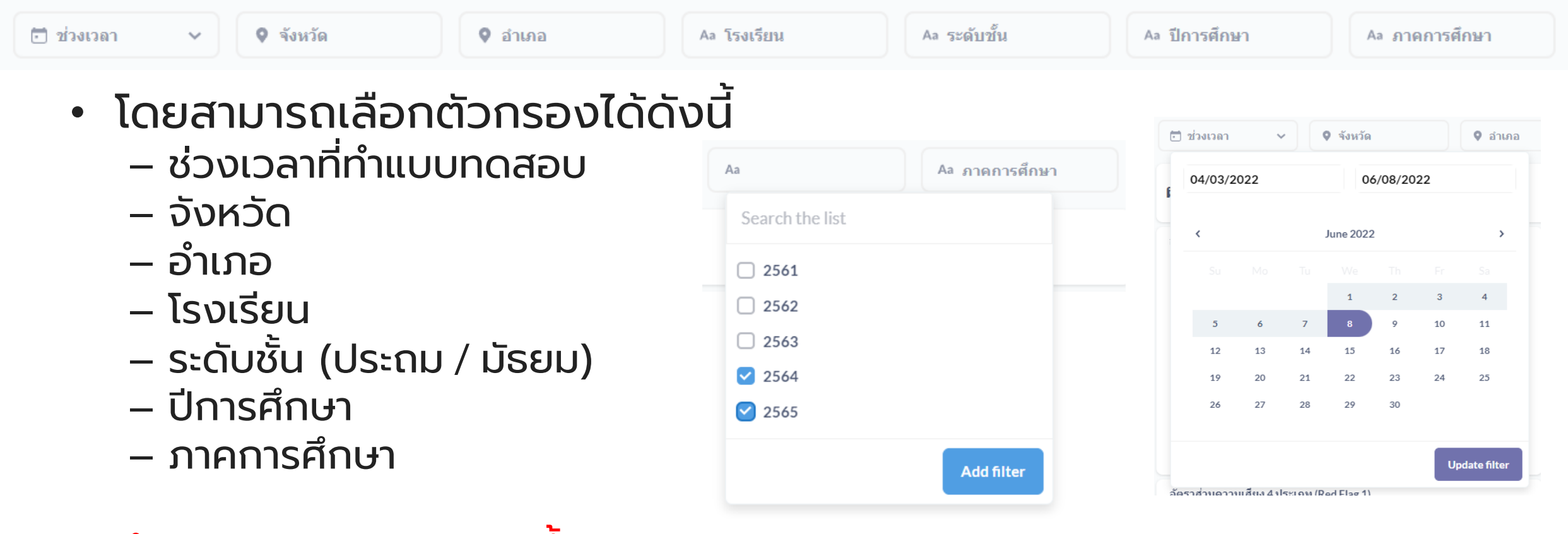

• จำนวนของตัวกรองจะขึ้นอยู่กับประเภทผู้ใช้งาน ่

### **ผลการประเมินแยกรายปี**

#### 3) ผลการประเมินนักเรียน แยกรายปี 0

la ศูนย์สุขภาพจิตที่ 1 · Edited 8 hours ago by Isara A

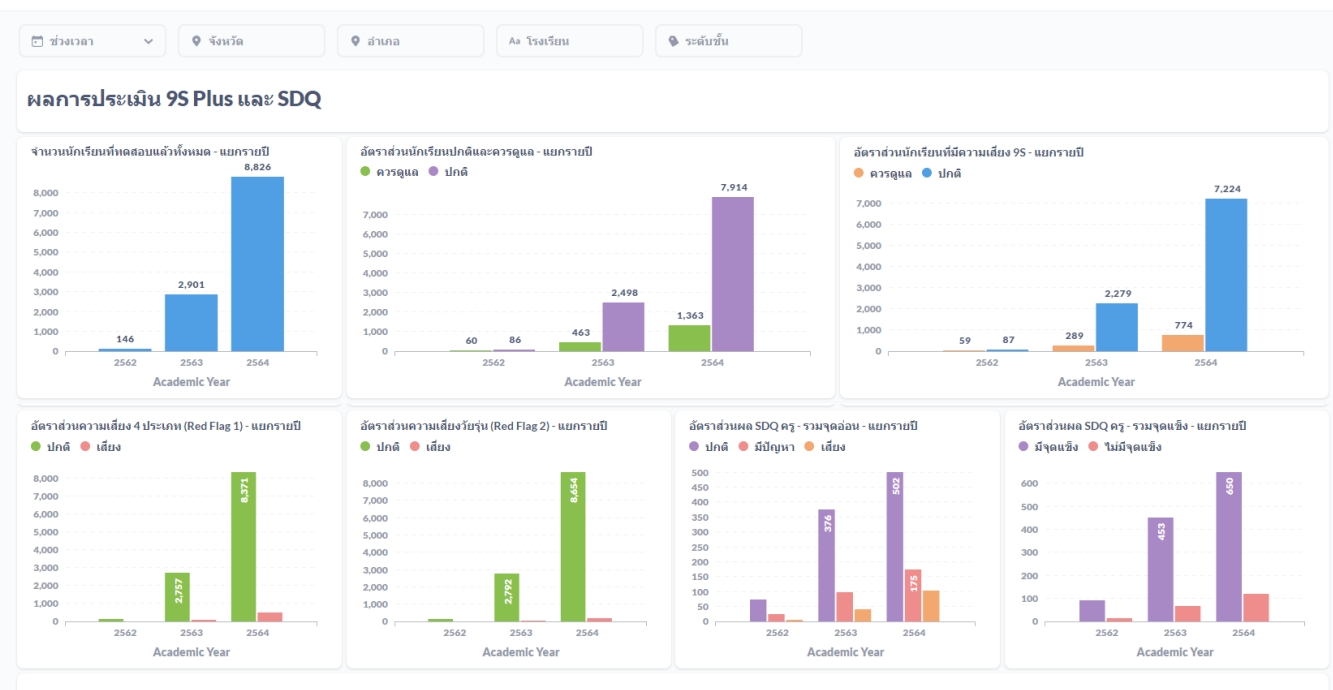

#### ้แบบประเมินทางเลือก

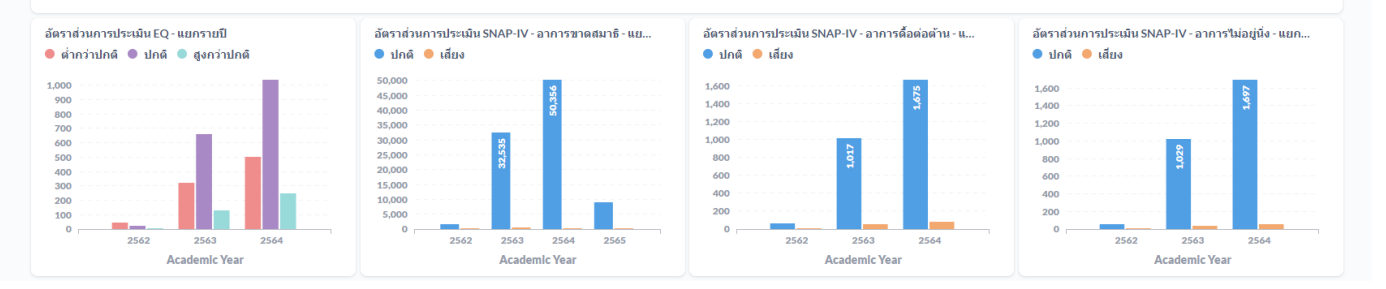

- ผลการประเมินแยกรายปี จะ แสดงผลการประเมินตั้งแต่เริ่ม โครงการ (พ.ศ. 2563)
- จะแสดงข้อมูลเดียวกับในหน้า ผลการประเมิน แต่จะแสดงสถิติ แยกเป็นแต่ละ**ปีการศึกษา**
- ผู้ใช้สามารถดูแนวโน้มความ เปลี่ยนแปลงของข้อมูลได้

## **ผลการประเมินแยกรายปี – 9S Plus**

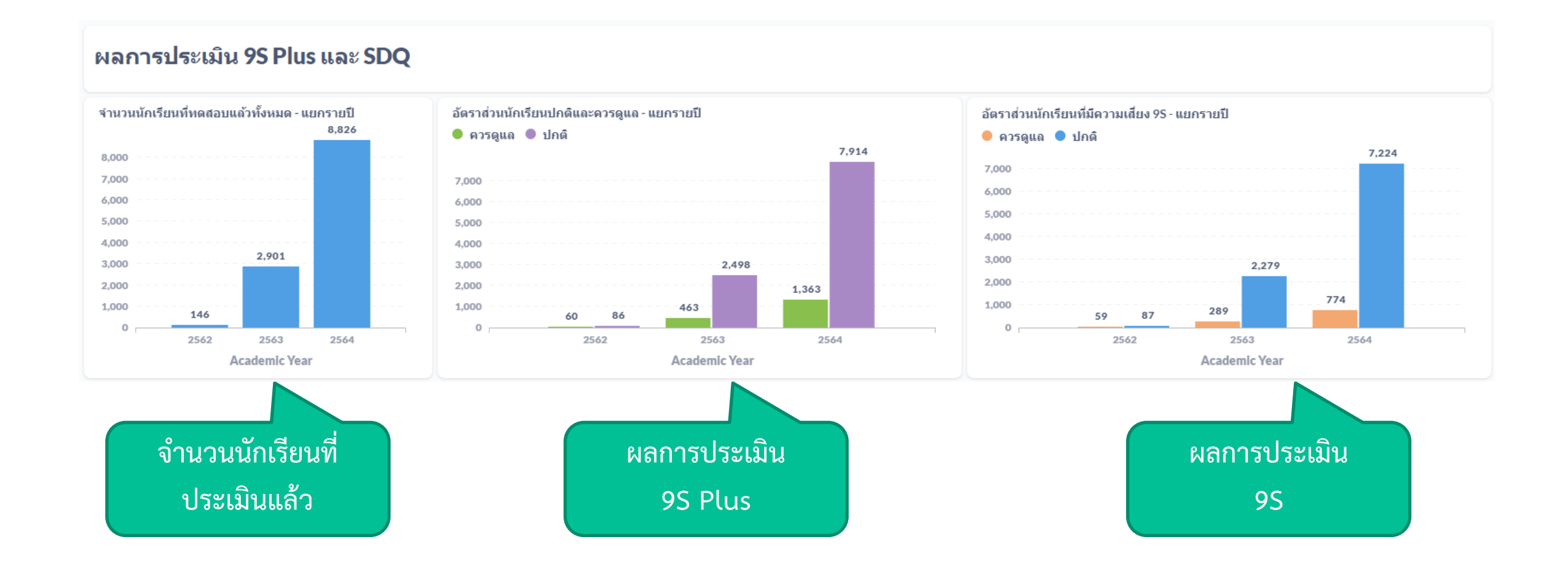

### **ผลการประเมินแยกรายปี – RED FLAG / SDQ**

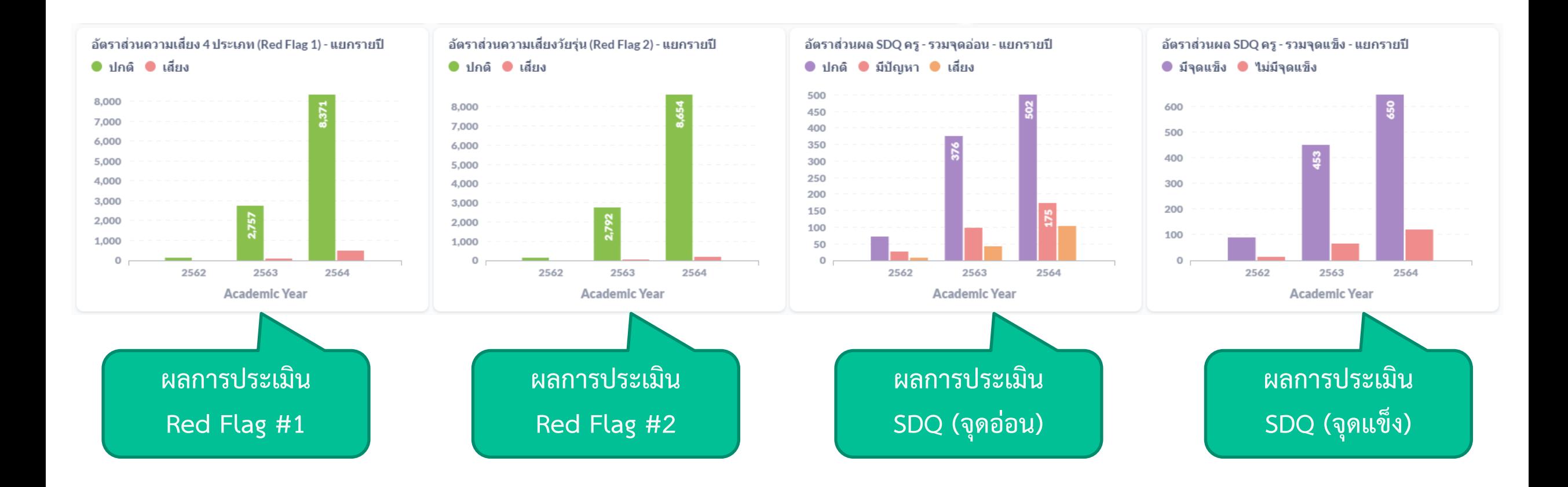

#### **ผลการประเมินแยกรายปี – แบบประเมินทางเลือก**

#### แบบประเมินทางเลือก

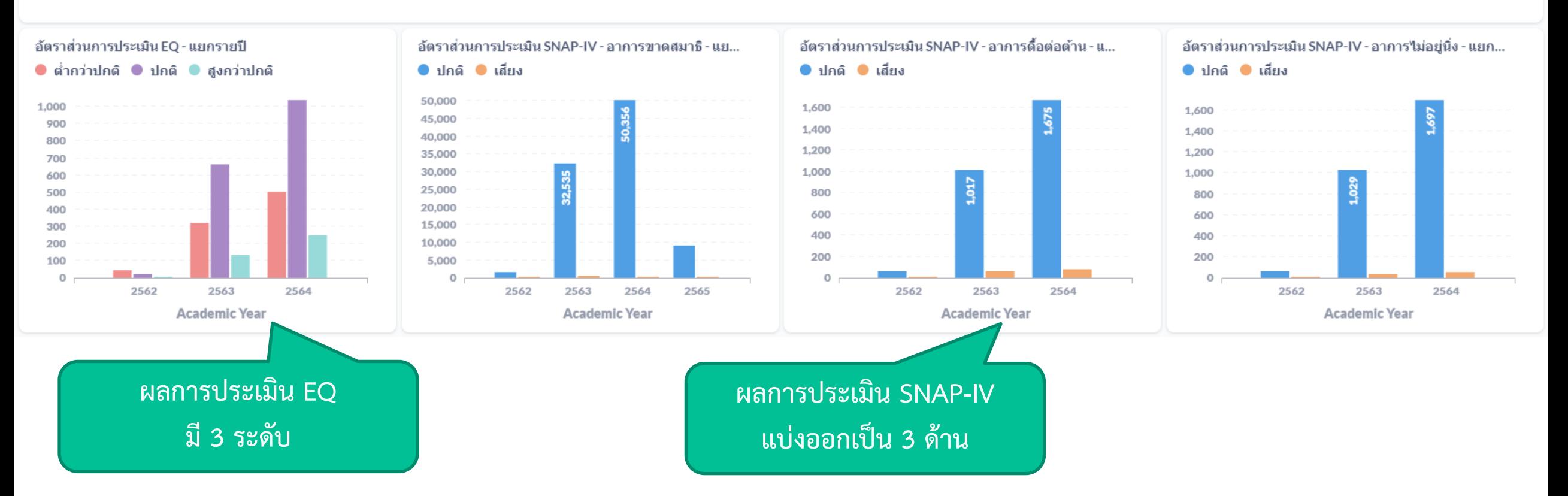

## LEARNING **/ HELPDESK**

# **เรียนรู้**

- ครูและที่ปรึกษาสามารถค้นหาข้อมูลเพิ่มเติมได้ ่
- ข ้ อม ู ลจะม ี ท ั ้ งเอกสาร (PDF) และวิดีโอ
- ระบบมีลิงค์ที่จะเข้าสู่ฐานความรู้ ่<br>:<br>: ่<br>;<br>; โดยกดที่ปุ่มเรียนรู้หรือเลือกที่เมนู ่  $\overline{\phantom{a}}$  $\begin{array}{c} \begin{array}{c} \end{array} \\ \begin{array}{c} \end{array} \end{array}$ ่
- หรือสามารถเข้าใช้งานโดยตรงได้ที http://learning.hero-app.in.th/

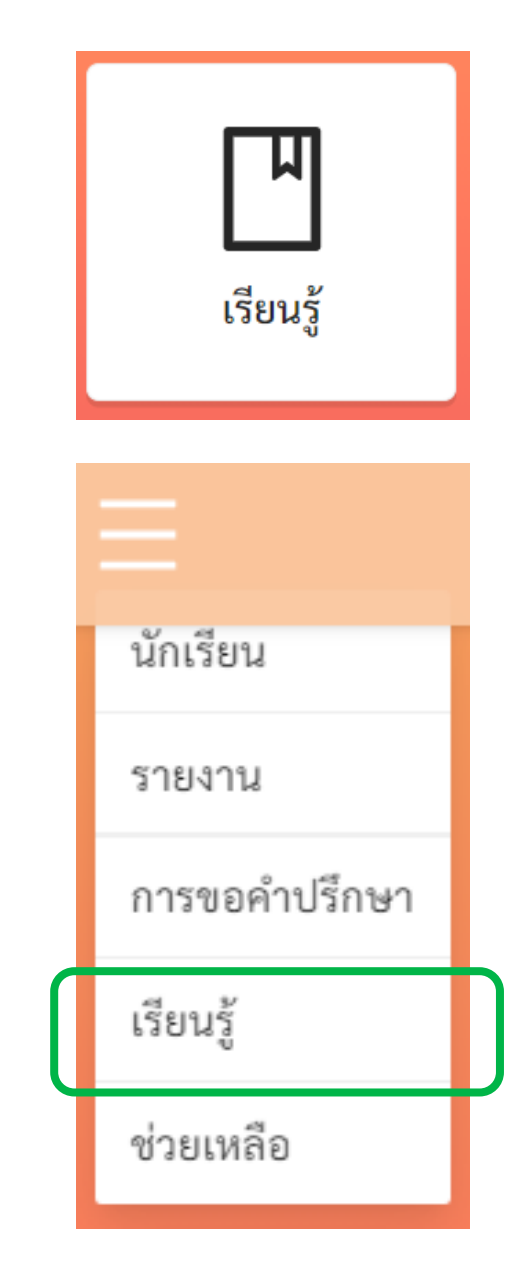

#### **รายการข ้ อม ู ลเพ ื อการเร ี ยนร ู ่ ้**

亖

**HERO** 

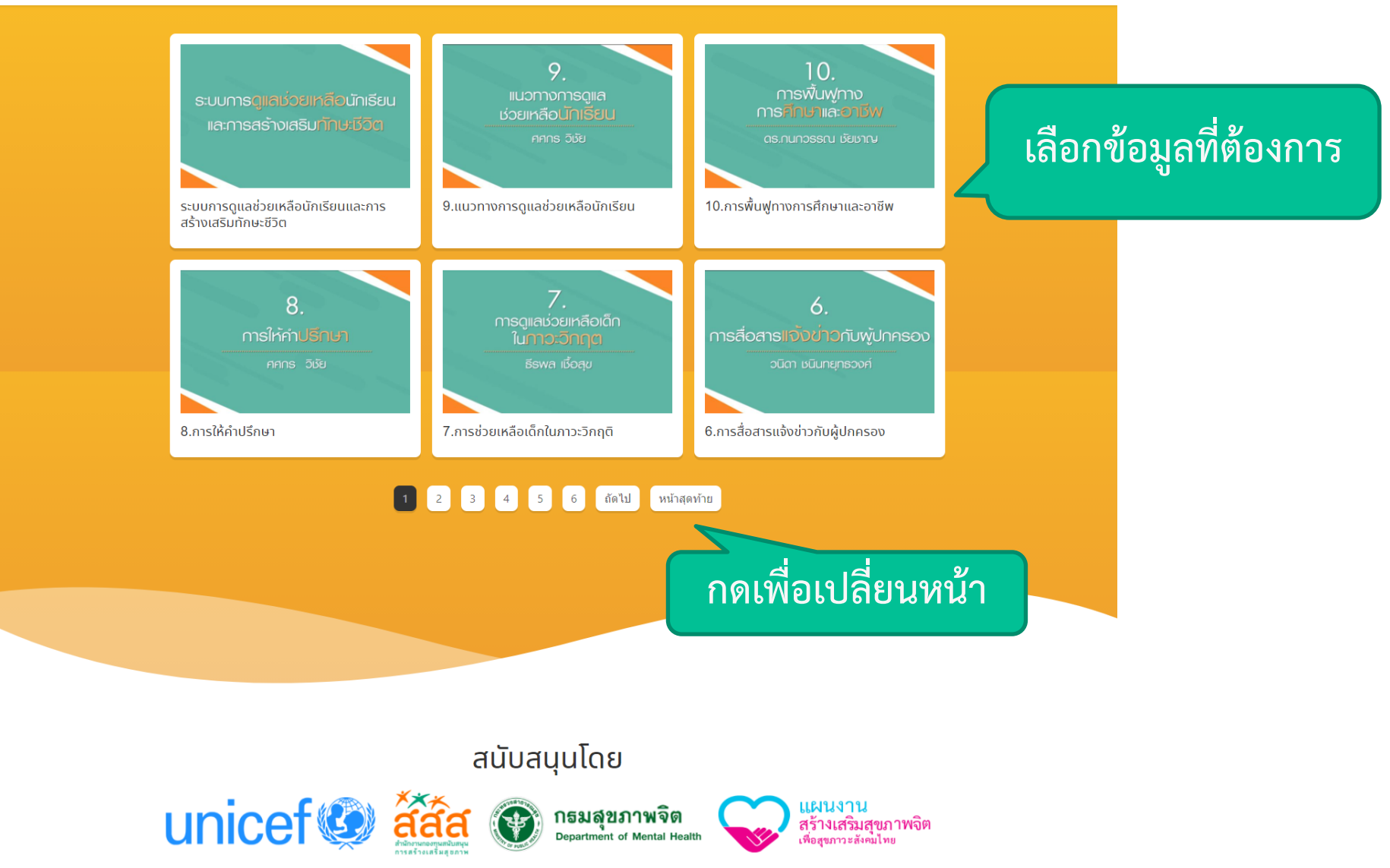

#### **ข ้ อม ู ลเพ ื อการเร ี ยนร ู ่**

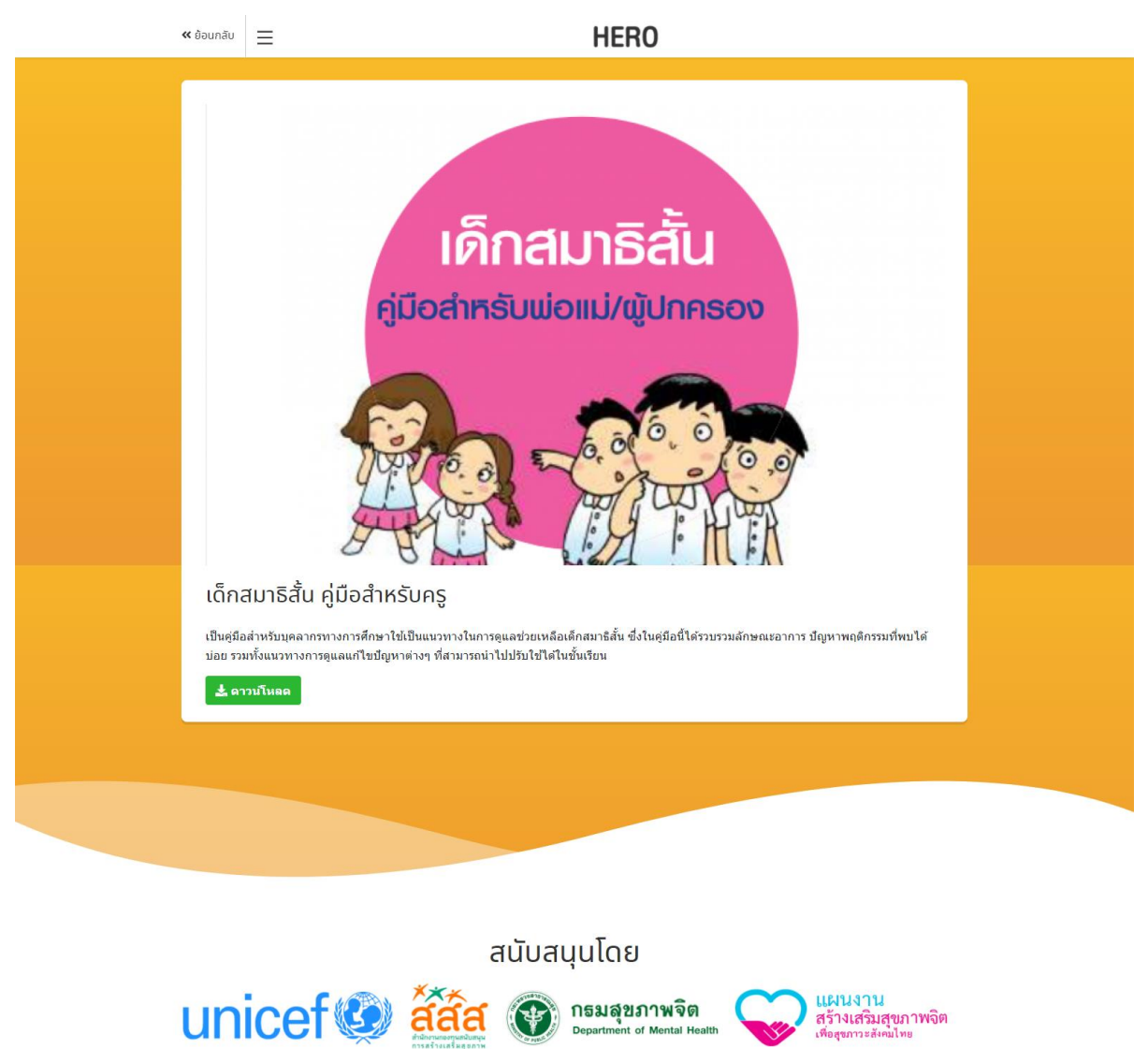

## **Helpdesk**

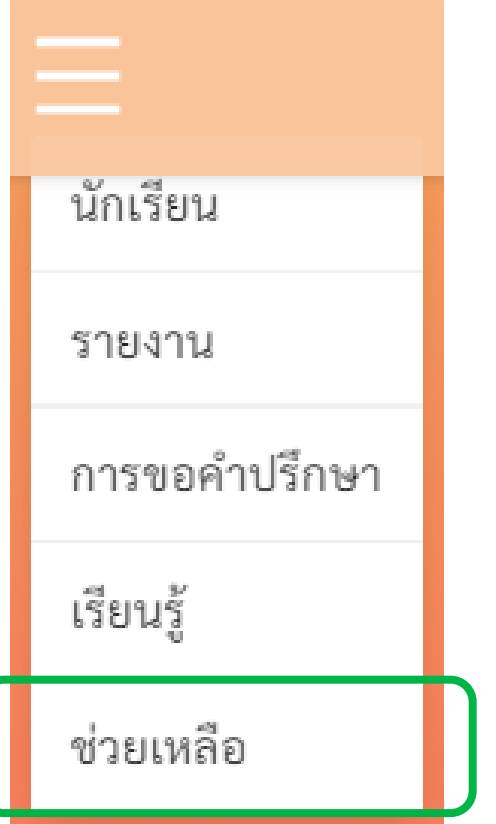

• คร ู และผ ู ้ เช ี ยวชาญสามารถ ่<br>( ขอความช่วยเหลือผ่าน ระบบ Helpdesk ได้ โดยเลือกที่เมนู ช่วยเหลือ ่ ่ • หรือ Line Official Account

# @heroapp

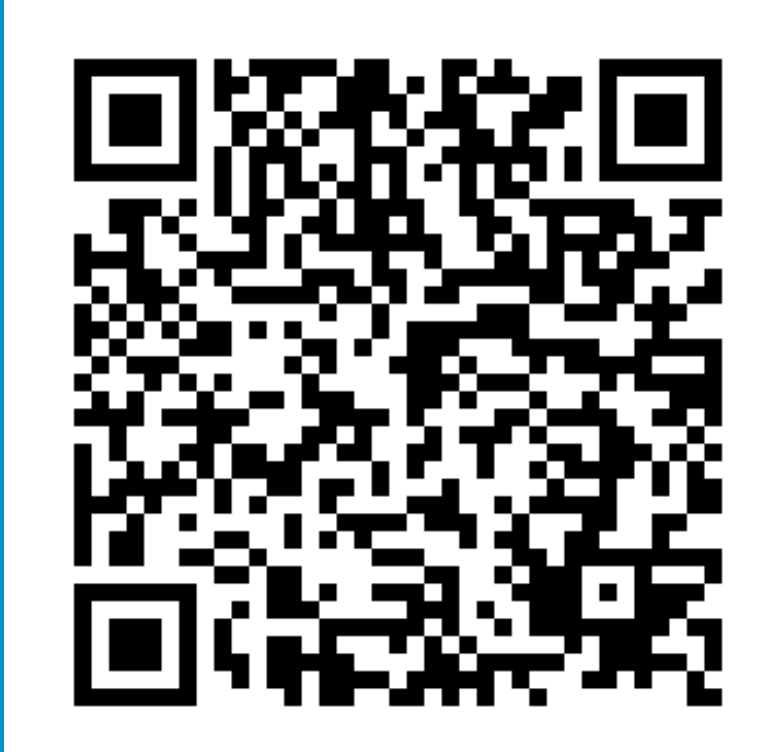

#### Line ID: @heroapp

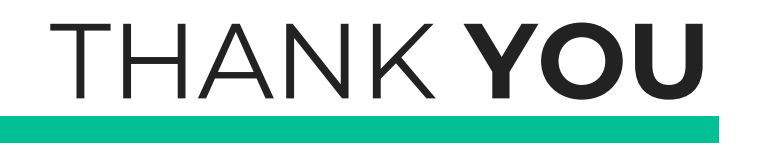